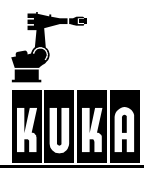

软件

# **VKR C1**

用戶编程

试行版 1.3

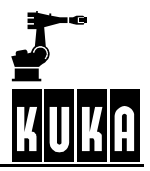

### **©版权 KUKA Roboter GmbH**

复制或者向第三者传授本文--包括本文的段落章节--必须事先征得出版者的明确许可。 出要求。 我们对本印刷品就其内容同它所描述的硬件和软件的一致性做过审查。但是它们之间的偏差在所难免。所以,我们对上述

一致性不做承诺。本印刷品中的数据和说明受到定期检查,必要的修改将在后续的版本中给出。 在不对系统功能产生影响的前提下,保留技术更改权。

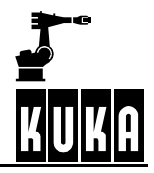

# 目录

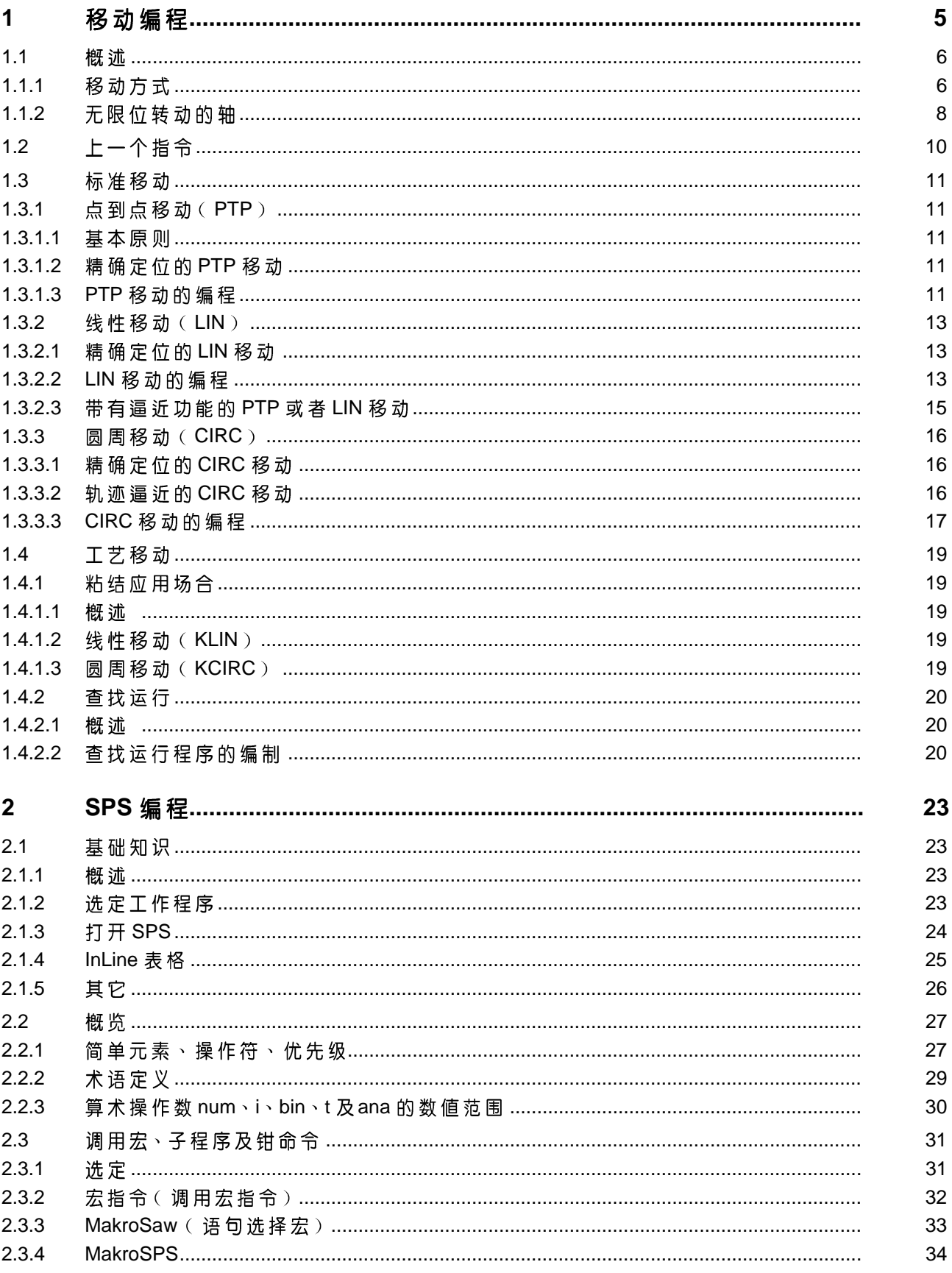

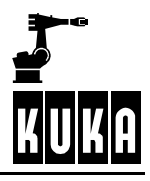

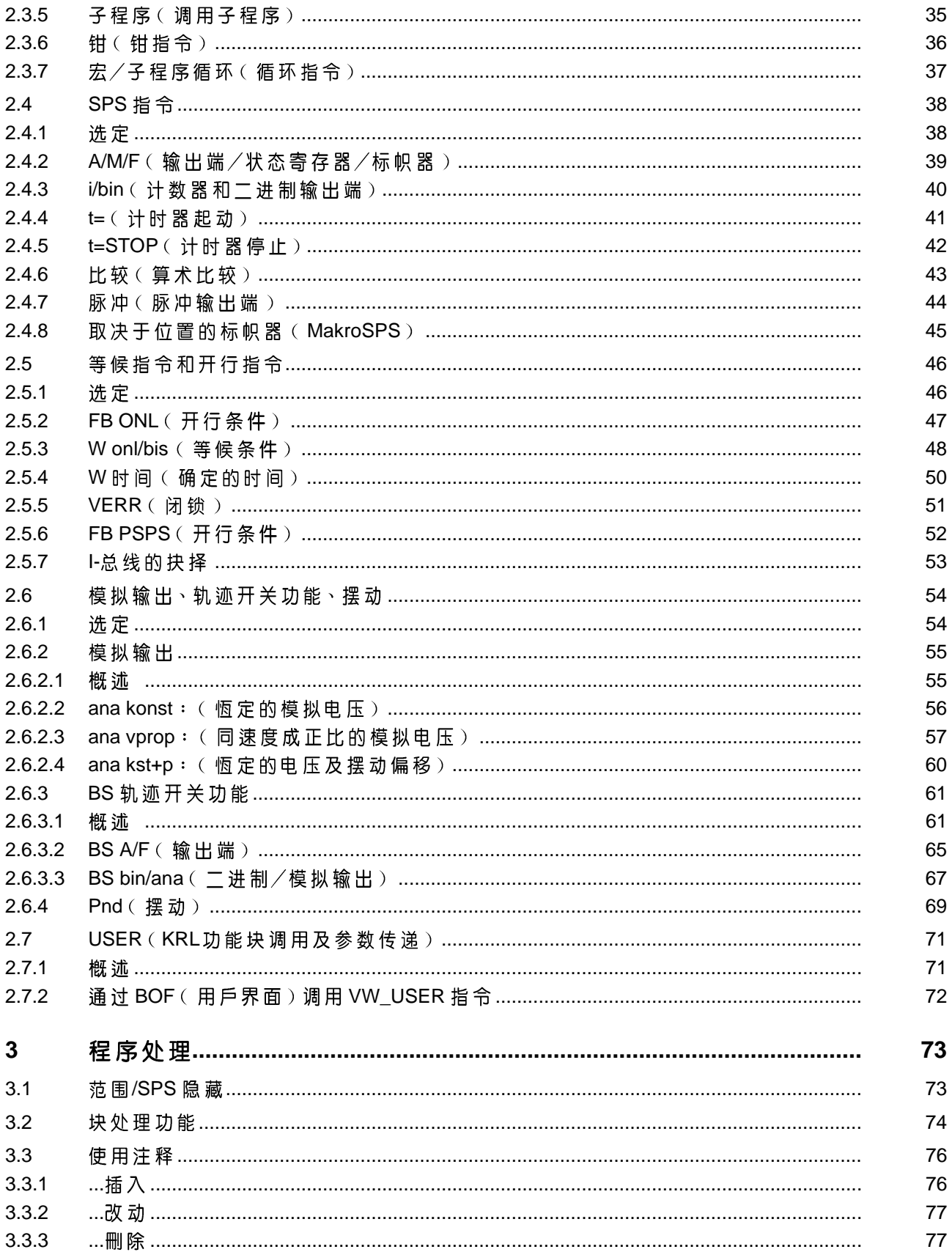

#### 移动编程  $\mathbf 1$

指令 Ш 本章将描述几个已经在VKCP的"指令"菜单中设定了的功能。

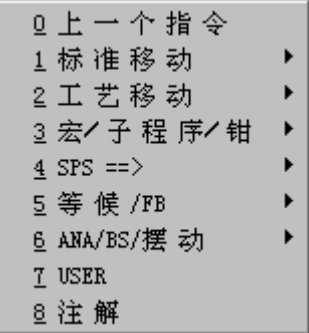

### 总览

上一个指令

注释

 $\blacksquare$ 

标准移动

工艺移动

USER (用戶)

用来输入上一个被执行指令的命令;

VW 用戶在专家编程中编程;

- 可以对PTP 移动、LIN 移动和 CIRC 移动进行编程;
- KLIN 移动、KCIRC 移动以及查找命令的编程。

chlüssel-CD

**KUKA** 

在 " 程 序 处 理 " 章 <sup>、</sup><br>" 注 释 " 节 中 ;

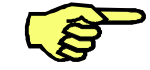

只有当工作程序被选定或者已被调入编辑器后,才可以使用"指令"菜单。

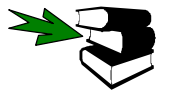

有关菜单"指令"之其它指令的说明请参阅资料分冊「SPS编程」。

#### **1.1** 概述

如果欲使机器人工具在程序控制下移动至某点,则必须编制相应的移动指令。此指令包含移动方式和速度、目标点的定义(在圆周轨迹上还需要辅助点)及其它与此移动方式相关的设置情况。

在下列几节中将描述所有移动指令、它们的意义及其使用目的。

#### **1.1.1** 移动方式

在移动编程时,有下列移动方式可供选择:

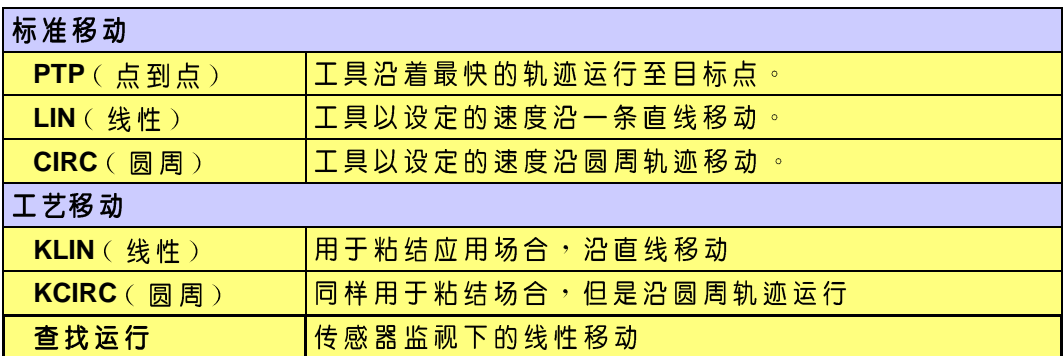

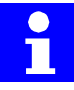

这两个移动指令 KLIN 和 KCIRC 的高速轨迹移动时具有更好的逼近特性。此外,<br>逼近半径可以通过一个精度标准进行调整。

选项菜单"工艺移动"中的"查找运行"菜单项有一个特殊的功能。通过这个指 令,机器人可在传感器监视下移动至某个点。

如果有多个、彼此相接的移动指令,存在两种可能性来完成各点之间的移动:

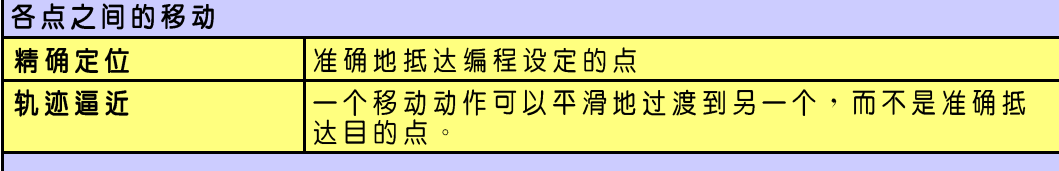

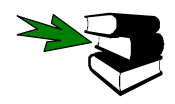

您必须首先把工作程序置于编辑模式或者将此程序选定,而后才可以进行移动 [1] 《《明经》——《中书》——《中书》)》。<br>指令的编程。与此相关的进一步信息请参考资料分冊 [ 操作使用 ] 章节 [ 资源管<br>理器 ] ,和 [ 用戶编程 ] 章节 [ 程序处理 ] 。

指令

通过按菜单键"指令",可以打开选择菜单及其下属菜单中的"标准移动"或者 " T 艺 移 动 " 。

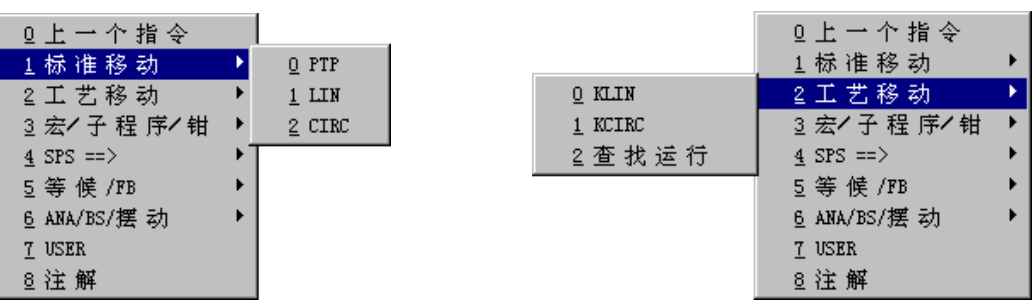

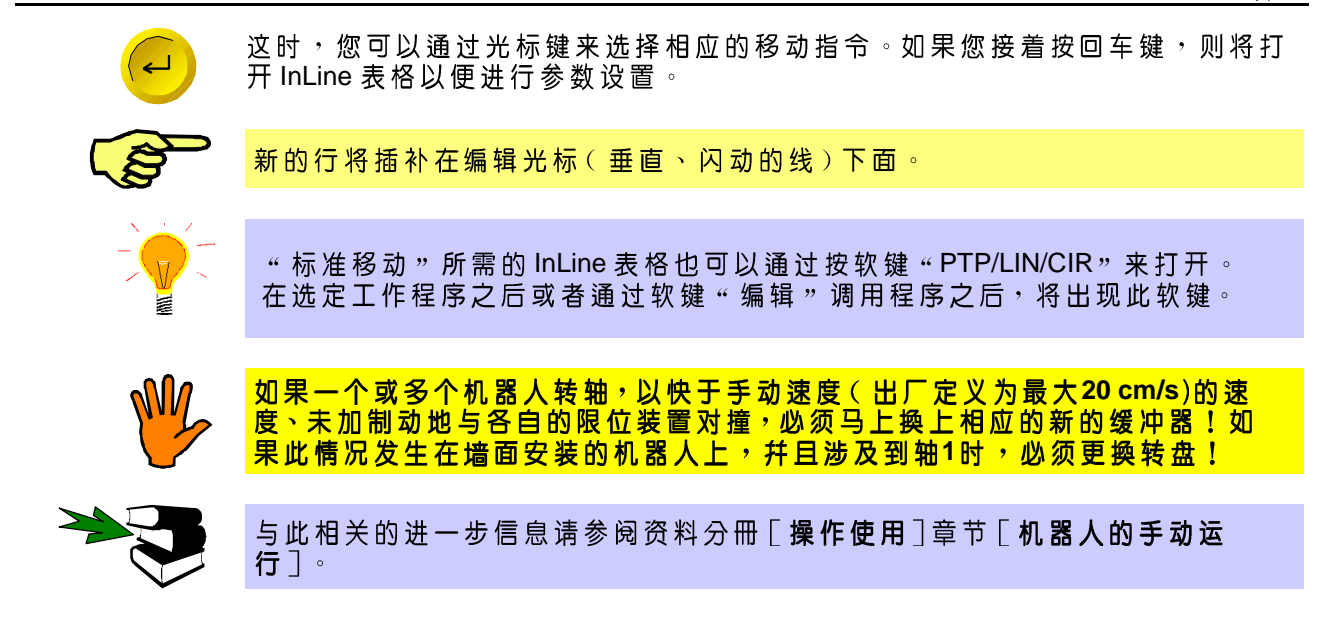

#### **1.1.2** 无限位转动的轴

A1...A6 A4 和 A6 \$MACHINE.DAT

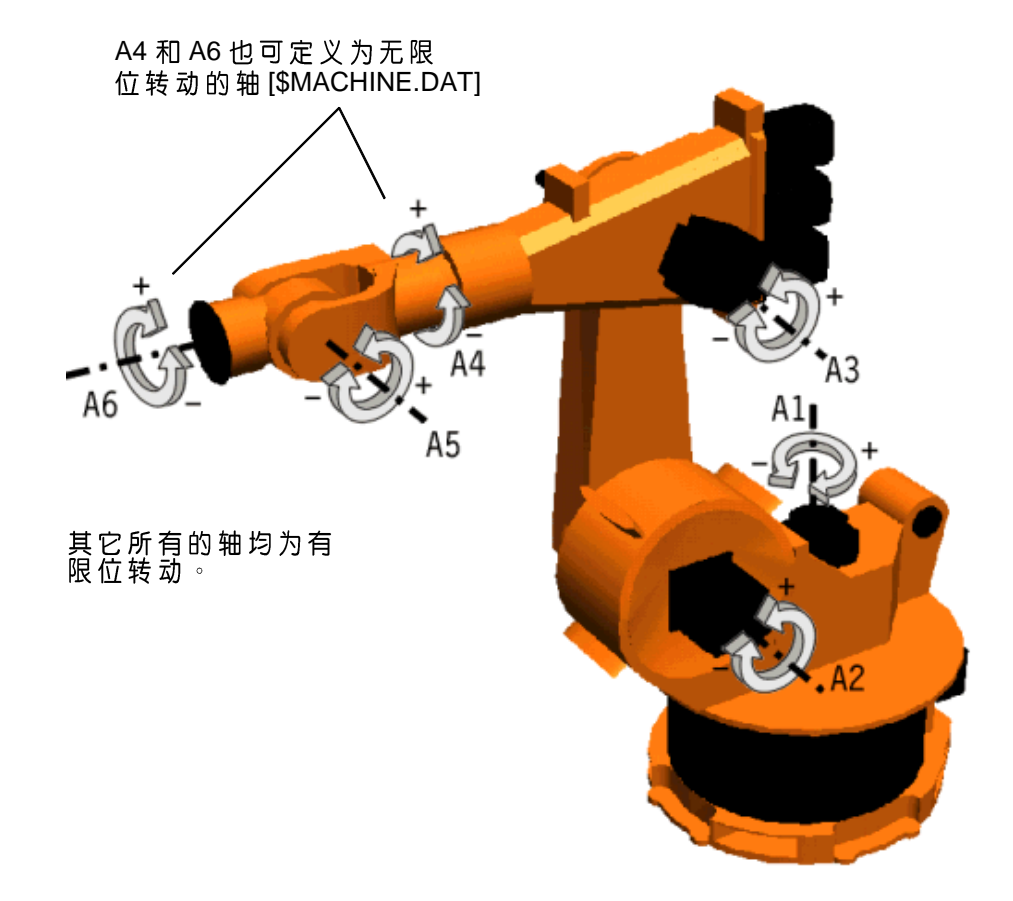

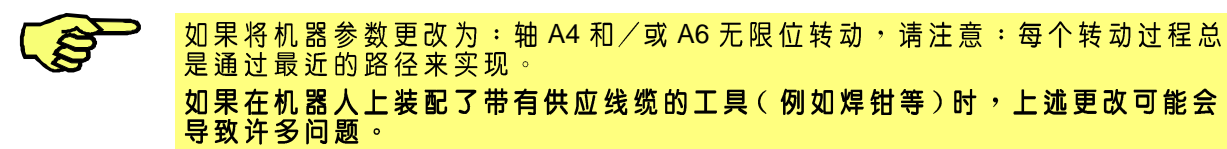

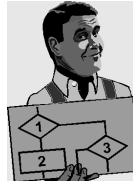

在下面的例子中,将编制两个移动指令 (P1 到 P2 和 P2 到 P3 ) 的程序, 并且存 储有关的坐标参数。参阅下列简图。

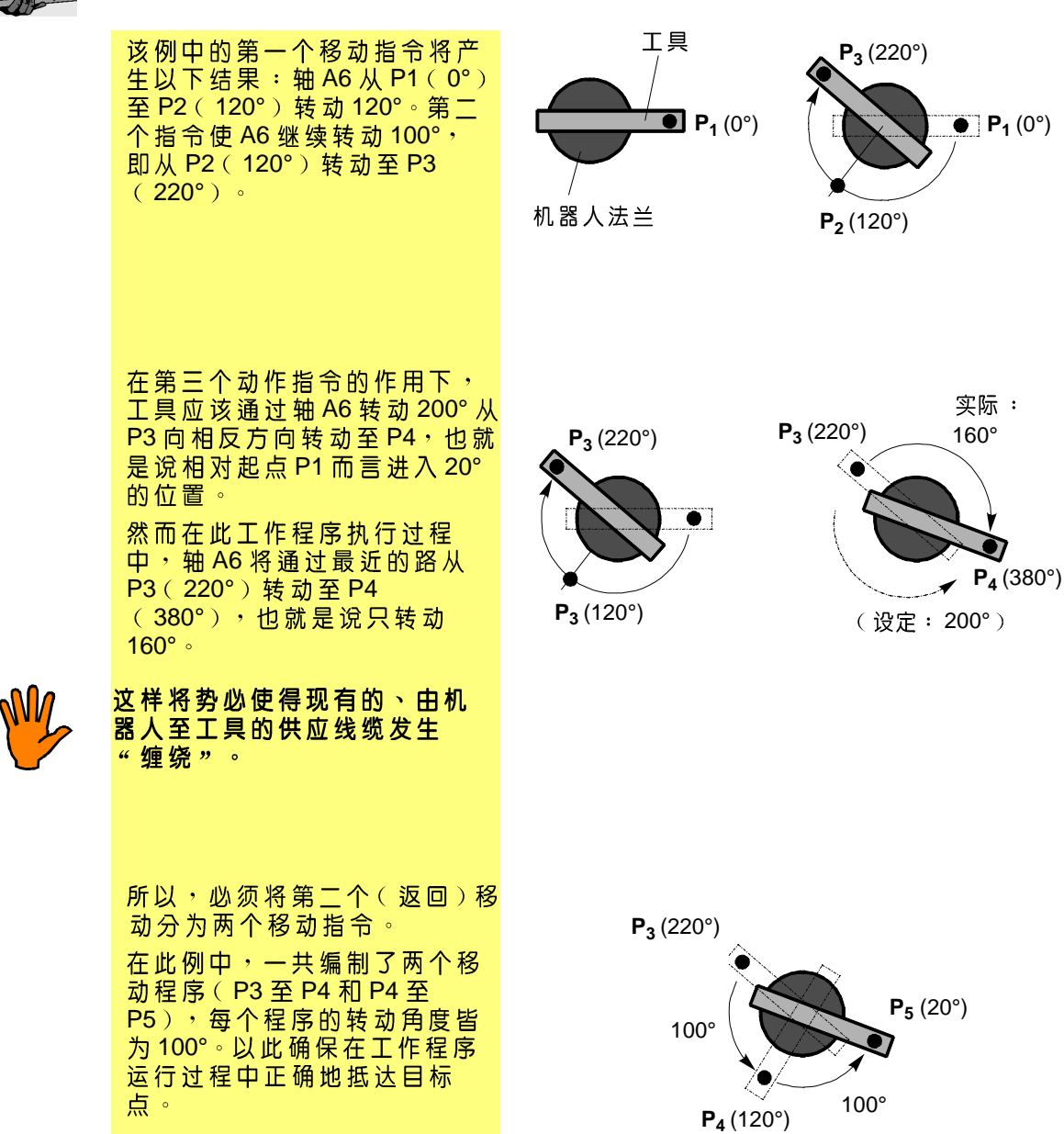

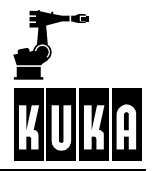

#### 上一个指令 **1.2**

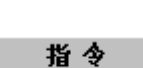

用此命令可以输入上一个执行指令,其参数值将被写入输入窗中作为参考。 通过菜单键"指令"打开菜单,并且选出其中的菜单项"上一个指令"。

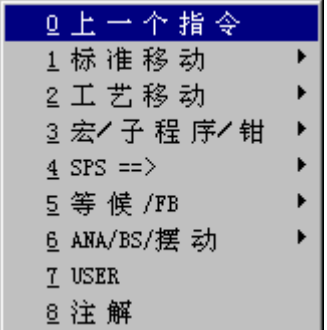

作 为 菜 单 键 " 指 令 " 和 菜 单 " 上 一 个 指 令 " 的 替 换 选 择 <sup>,</sup> 也 可 以 通 过 按 软 键 " 上 一<br>个 指 令 " 调 用 此 功 能 。 鼻后一个命 |

#### **1.3** 标准移动

### 1.3.1 点到点移动(PTP)

**1.3.1.1**

PTP 移动可以快速抵达目标位置。这是最快从而也是时间最优化的移动方式。工具 根据起始位置(从起点至目标点),沿一条沒有精确定义的轨迹移动,此轨迹由 各轴的阶段同步给出而得出。

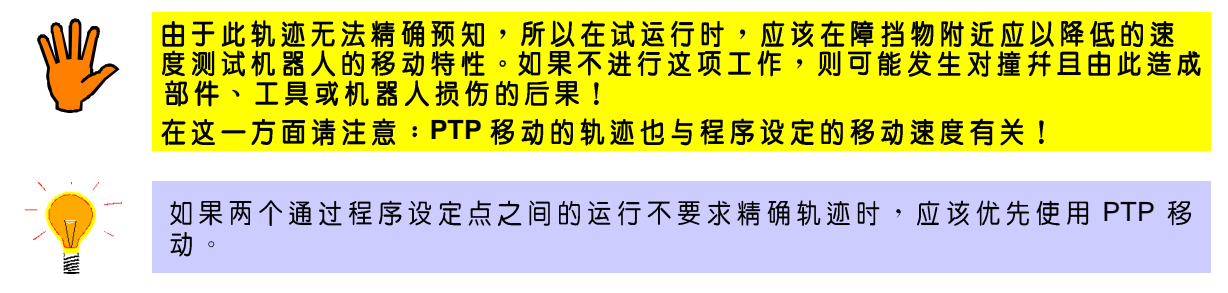

### 1.3.1.2 精确定位的 PTP 移动

在精确定位的PTP 移动中,每个目标点都将精确地抵达各自的位置。

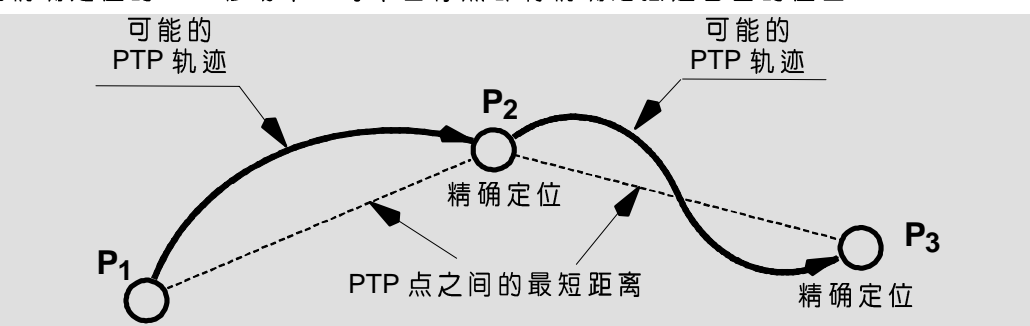

#### **1.3.1.3 PTP**

在选定菜单选项"PTP"之后,InLine 表格将出现在程序窗中,以便设置 PTP 指 令的参数。(参阅第1.1.1. 节)

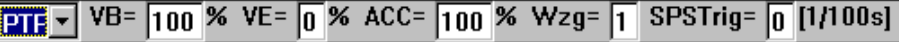

与此同时,软键条也发生变化。

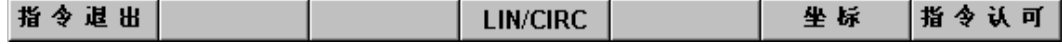

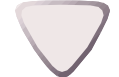

呈深蓝底色的区域就是所谓的"反显"区,这表示:您可以在这个区域中进行改 动 。 按 住 Shift 键 , 同 时 移 动 光 标 键 " ← " 及 " → " , 或 者 光 标 键 " ↑" 及 " ↓" , 可以从一个反显区移动到下一个反显区。

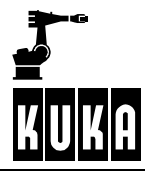

在下面的表格中,列出了输入窗的名称及其功能和数值范围。

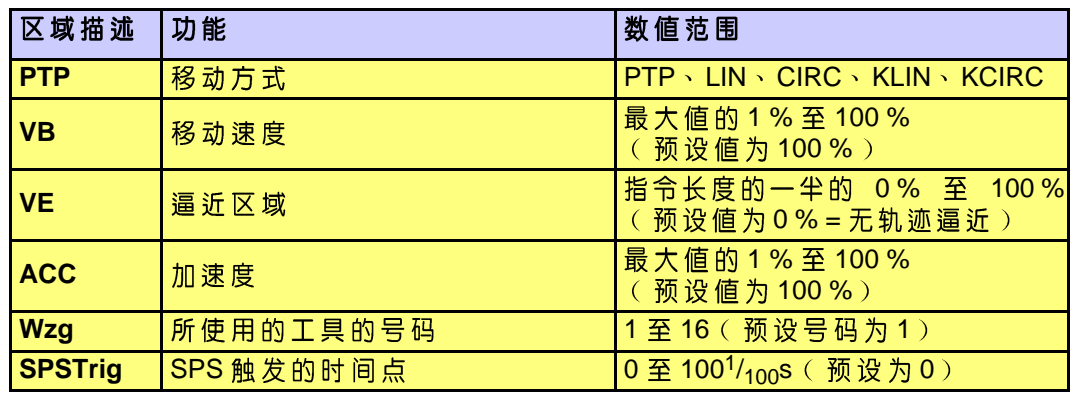

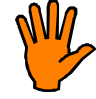

离的缩短,而产生不必要的提高。

**TYP** v۸ **PTP** 

"PTP"输入窗中的值,可以通过相应状态键"+"及"-",或者通过软键 "LIN/CIRC"来进行改动。此外,您还可以使用(键盘的)数字区直接输入 数值。

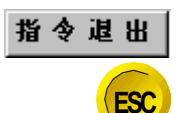

通过软键"指令退出",可以随时退出移动指令的程序编制状态,并且不存储数 据。同样,Escape 键也具有这一功能。

通过使用软键"LIN/CIRC",您可以随时设置另一种移动方式,此操作与您在哪 个输入窗中无关。您可以选择移动方式 PTP、LIN 或 CIRC。此软键上总是显示出

如果您希望改动一个已经存在的 PTP 指令中的机器人坐标,则请按软键"坐标"。<br>接下来在确认了软键"是"以后,当前的机器人坐标就被取用。

您可以先编制一系列的移动指令,而后再确定它们的坐标。

**LIN/CIRC** 

尙未被使用的移动方式的名称。

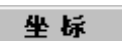

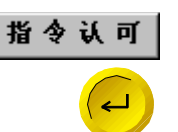

如果您已经将机器人开动到了所希望的点,并且把所有必要的参数都填入了 InLine 表格中,则可以按回车键或者软键"指令认可"。通过此操作,将数据存 储, 并关闭表格, 而且这个命令行会列在编辑光标下面。

此坐标值将移交给闪动的编辑光标所在的点,而不是黄色的句指针所指的点。

#### 1.3.2 线性移动 (LIN)

在做 LIN 移动时,工具尖端从起点到目标点做直线运动。因为两点确定一条直线, 所以只要给出目标点就可以了<sup>。</sup>在这种移动方式下,所有参加移动的轴均处在一 条直线上。

LIN PTP 下。

此时,只有工具的尖端精确地沿着定义的轨迹运行,而工具本身的取向则在移 动过程中发生变化,此变化与程序设定的取向有关。

#### 1.3.2.1 精确定位的 LIN 移动

在精确定位的 LIN 移动中,每个目标点的位置都将被精确地触及。

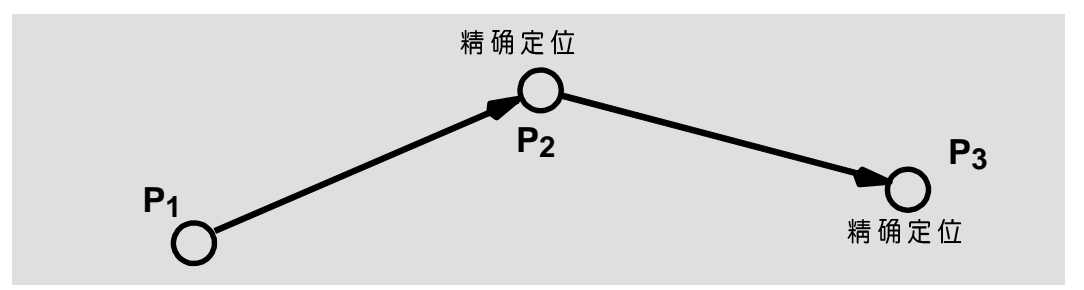

### 1.3.2.2 LIN 移动的编程

选择菜单项"LIN"之后(参阅1.1.1节),在程序窗中会出现InLine表格,用来设 置 LIN 指令的参数。

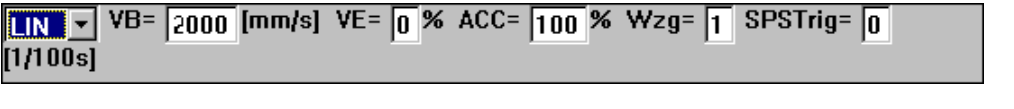

同时,软键条的状态也会发生变化。

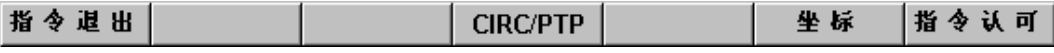

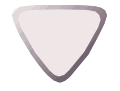

呈深蓝底色的区域就是所谓的 " 反显 " 区 ,这表示 : 您可以在这个区域中进行改动。按住 Shift 键 , 同时移动光标键 " ← " 及 " → " ,或者光标键 " ↑ " 及 " ↓ " ,<br>可以从一个反显区移动到下一个反显区 。

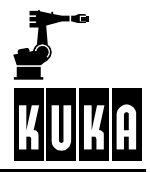

在下面的表格中,列出了输入窗的名称及其功能和数值范围。

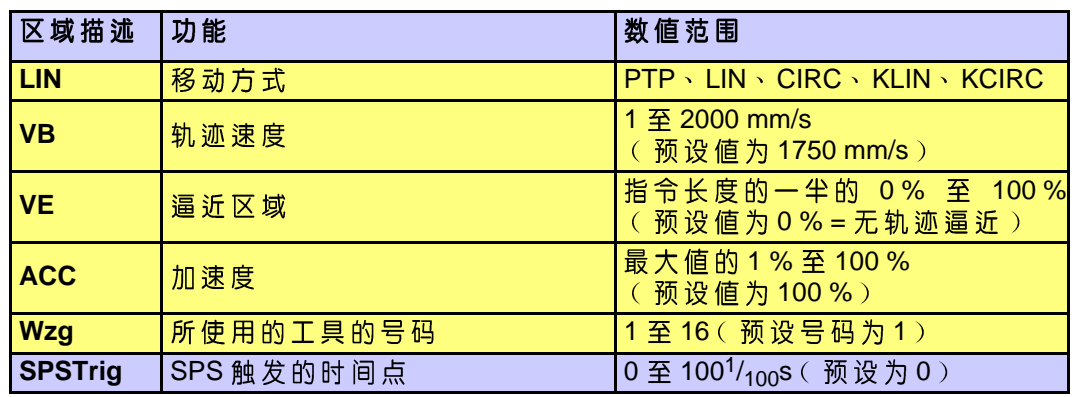

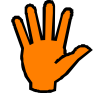

**TYP** v۸

**LIN** 

**ESC**

指令退出

坐标

指令认可

 $\leftarrow$ 

**离的缩短,而产生不必要的提高。** 

在移动距离过长,加速度过高幷且逼近位移过大的情况下,会根本无法实现程序 设定的移动速度。例如:当手轴必须快速通过完全展开位置时,会造成超过所允 许的速度的最大值。因此,请您注意在实际情况下可以使用的值。

" LIN " 输入窗中移动方式的设置, 可以通过相应状态键 " + " 及 " - " , 或者通过 软键 "CIRC/PTP"来进行改动。此外, 您还可以使用(键盘的) 数字区直接输入 数值。

通过软键 " 指令退出" ,可以随时退出移动指令的程序编制状态,并且不存储数 据。同样, Escape 键也具有这一功能。

- 通过使用软键: "CIRC/PTP",您可以随时设置另一种移动方式,此操作与哪个 **CIRC/PTP** 输入窗处于反显状态无关。您可以选择移动方式 PTP、LIN 或 CIRC。此软键上总 是显示出尙未被使用的移动方式的名称。
	- 如果您希望在一个已经存在的 LIN 指令中储存当前的机器人坐标,则请按软键 "坐标"。接下来通过确认软键(是/否)来取用当前坐标。

此坐标值将移交给闪动的编辑光标所在的点,而不是黄色的句指针所指的点。

如果您已经将机器人开动到了所希望的点,并且把所有必需的参数都填入了 InLine 表格中,则可以结束此功能。这一操作可以通过回车键或者软键"指令认 可"来完成。由此,将储存数据,并关闭表格,而且这个命令行会列在编辑光标 下面。

### 1.3.2.3 带有逼近功能的 PTP 或者 LIN 移动

在 PTP 或者 LIN 指令下进行逼近时, 控制部分于此点附近生成 逼近区域, 此处为 点 P2。一旦到达此区域,轴的移动便过渡到下一个点。

VE100% VB100% 才 可 达 到 。在 VE100% 和 VB100% 的 情 况 下,逼 近功 能 从 点 P<sub>1</sub> 和 P<sub>2</sub> 间之路径的一半开始。若VE100% 时速度只有VB75%, 逼近功能会比较晚开始。

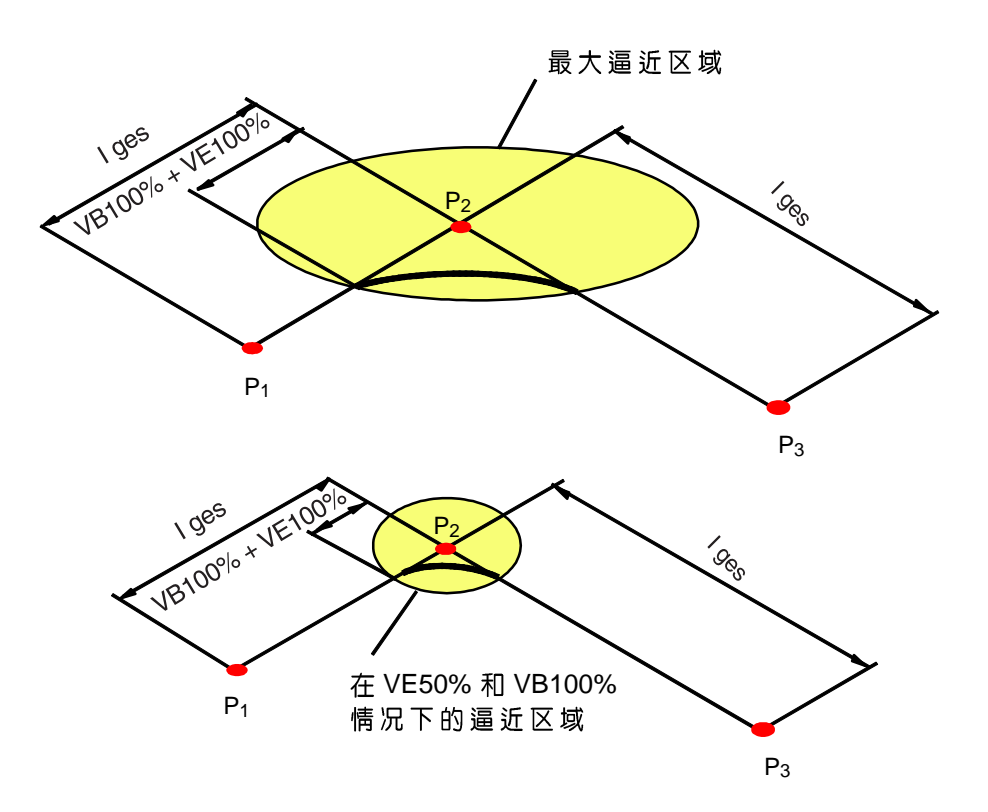

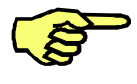

SPS Interbus ana\_vprop,所有其它的 ana\_vprop

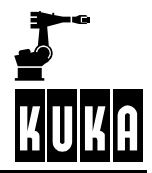

### **1.3.3 CIRC**

在做 CIRC 移动时,工具尖端从起点到目标点沿着圆周轨迹运动。此圆周轨迹由<br>三个点来确定:起始点、辅助点和结束点。起始点是上一个指令的精确定位点。 对于辅助点来说,只是坐标 X、Y 和 Z 起决定作用。在移动过程中, 工具尖端取向 的变化顺应于持续的移动轨迹。

CIRC 移动总是应用于:当已经定义了速度的工作进程,需要在圆周轨迹上完成 的时候。

此圆周指令的三个点,确定了空间中的一个平面。为了能够精确的描述此平面, 应尽量将这三个点在空间中设定得互相远离。 只有工具的尖端精确地沿着定义的轨迹运行,而工具本身的取向则在移动过程 中发生变化,此变化与程序设定的取向有关。

### 1.3.3.1 精确定位的 CIRC 移动

在精确定位的 CIRC 移动中,每个目标点的位置都将被精确地触及。 CIRC 移动轨迹通过起始点、辅助点和目标点来确定。

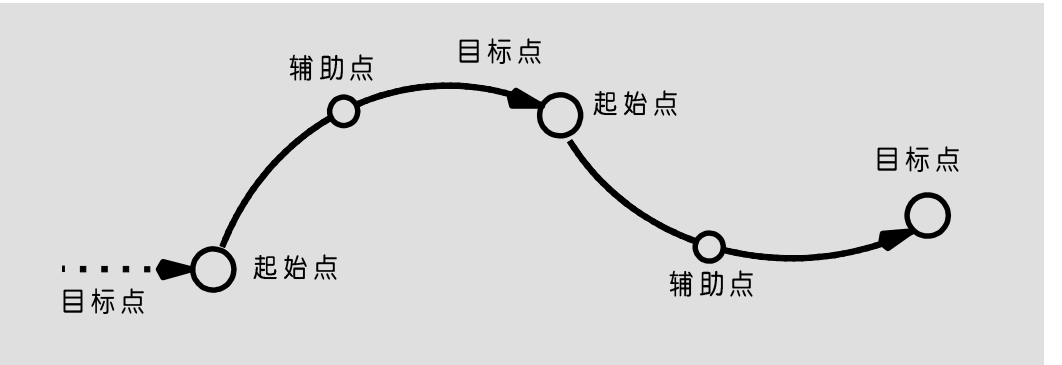

#### 1.3.3.2 轨迹逼近的 CIRC 移动

当两个 CIRC 移动通过轨迹逼近互相连接时,控制装置在逼近区域内将两个抛物<br>线部分组合为一个移动轨迹。

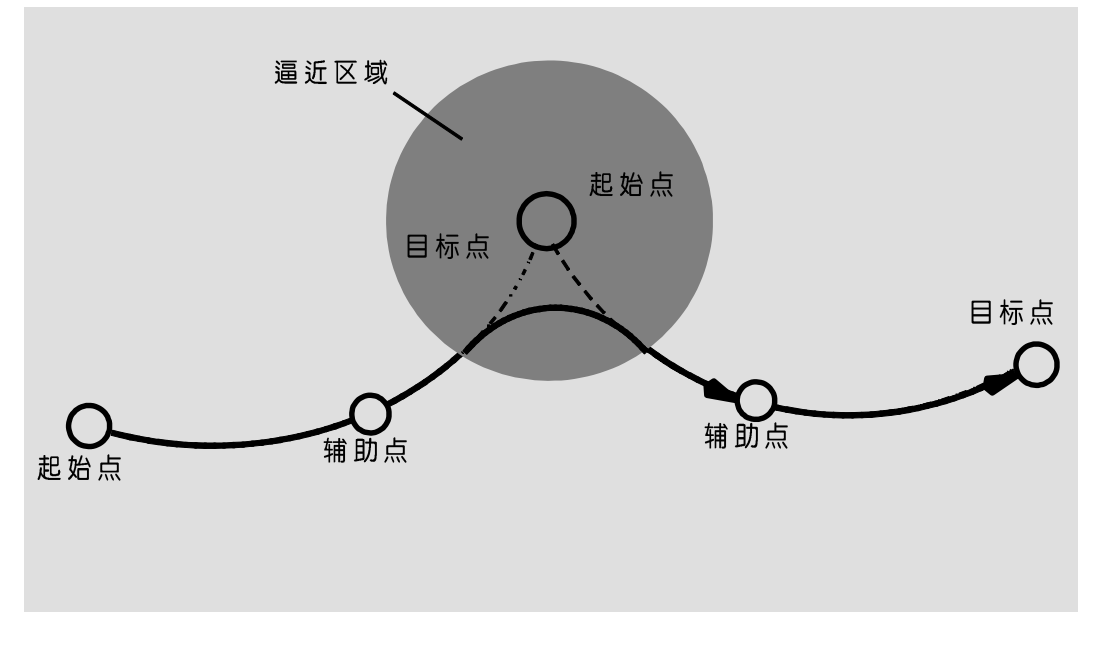

### **1.3.3.3 CIRC**

选择菜单项 " CIRC " 之后,在程序窗中会出现 InLine 表格,以备填写 CIRC 指令 的参数。

CIR VB= 2000 [mm/s] VE= 0 % ACC= 100 % Wzg= 1 SPSTrig= 0  $[1/100s]$ 

同时,软键条的状态也会发生变化。

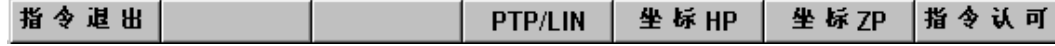

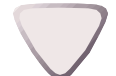

如果程序窗处于反显状态,那么您可以通过光标键更换输入窗。被选定的区域呈 深蓝底色。

在下面的表格中,列出了输入窗的名称及其功能和数值范围。

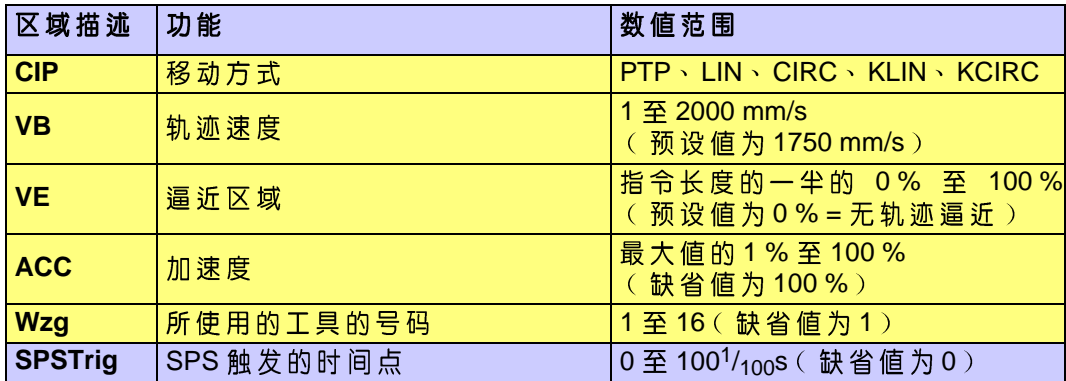

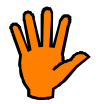

<mark>清 您 注 意 : 驱 动 电 机 的 负 载 , 会 由 于 负 荷 及 附 加 负 荷 的 增 大 , 速 度 的 加 快 和 距</mark> 离的缩短,而产生不必要的提高。

在移动距离过长,加速度过高幷且逼近位移过大的情况下,会根本无法实现程序 设定的移动速度。因此,请您注意在实际情况下可以使用的值。

" CIR " 输入窗中的值,可以通过相应状态键 " + " 及 " - " , 或者通过软键 " PTP/ LIN"来进行改动。此外,您还可以使用(键盘的)数字区直接输入数值。

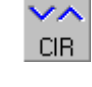

**TYP** 

**ESC**

通过软键"指令退出",可以随时退出移动指令的程序编制状态,并且不存储数 据。同样,Escape 键也具有这一功能。

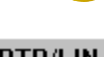

指令退出

通过使用软键 "PTP/LIN",您可以随时设置另一种移动方式,此操作与您在哪个 **PTP/LIN** 输入窗中无关。您可以选择移动方式 PTP、LIN 或 CIRC 。此软键上总是显示出尚 未被使用的移动方式的名称。

通过按软键"坐标HP",可以将当前坐标作为辅助点(简称:HP)的坐标储存。 坐标HP

通过按软键"坐标ZP",可以将当前坐标作为目标点(简称:ZP)的坐标储存。 坐标ZP

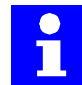

如果辅助点的坐标与目标点的坐标距离过近,或者重合,则在程序运行过程中 会出现故障提示。

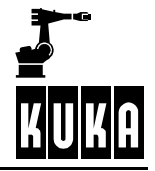

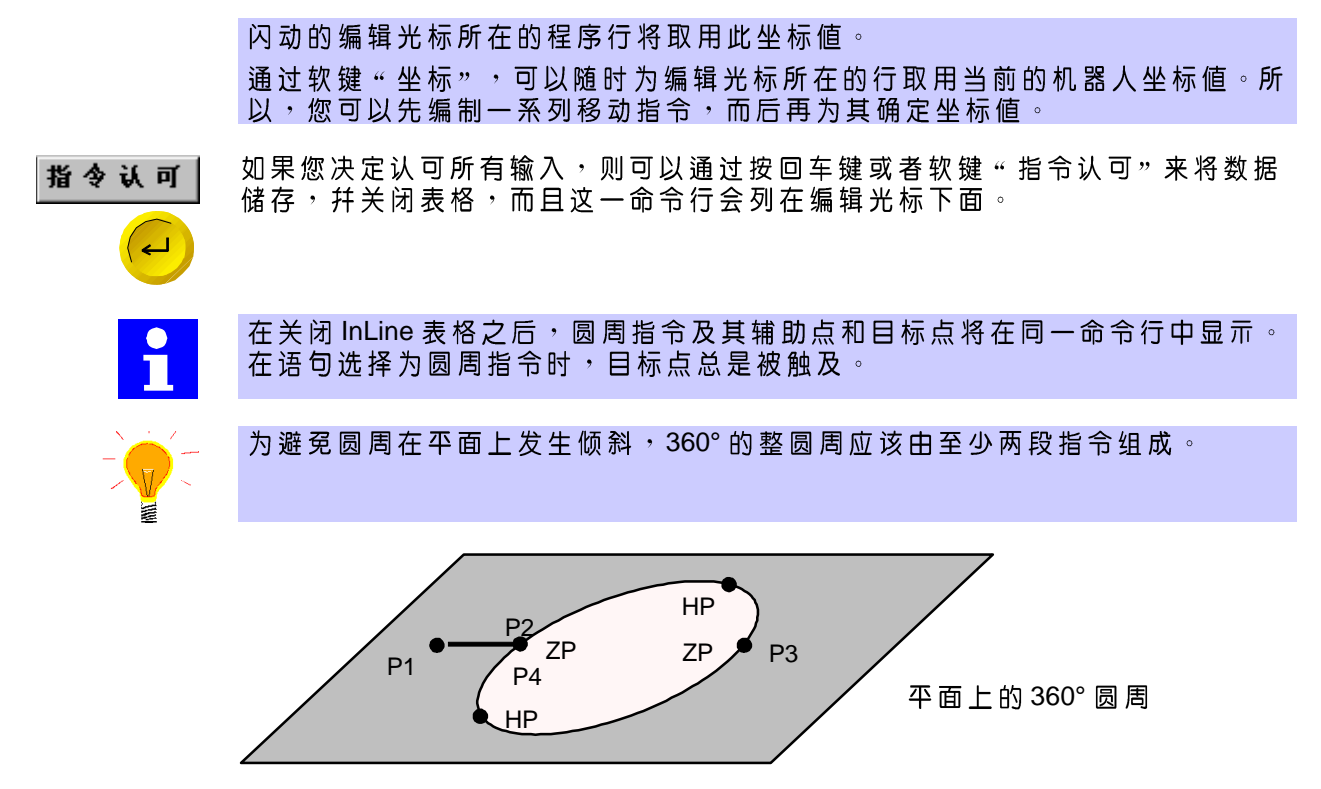

#### **1.4** 工艺移动

#### **1.4.1** 粘结应用场合

### **1.4.1.1**

在执行 KLIN 和 KCIRC 功能时,由于起始斜面和制动斜面的坡度较大,并且加速 度过高,所以不允许使用重工具或者焊钳一类的工件。这两种功能可以应用于粘 结或者气体保护焊等方面。

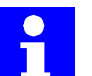

对于 KLIN 功能来说, 最大可能的加速度为 2.3 m/s<sup>2</sup>, 而对于 KCIRC 来说, 则可 以达到4.6 m/s<sup>2。</sup>

#### 1.4.1.2 线性移动(KLIN)

KLIN 功能的选择,只能通过右下方的状态键"+"及"-"来实现。

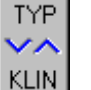

与普通的线性移动 LIN 不同, 在做 KLIN 移动的时候, 以 mm 为单位给出逼近标 准。因此, 在做高速的轨迹移动的时候, 也可以实现轨迹逼近, 从而来完成粘结 任务。

如果输入窗 " Genau ( 精确 ) " 处于反显状态, 则您可以输入数值, 此值表示 出 : 在距离到达目标点多少 mm 处应该开始轨迹逼近 。当您填入 0 的时候, 将不 发生逼近移动。

其他方面,指令"KLIN"与移动指令"LIN"相同。

 $\overline{K}$ lin $\overline{\overline{}}$  VB= 2000 [mm/s] Genau=  $\overline{0}$  [mm] ACC=  $\overline{100}$  % Wzg=  $\overline{1}$  SPSTrig=  $\overline{0}$  $[1/100s]$ 

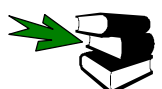

线性移动(LIN)可参阅第1.3.2节。

### 1.4.1.3 圆周移动 (KCIRC)

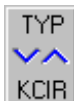

KCIRC 功能的选择, 也只能通过右下方的状态键 "+"及 "-"来实现。

与普通的圆周移动 CIRC 不同, 在做 KCIRC 移动的时候, 以 mm 为单位给出逼近 标 准 。 因 此 , 在 做 高 速 的 轨 迹 移 动 的 时 候 , 也 可 以 实 现 轨 迹 逼 近 , 从 而 来 完 成 粘 结任务。

如果输入窗 " Genau ( 精确 ) " 处于反显状态,则您可以输入数值,此值表示 出 : 在距离到达目标点多少 mm 处应该开始轨迹逼近 。 当您塡入 0 的时候,将不 发生逼近移动。

其他方面,指令"KCIRC"与移动指令"CIRC"相同。

```
\overline{\text{KCR}\, \overline{\text{v}}} VB= \overline{\text{[2000]}} [mm/s] Genau= \overline{\text{[0]}} [mm] ACC= \overline{\text{[100]}} % Wzg= \overline{\text{[1]}} SPSTrig= \overline{\text{[0]}}[1/100s]
```
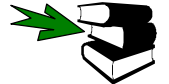

圆周移动(CIRC)在第1.3.3节中有描述。

#### **1.4.2** 查找运行

#### **1.4.2.1** 槪 沭

通过此功能,可以完成例如搬放整理之类的任务。

在查找运行时,机器人向一点做线性移动。此时,您应该设置查找运行的目标点, 而不是起始点。

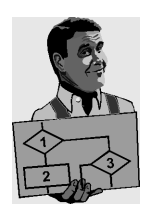

在下面的例子中给出了点 P2。查找从点 P1 开始进行。如果远程传感输入端 ("Fern"区)被置位,那么查找速度降低为"Vred"区中的值。"Vred"的值是 程序编定的轨迹速度 VB (单位 [mm/s]) 的百分比例值。如果远程传感输入端未被 置位, 或者 " Vred " 区中的值为100, 则查找速度将不会降低。在近程传感输入端 ( " Nah " 区 ) 被置位的情况下, 查找运行以及与此有关的机器人移动将停止, 并 且机器人向最近的点开行。在此例中为点 P3。

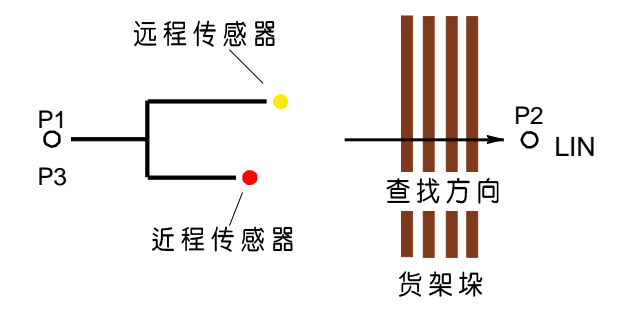

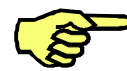

此 LIN 移动所指向的点肯定在货架垛之后。

### **1.4.2.2**

指令

选择菜单键"指令", 及菜单项"查找运行"之后, 在程序窗中会出现 InLine 表格, 以备填写查找运行指令的参数。

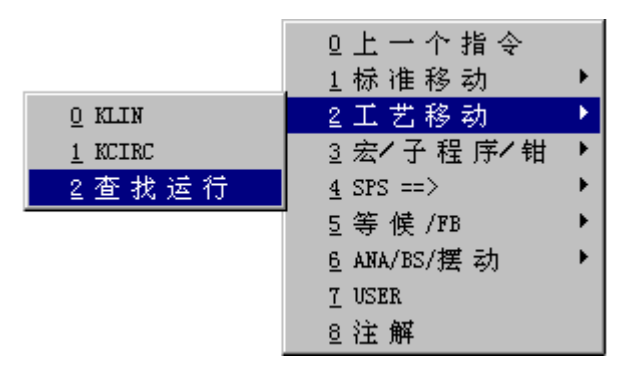

LIN SUCHEN VB= 2000 [mm/s] Wzg= 1 Fern= 1 Vred= 10 % Nah= 1

同时,软键条的状态也会发生变化。

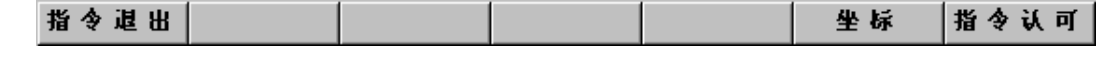

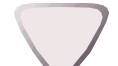

如果InLine表格中的一个区处于反显状态,则您可以通过光标键选择输入窗。 被选定的的区域呈深蓝底色。

在下面表格中,列出了输入窗的名称及其功能和数值范围。

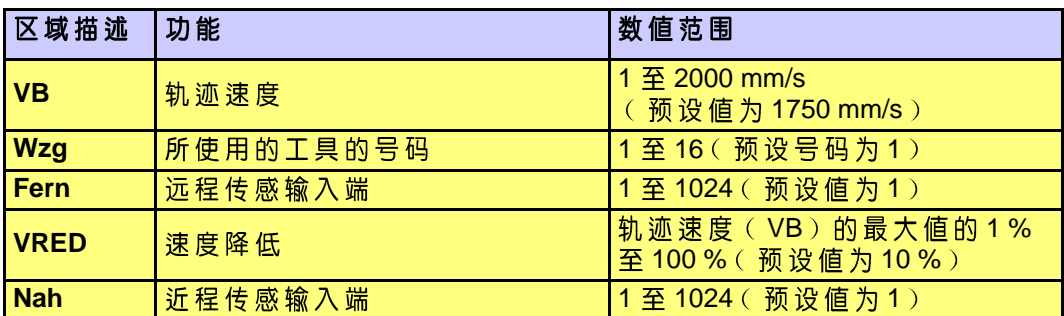

通过软键"指令退出",可以随时退出移动指令的程序编制状态,并且不存储数

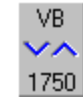

数字输入窗的值可以通过数字区或者状态键"+/-"来改变。

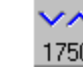

指令退出 **ESC**

通过按软键"坐标",可以将当前坐标储存。

据。同样,Escape 键也具有这一功能。

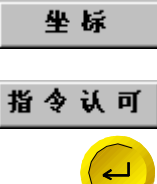

Programmierung Anwender: Bewegungsprogrammierung R1.3 03.99.00 zh

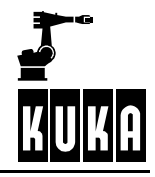

## 2 SPS 编程

#### **2.1** 基础知识

**2.1.1** 概述

> 本章概括介绍了可供使用的SPS指令、它们的功能及编程方法等方面的基础知 识。

 SPS SPS

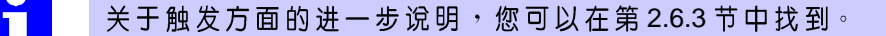

标记、图形符号和特殊字体的含义在【关于本资料】一章中有解释。

#### **2.1.2** 选定工作程序

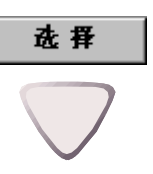

在为一个移动命令添加SPS指令之前, 必须首先打开这个工作程序。通过软键 " 选 定 " , 程 序 显 亓 于 显 亓 屛 上 。 接 下 来 您 可 以 使 用 方 向 键 " ↓" 及 " ↑" , 将 编<br>辑 光 标 移 动 至 欲 编 辑 的 行 , 即:您 希 望 在 其 下 插 入 新 的 控 制 命 令 的 行 。

新的程序行总是插入在编辑光标下面的行中。

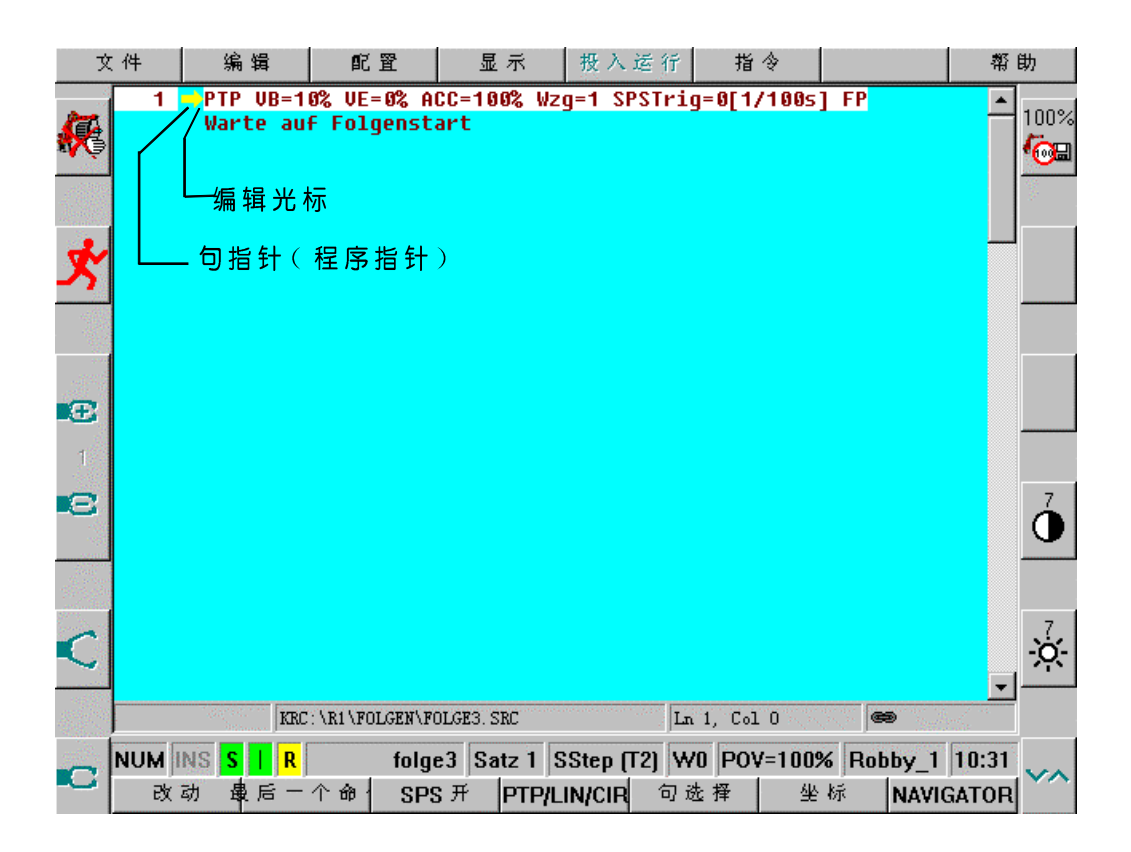

### SPS 编程

### **2.1.3** 打开 SPS

您已经位于选定的程序之后,必须通过位于显示屏下方边缘的软键"打开SPS", 打 **开 SPS** 来打开编程点所属的折合。然后您可以调用相应的点 SPS指令:

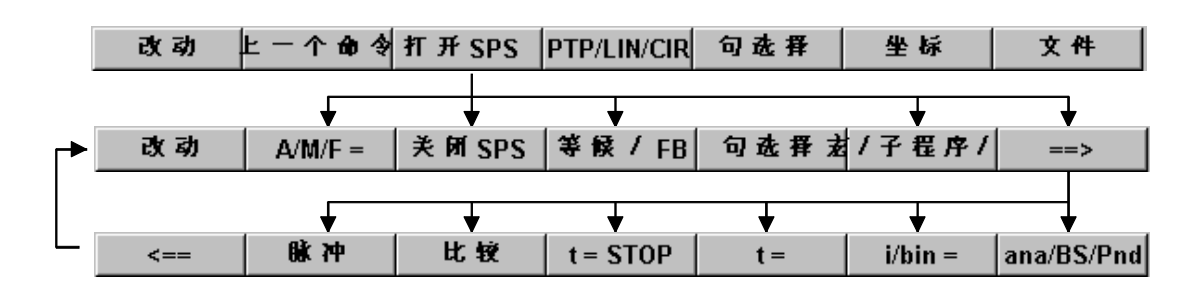

SPS指令的含义如下:

- 输出端,状态寄存器及标帜器(参阅第2.4.2节);  $A/M/F =$
- 用软键"关闭 SPS"关闭属于编程点的折合, 以及把软键条又转换回标准占用。 关闭 SPS 由此, SPS指令不再处于可供使用的状态;
- 等候及开行条件(参阅第2.5节); 等候/FB
- 宏、子程序、焊钳功能、宏/子程序循环(参考第2.3节); 者/子程序/
	- 使用此键,可以调用更进一步的 SPS 指令;  $==$ 
		- 操作此键,可以退回到上一个软键条;  $\leq$  = =
	- 脉冲输出端(参阅第2.4.7节); 脉冲
	- 算术比较(参阅第2.4.6节); 比较
	- 计时器停止(参阅第2.4.5节);  $t = STOP$
	- 计时器启动(参阅第2.4.4节);  $t =$
	- 计数器和二进制输出端(参阅第2.4.3节);  $i/b$ in =
	- 模拟输出、轨迹开关功能、摆动(参阅第2.6节); ana/BS/Pnd

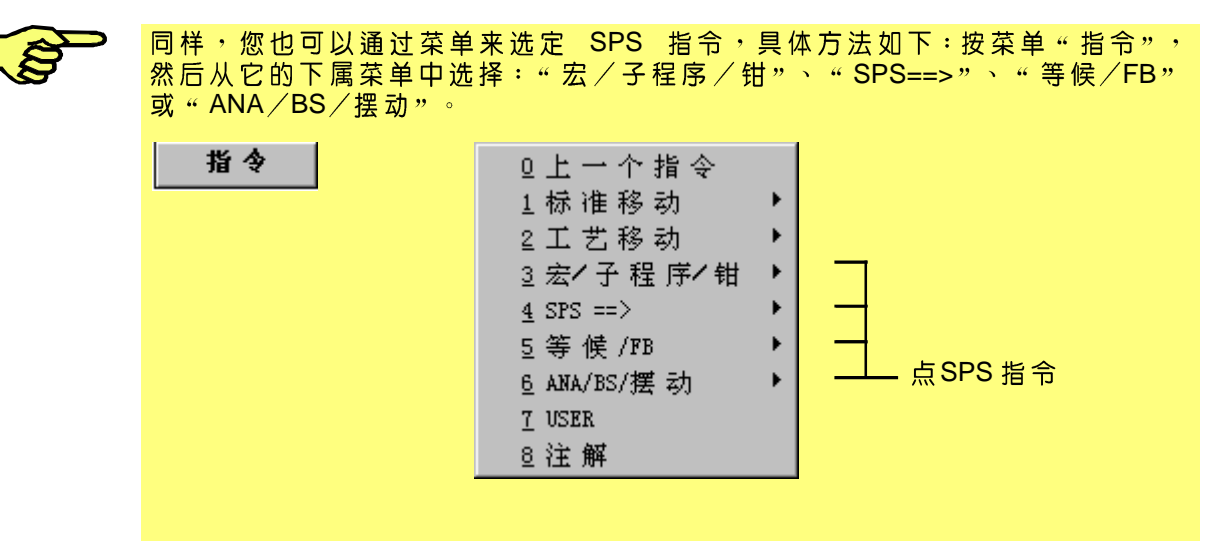

若是从菜单"指令"中选择点 SPS指令, 而并未打开 SPS指令的折合, 则会出 现出错提亓"命令不被允许"。

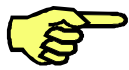

所有注明行号的SPS点指令,将在指定的点执行。通过对SPS触发情况的控制, 可以推迟执行一个向定点运行的指令。 如果未编号的点 SPS 指令处在已编号的指令之前,则在通往程序设定的点的过 SPS点的触发 例如: "BS FB\_Onl 如果未编号的点 SPS 指令处在已编号的指令**之后**,则也是首先在指定的点执行<br>已编号的指令,然后才可以执行未编号的指令<sup>。</sup>例如:" 子程序" 就属于此类命<br>令 。

#### **2.1.4 InLine**

调用相应的功能块,并且填写它的InLine表格,由此可以给出所希望的指令。下面 是指令 " SPSMakro " 的 InLine 表格:

SPSMAKRO $\begin{bmatrix} 1 \\ 2 \end{bmatrix}$  =  $\begin{bmatrix} 7 \\ 2 \end{bmatrix}$  EIN  $\begin{bmatrix} 7 \\ 2 \end{bmatrix}$  $\blacktriangledown$ 

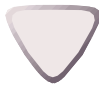

在InLine表格中,每个激活的区域都处于反显状态,即:深蓝底色,这表示: 您可以在其中进行改动。通过光标键"↓"及"↑",您可以将反显状态移至单项 选择区, 或者输入窗中。

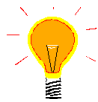

如果在 InLine 表格中, 一个具有多种选择可能的输入窗呈反显状态, 则可以通 讨光标键"→"及"←", 在前、后选择区域之间移动。

您可以使用如下方法在区域中进行输入:

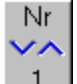

- 通过操作状态键"高/低"。此键的状态与在激活区域中有可能进行的输入 有关;

- 通过使用软键条上的软键。它们的状态也会根据可能进行的输入发生相应 的变化;
- 通过在 VKCP 的键盘上,输入选项名称的第一个字母。如果多次按此键,则 以相同字母为开始的选项被相继打开。

### **SPS**

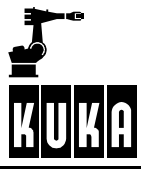

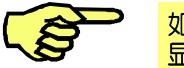

如果在 InLine 表格的一个区域中,输入了超出允许范围的值,并且继续移动反 显区,则在提示窗中会出现提示,同时,在此区域中将填入允许范围内的最大 值

通过软键 "新建 OP"和 "删除 OP", 可以新建或者删除 InLine 表格中的附加条件 (操作符和操作数)。只有当反显 (深蓝底色)处于一个操作符区时,这两个软键 才能显示在软键条上。

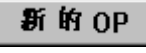

在操作软键 "新建 OP"之后,会出现一个扩展的 InLine 表格, 在其中可以添加新 的条件 。 新的操作符总是被添加在反显区之后 。 下面的例子中, 只有当两个输入 端分別都出现信号时,才能执行此指令。

扩展的 InLine 表格

चक्चन Ein च SPSMAKRO $\boxed{\phantom{1}}$   $\boxed{\phantom{1}}$   $\boxed{\phantom{1}}$   $\boxed{\phantom{1}}$   $\boxed{\phantom{1}}$  $\overline{\phantom{a}}$ 

SPSMAKRO $\overline{1}$  =  $\overline{7}$ **EIN -**File  $\mathbf{F}$  $||\mathbf{v}|| + ||\mathbf{v}||$  $\overline{\phantom{a}}$ ▼

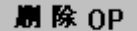

通过指令"刪除OP",可以刪除呈反显状态的操作符及操作数。

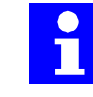

InLine 表格中, 选择区及输入区的种类和数量, 取决于每次调用的操作。只有 在不使用布尔常量"开"及"关"的情况下,才可以使用附加的操作符"\_"和  $\frac{1}{2}$   $\frac{1}{2}$   $\frac{1}{2}$   $\frac{1}{2}$   $\frac{1}{2}$ 

E S C

您可以在单个指令的描述中找到此类范例。

通过按"回车键",可以关闭 InLine 表格, 并且储存已经输入的设置。

而通过"ESC"键,您可以随时退出输入,并且不储存已经输入的内容,同时关 闭 InLine 表格。

#### **2.1.5** 其它

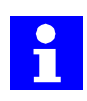

对于包含一个或多个 SPS 指令的移动指令,可以在其末尾用下列记号注明:  $F$ , 当含有 Online 开行条件时;  $P$ , 当含有带行号的点 SPS 指令时 (例如: " A1 = 开 " 、 " 等候至/时间 " 、 " 宏 " ,等等 ) 。 **U** 当含有子程序时。

#### $2.2$ 槪览

这一节将简要介绍允许的元素,数值范围,操作符及一般的术语定义。  $2.2.1$ 简单元素、操作符、优先级

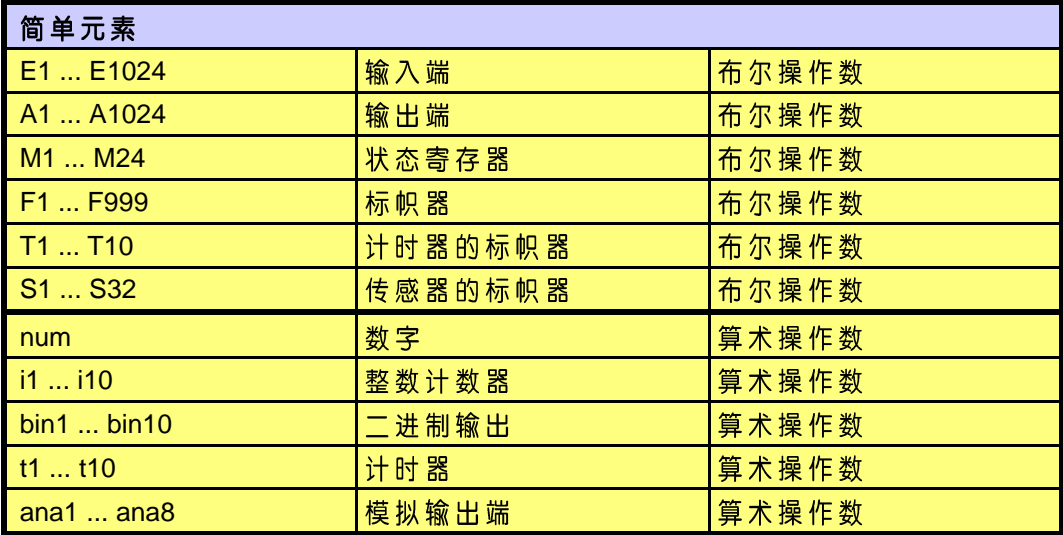

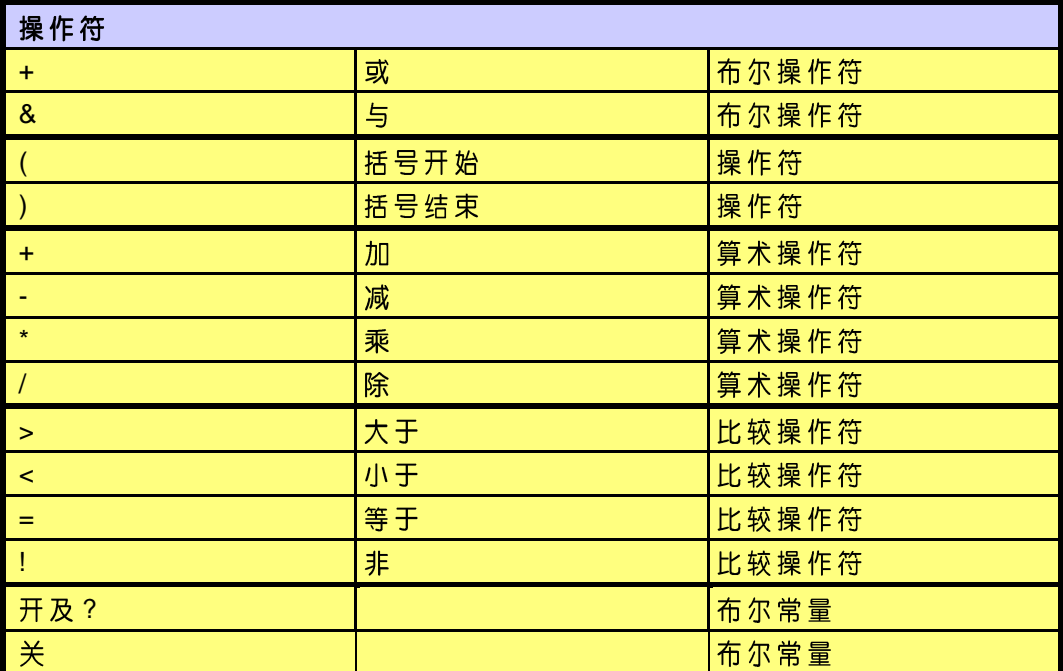

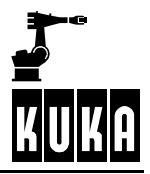

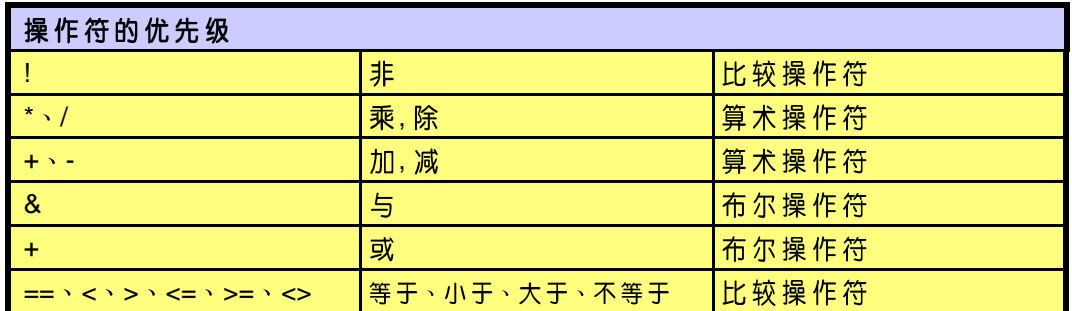

**2.2.2** 术语定义

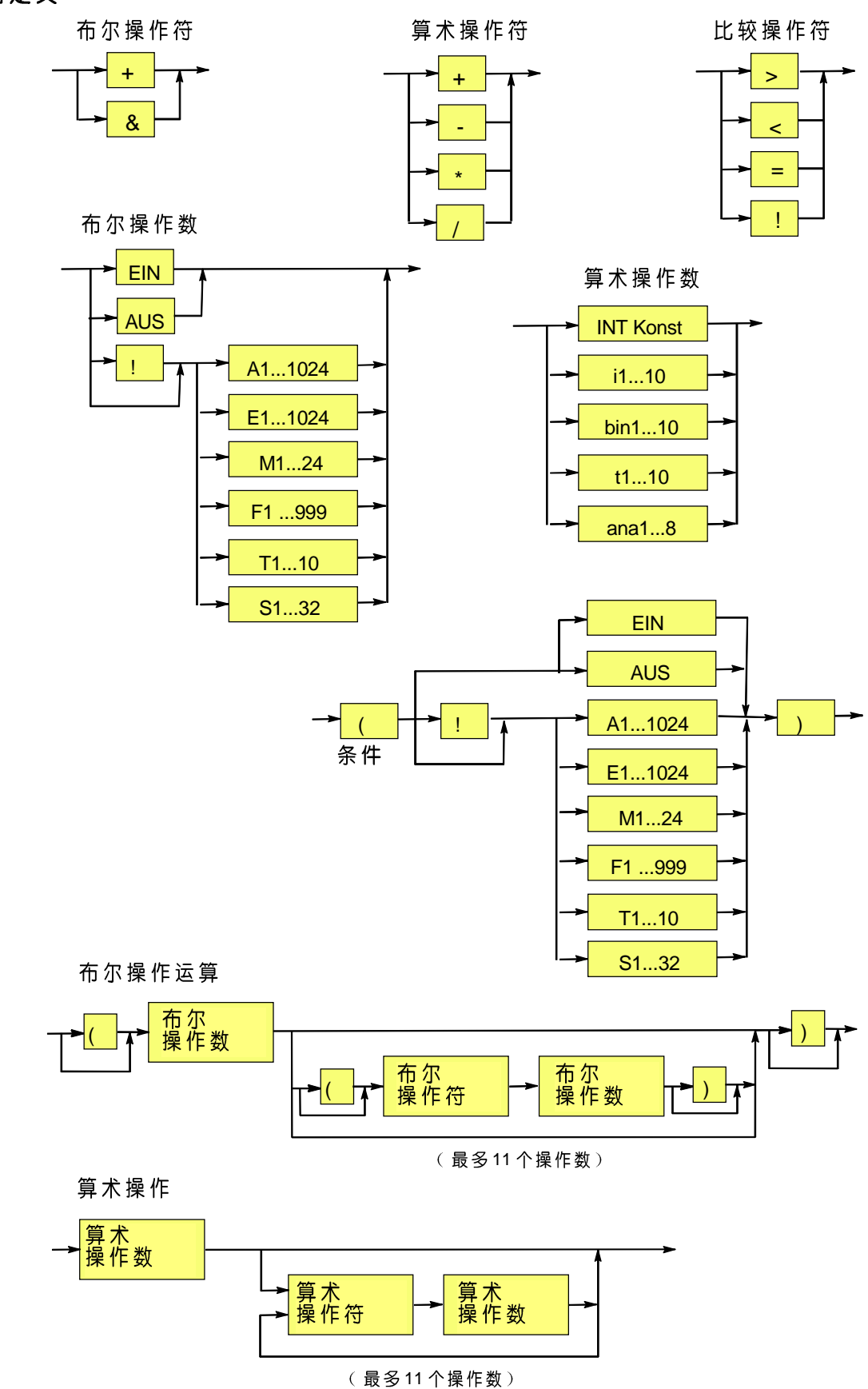

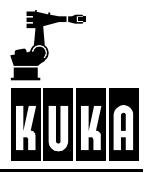

### 2.2.3 算术操作数 num · i · bin · t 及ana 的数值范围

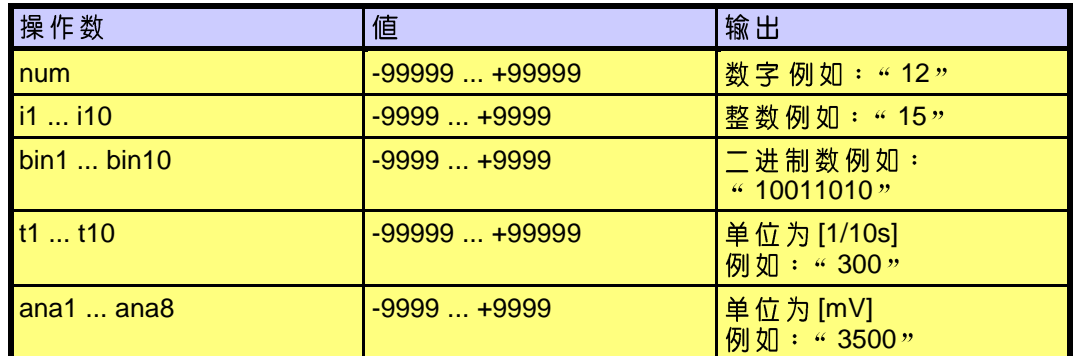

## **num、i、t 及ana** 的比较  $num = 5$  $F1 = (num = i1)$  => "TRUE"  $i1 = 5$  $num = 100$  num =  $4 \cdot 1000$   $\sqrt{1000}$  $F1 = (num = 1)$  => " FALSE " T1 = 1000 ms = 10  $*$  1/10s  $n = 1000$  $F1 = (num = ana1) \Rightarrow$  "TRUE" ana1 =  $1000 \text{ mV}$

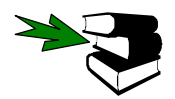

有关"算术比较"的进一步说明,您可以在第2.4.6节中找到。

#### **2.3** 调用宏、子程序及钳命令

#### **2.3.1** 选定

宏/子程序/焊钳的功能只有在选定程序和打开折合的情形下才可使用(参阅第2<br>节) 。为此,有两种可能可供选择 :

按菜单键"指令",并选择菜单"宏/子程序/钳",然后选出所希望的菜单项: 指令

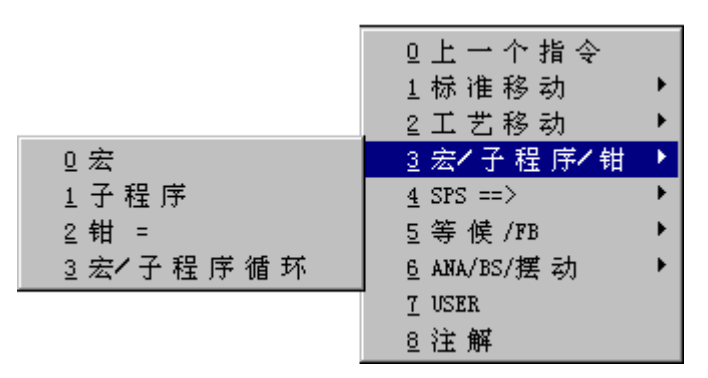

或者

操作软键"宏/子程序/钳",然后在软键条上选出所希望的选项: 者 / 子 程 序 /

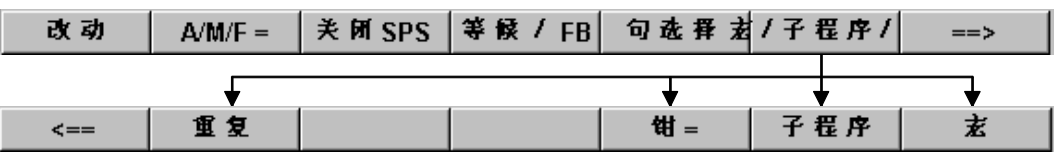

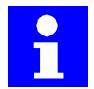

InLine 表格中, 选择区及输入区的种类和数量, 取决于每次调用的操作。

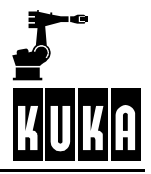

#### $2.3.2$ 宏指令(调用宏指令)

您可以将常用的 SPS 指令概括在一个宏指令中。

请注意宏的规定。宏已经通过这些规定得到预选的定义。如果调用宏作为 SPS 指 **S** 令, 就不能进行逼近! 当布尔表达式的结果是 " 开 " 时 <sup>,</sup> 才能运行宏指令 <sup>。</sup>因此 : 宏指令的调用与否 <sup>,</sup>取<br>决于一定的条件 <sup>。</sup>一个宏指令中也可以含有其它的宏指令 ( 直至 9 级嵌套 ) 。 此功能以下列的句法为基础:

赱

选定软键"宏"之后,会出现如下的 InLine 表格:

SPSMAKRO<sup>T</sup> = **T** EIN **T** 

SPSMAKRO $\begin{bmatrix} 1 \\ 2 \end{bmatrix}$  =  $\begin{bmatrix} -1 \\ 2 \end{bmatrix}$   $\begin{bmatrix} -1 \\ 2 \end{bmatrix}$   $\begin{bmatrix} -1 \\ 32 \end{bmatrix}$  $\vert \cdot \vert$ 

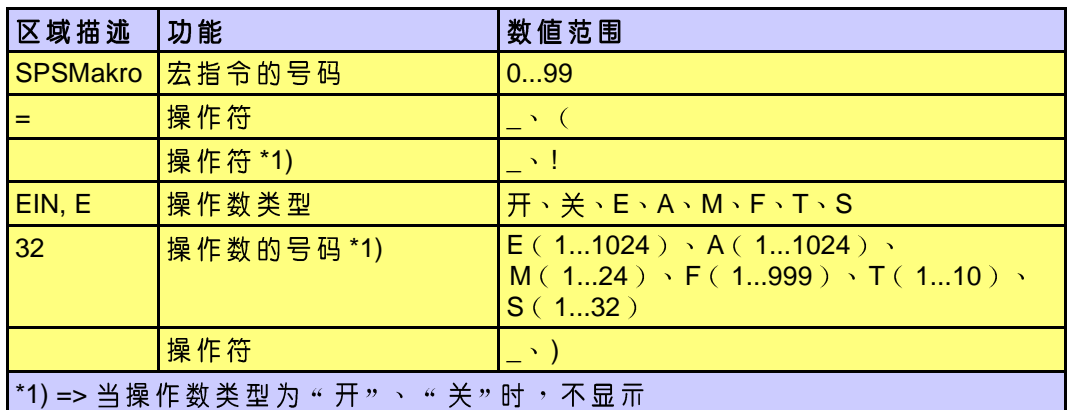

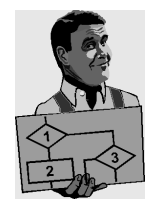

#### 举例

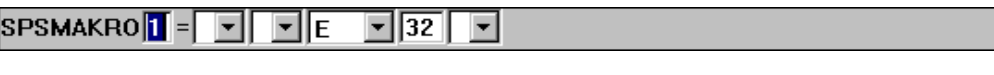

当 输 入 端 32 有 信 号 时 , 即 : 此 输 入 端 的 值 为 " 逻 辑 1 " 或 者 " TRUE " 的 时<br>候 , SPS 宏 指 令 1 将 起 动 。

### **2.3.3 MakroSaw** (语句选择宏)

当操作者中止惯常的程序运行时,例如 : 需要改动此工作程序时,则语句选择宏<br>处于待用状态 <sup>。</sup>操作者只需按软键 " 语句选择 " ,就可以运行宏指令 " Makro-Saw " 。在这个宏指令中,临界的输出端可以转化为非临界状态 。例如,在机器人 及装置的闭锁机构中,此功能特別重要。

为此,必须首先将工作程序选定,或者使其处于编辑模式。在将编辑光标置于所<br>希望的行之后,可以通过按软键"语句选择"来执行宏指令 " MakroSaw " ,幷且 黃色的程序指针也将被置于同一行。

以编辑文件"Makrosaw.src"的方法可以改变语句选择宏本身。在语句选择宏中, 只能对输出端或标帜器进行布尔赋值。最多只允许30条指令。

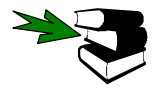

有关语句选择、编辑和程序光标,以及显示各种"序列"、"宏"和"子程序"等 文件的进一步说明请参阅资料分冊「操作使用]章节「资源管理器]。

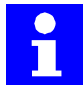

C:\KRC\Roboter\KRC\R1\Makros Macrosaw.src

### **2.3.4 MakroSPS**

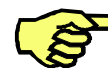

MakroSPS E7 1 或者 TRUE 。 这个宏指令同时也将输出端 111 置位,SPS

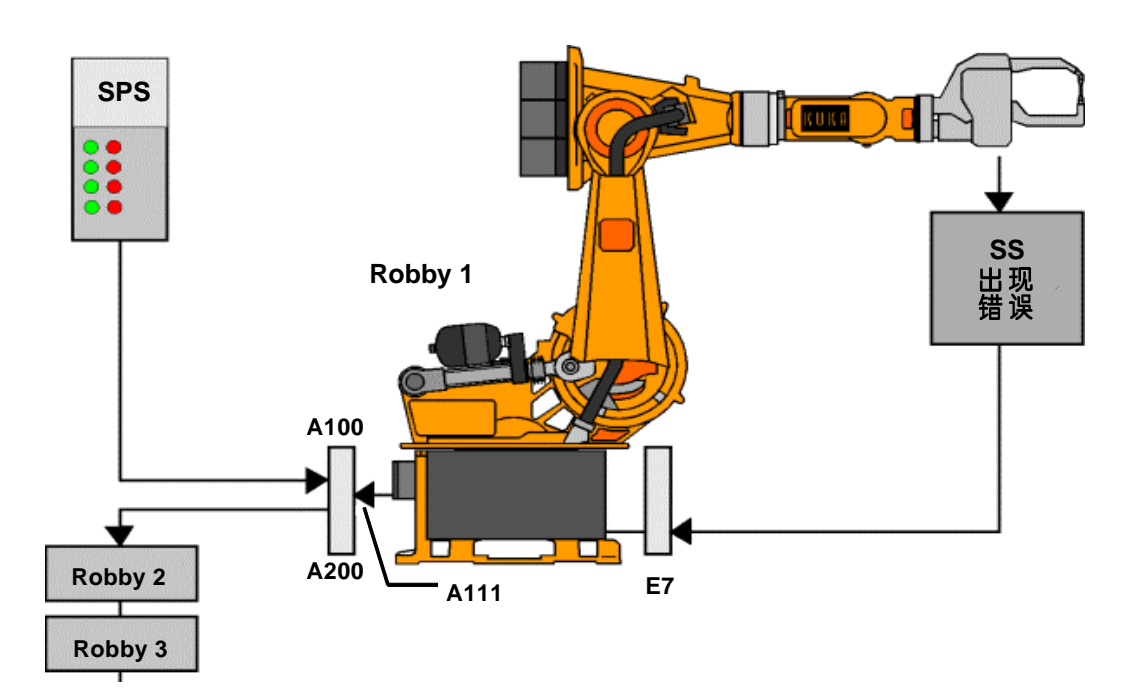

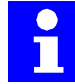

MakroSPS " 位于目录 " C:\KRC\Roboter\KRC\R1 Makrosps.src 对该宏指令将动态地(即持续地)询问,它的性能如同独立SPS,在使用时必须 进行参数设定。请您注意建立 MakroSPS的有关规定。

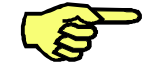

在 " MakroSPS " 中不允许出现PTP <sup>、</sup>LIN 、CIRC 、KLIN及KCIRC指令 。否则会出现出错提示: " 指令在此宏中非法 " 。 同样,某些特定的点SPS指令也不被允许。尤其是下列指令:"宏/子程序 /钳 " 丶 " 等候/FB " 丶 " SPS==>脉冲 " 和 " ANA/BS/摆动 " 等 。如果试 图输入这些指令,会出现出错提示: "指令在MAKROSPS中非法"。

#### $2.3.5$ 子程序(调用子程序)

使用子程序可以使工作程序及序列条理清楚,并且可以降低工作程序运行的时间 发热了任意。<br>消耗。子程序可以被任意多次调用<sup>。</sup>

移动指令、点SPS指令、宏以及其它子程序都可以含有子程序。

只有当布尔表达式的结果是"开"的时候,才可以执行这一功能。 此功能以下列的句法为基础: <mark>\_ 子程序 1...99 \_\_\_\_\_\_\_\_\_\_\_\_\_\_ 布尔表达式</mark>

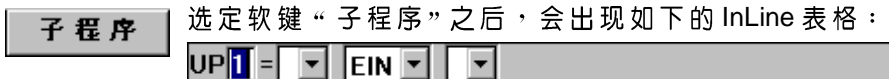

 $UP$   $I = T$   $TI$   $E$   $TI$   $TI$   $TI$ 

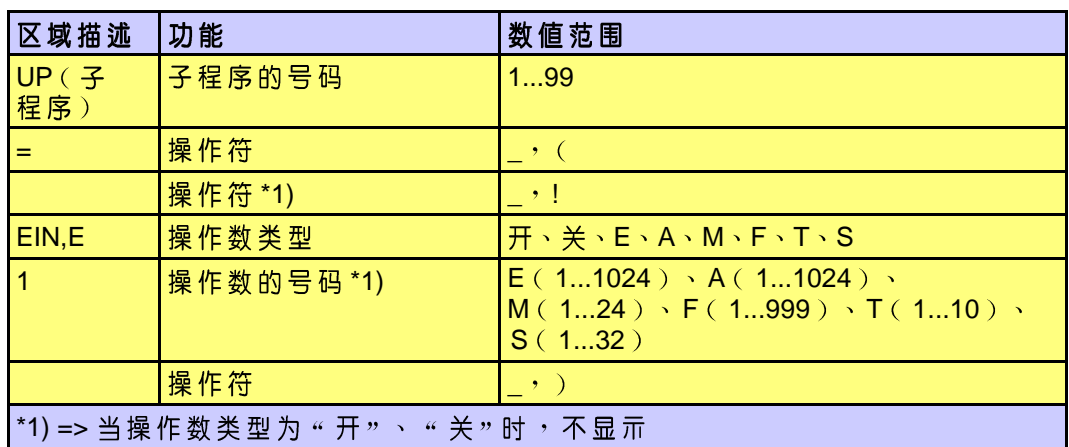

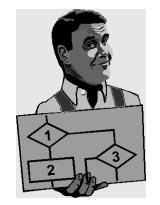

#### 举例

UP<mark>IETETETE</mark>

当输入端1收到信号时(即此输入端的值为"逻辑1"或者"TRUE"时), 后动子 程序1。

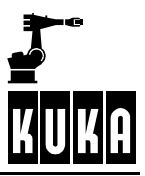

#### $2.3.6$ 钳(钳指令)

通过此命令,输出端执行钳触发的指定功能。 此功能以下列的句法为基础:

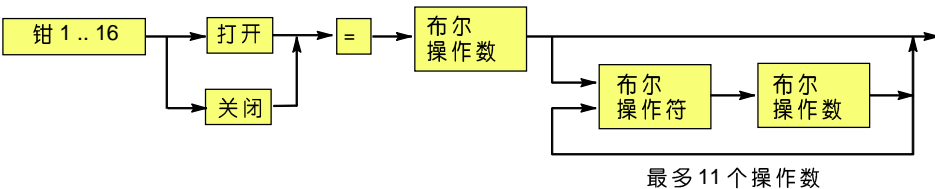

钳=

选定软键"钳"后,将打开如下的 InLine 表格:

ZANGE **||** AUF - - - F EIN - F

ZANGE<sup>1</sup> AUF - $\overline{\mathbf{P}}$   $\overline{\mathbf{P}}$   $\overline{\mathbf{E}}$ 同国  $\blacktriangledown$ 

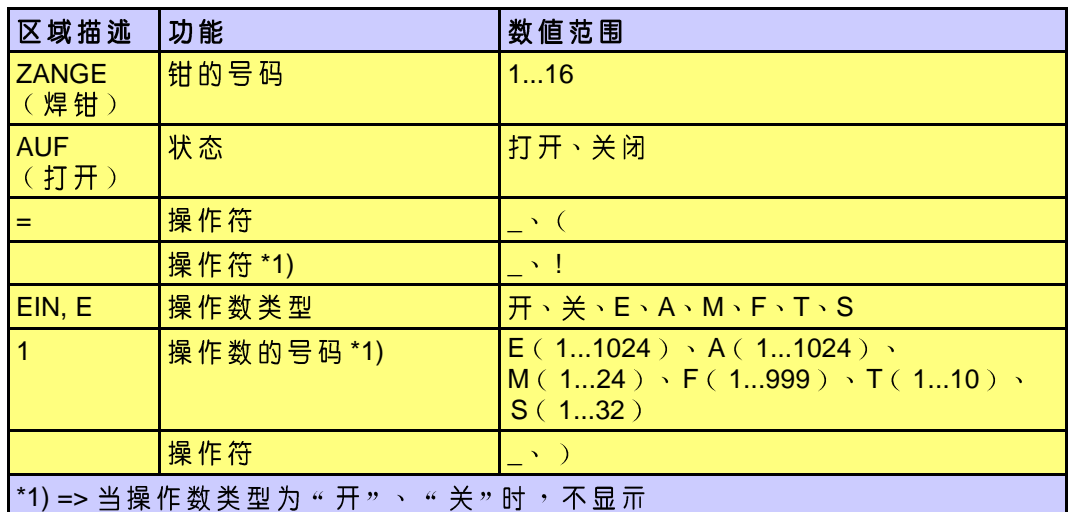

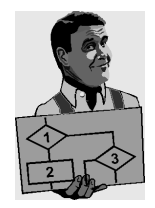

举例

ZANGE  $\boxed{1}$  AUF  $\boxed{2}$  =  $\boxed{3}$   $\boxed{1}$   $\boxed{5}$   $\boxed{E}$ V 25 V 8V V V E V 26 V

当 在 输 入 端 25 沒 有 信 号 ( 即 它 的 値 为 " 逻 辑 0 " 或 " FALSE " ) , 而 输 入 端 26<br>有 信 号 ( 即 取 値 " 逻 辑 1 " 或 " TRUE " ) 时 , 钳 1将 打 开 。

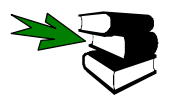

有关"焊钳"的进一步资料请参考资料分冊 [配置] 章节 [ 系统配置]。
#### $2.3.7$ 宏/子程序循环(循环指令)

通过此命令可以重复执行子程序和宏指令。

E

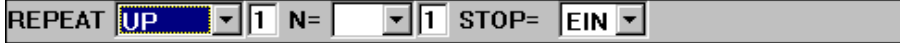

REPEAT  $\boxed{UP}$   $\boxed{1}$  N=  $\boxed{1}$  T STOP= $\boxed{5}$  E  $\boxed{1}$ 

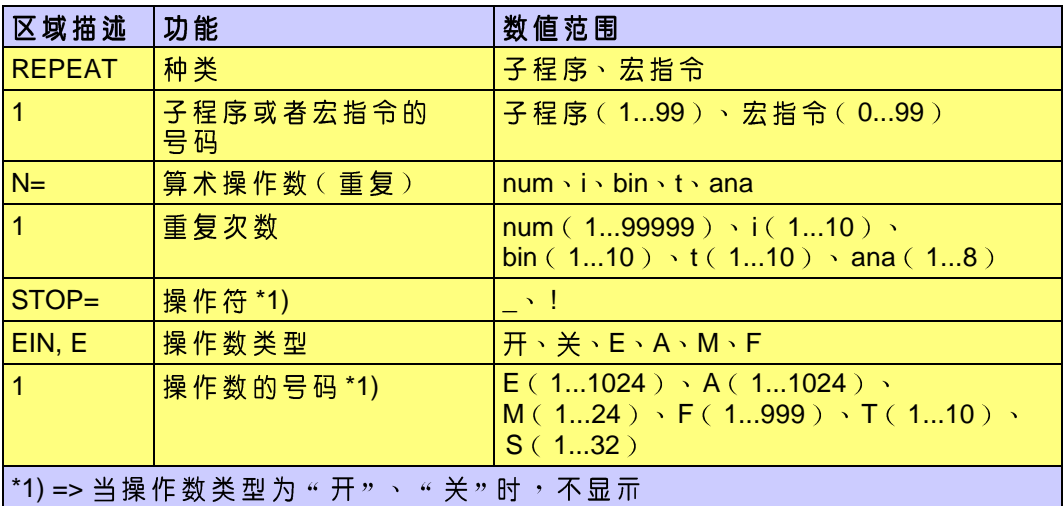

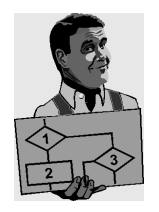

### 举例:

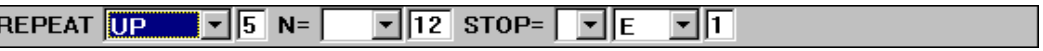

在上面的例子中,子程序 "5"将循环运行 12 次。当然,此循环只能运行到输入 端1出现信号为止(即"TRUE"或"逻辑1")。 退出指令的检验每一次都在重新执行子程序之前进行。

### SPS 编程

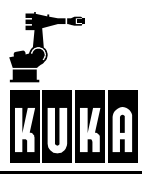

# 2.4 SPS 指令

#### **2.4.1** 选定

SPS SPS

指令

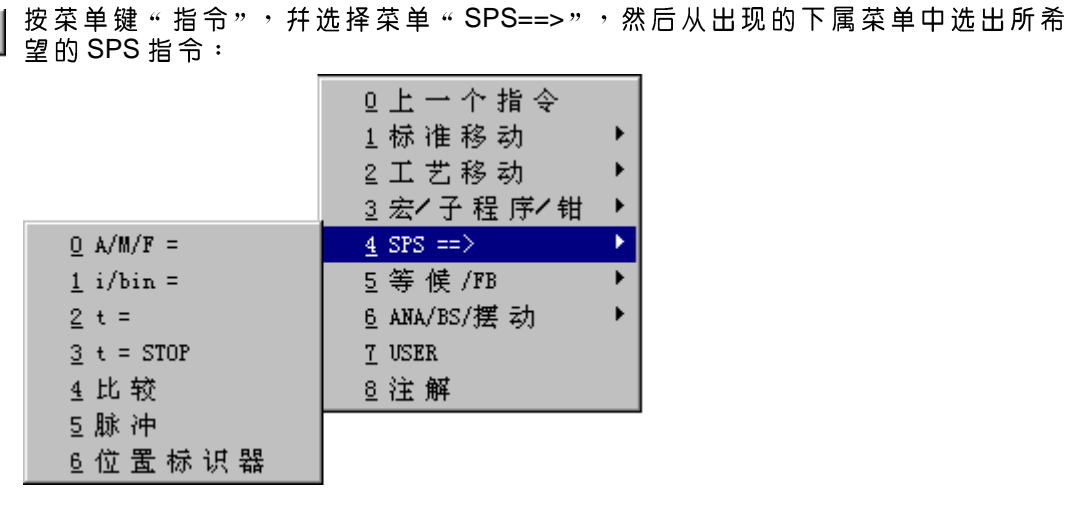

或者

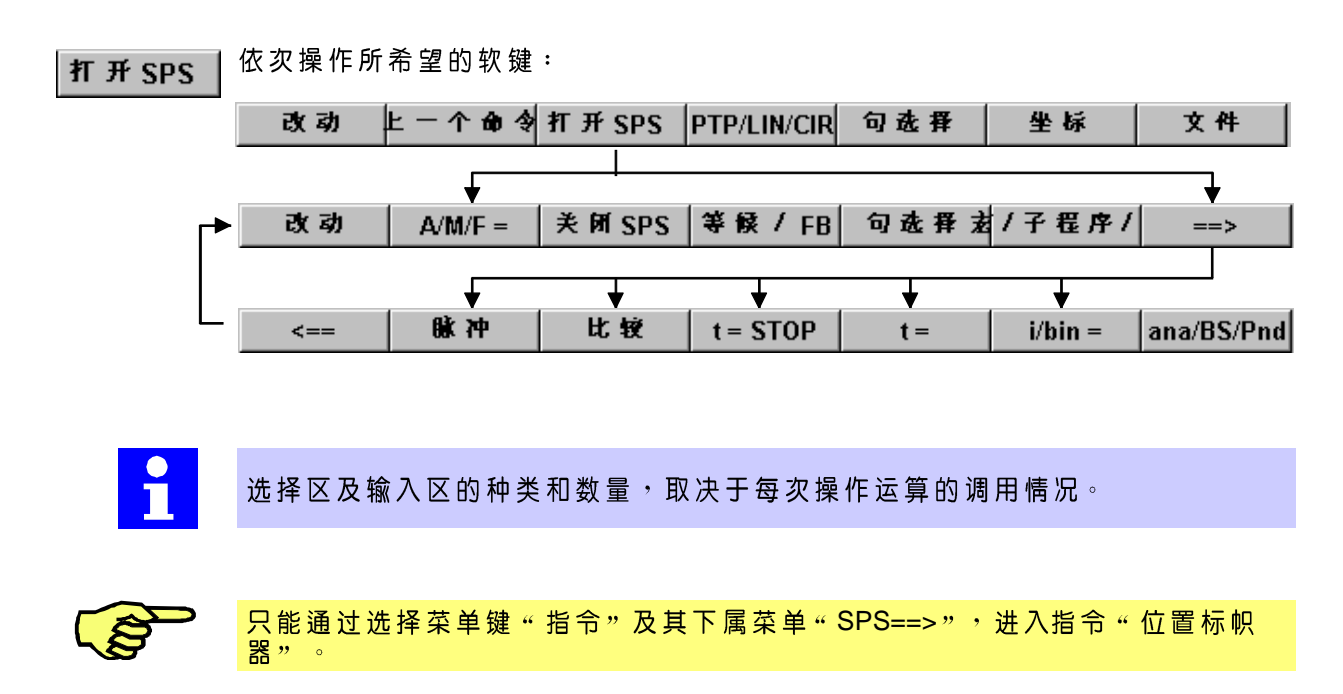

#### $2.4.2$ A/M/F(输出端/状态寄存器/标帜器)

输 出 端 、 状 态 寄 存 器 或 标 帜 器 均 可 以 通 过 操 作 数 联 系 在 一 起 编 程 。 状 态 寄 存 器 被<br>动 态 分 析 处 理 , 输 出 端 和 标 帜 器 只 在 给 定 的 时 间 点 被 分 析 处 理 。 此功能以下列的句法为基础:

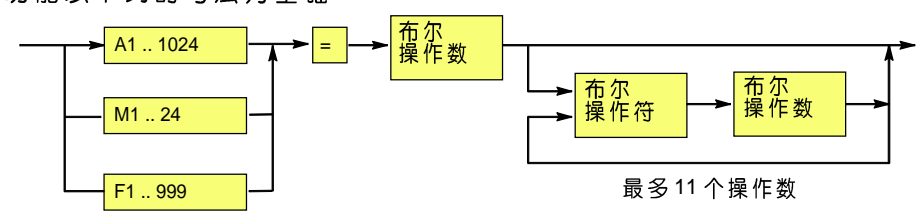

选定此软键后, 出现如下的 InLine 表格:  $A/M/F =$ 

> $\blacktriangledown$

### **A-1-5 FEE**  $\blacktriangledown$

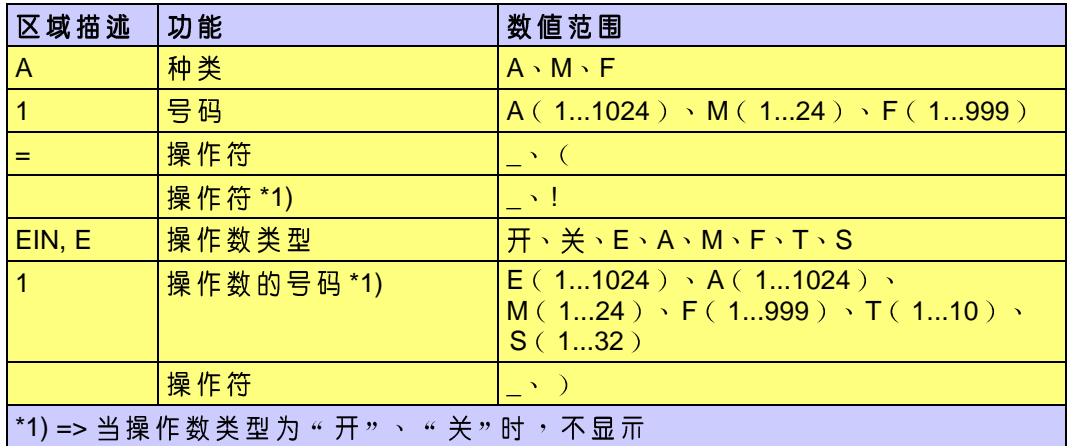

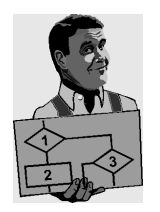

### 举例

 $\overline{ }$  $\overline{11}$   $\overline{1}$   $\overline{1}$ 

在此例中,输出端3在下列情况被置位

- 当输入端3及输出端7均有信号("TRUE")时, 或者  $\bullet$
- 当输入端3及输出端11均有信号("TRUE")时。

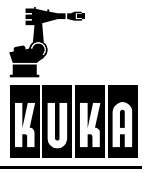

#### $2.4.3$ i/bin(计数器和二进制输出端)

通过 这 个 SPS 指 令 , 您 可 以 将 整 数 变 量 作 为 计 数 器 来 编 程 , 或 者 将 算 术 表 达 式 的<br>值 , 按 顺 序 从 指 定 的 输 出 端 以 二 进 制 形 式 输 出 <sup>。</sup> 此指令可用于统计焊接点的数量,或者把程序号输出至其它仪器或控制器。

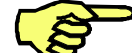

# 此功能只有在满足其条件的情况下,才可执行。

此功能以下列的句法为基础:

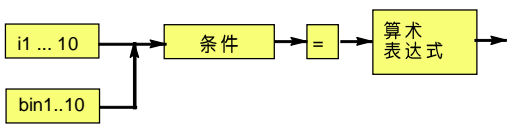

 $i/bin =$ 

选定此软键后, 出现如下的 InLine 表格:

 $\blacksquare$   $\blacksquare$   $\blacksquare$   $\blacksquare$   $\blacksquare$   $\blacksquare$   $\blacksquare$   $\blacksquare$   $\blacksquare$ चान  $\boxed{7}$  )=

चान  $\overline{\mathbb{E}}[\overline{\mathbb{E}}]$ = $\overline{\mathbb{E}}$ 

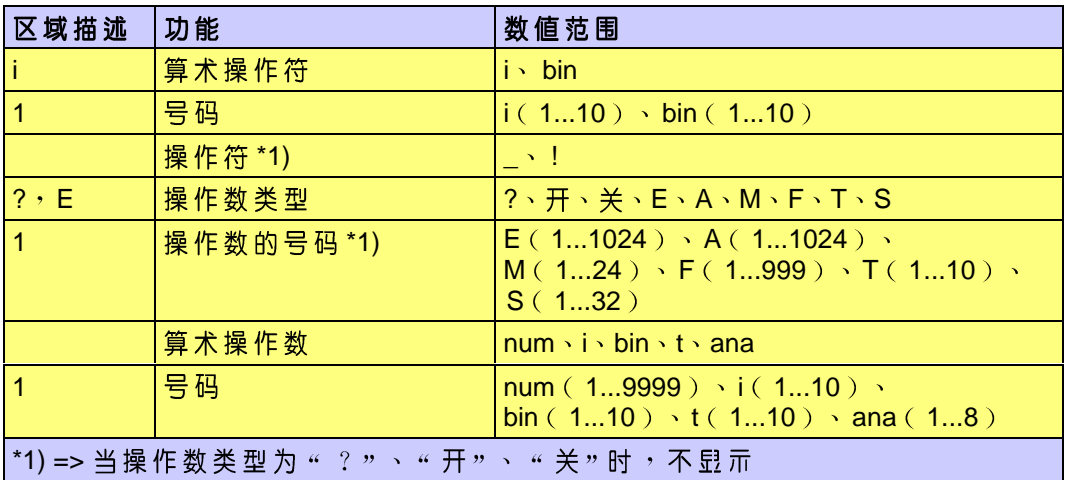

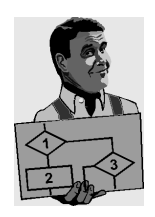

## 举例

 $\frac{1}{2}$   $\frac{1}{2}$   $\frac{1}{4}$   $\frac{1}{2}$   $\frac{1}{2}$  可回

此处表明:当在状态寄存器15上出现信号("逻辑1"或"TRUE")时,整数计 数器4被置位。

Programmierung Anwender: SPS-Programmierung R1.3 03.99.00 zh

#### $2.4.4$ t= ( 计时器起动)

通过 " t= "这一功能,您可以给出计时器的初始值, 并在满足其条件的同时起动 计时器。 此功能以下列的句法为基础:

t1 ... 10 → 条件 → = → [1/10 Sek]

 $t =$ 

选定此软键后,出现下列InLine 表格:

 $\mathbf{t}$ [[  $\left[ ? \quad \boxed{\mathbf{v}} \right]$  ] =  $\boxed{\mathbf{v}}$  [1 [1/10 sec]

 $\Pi$  (  $\Pi$  e  $\Pi$  d  $\Pi$  $\boxed{\blacksquare}$  [1/10 sec]

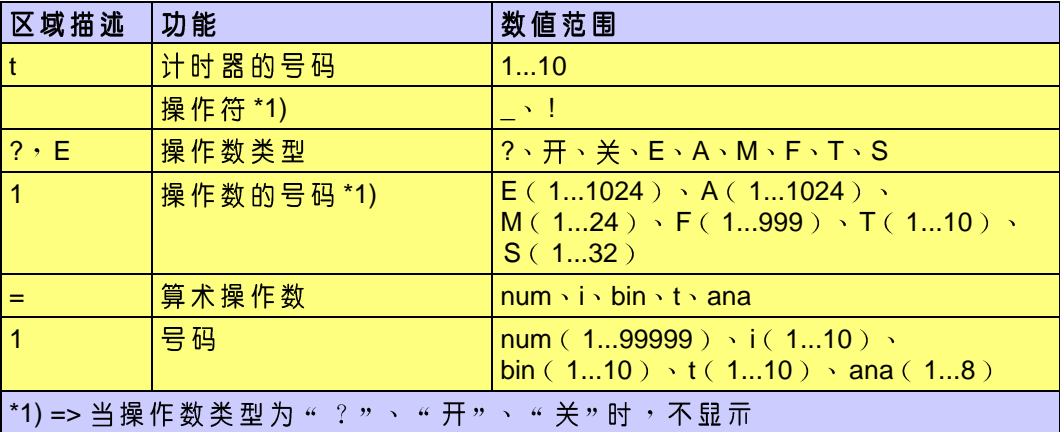

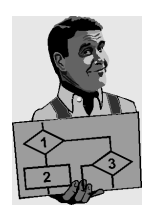

举例

t5 (! F F F 25 ) =  $\boxed{1}$  300 [1/10 sec]

当标帜器 25 的值为 " FALSE " 或 " 逻辑0 " 时 , 计数器 5 以 30 秒为初始值而起<br>动 。它将一直运行 , 直到开始执行指令 : " t = STOP " 的时候为止 。

 $\mathbf{r}$ 

计时器的初始值可以为负数,也可以是正数。

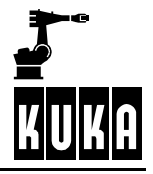

 $2.4.5$ t=STOP(计时器停止) 通 过 " t=STOP " 这 一 功 能 , 您 可 以 编 制 一 个 程 序 , 使 计 时 器 在 满 足 给 定 条 件 的 情<br>况 下 停 止 。 此功能以下列的句法为基础: 

 $t = STOP$ 

选定此软键后,出现下列InLine 表格:

t<mark>il</mark> ( <mark>? )</mark> = STOP

 $\boxed{1}$  = STOP  $t\overline{H}$  (  $\overline{H}$  )  $\overline{E}$ 

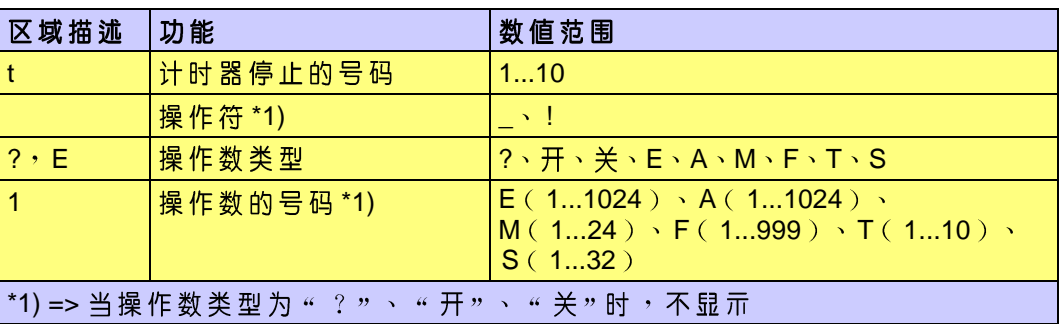

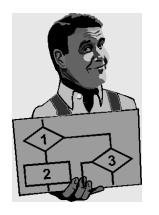

举例

 $t$  $\boxed{1}$   $\boxed{1}$   $\boxed{2}$   $\boxed{E}$   $\boxed{1}$   $\boxed{1}$  = STOP

如果在输入端1出现信号("逻辑1"或"TRUE")时,计时器1停下。

### 比较(算术比较)  $2.4.6$

通 过 " 比 较 " 功 能 , 您 可 以 编 制 程 序 来 进 行 算 术 比 较 <sup>。</sup>比 较 结 果 将 储 存 于 标 帜 器<br>中 , 此 标 帜 器 的 状 况 可 以 随 时 查 询 <sup>。</sup> 此功能以下列的句法为基础:

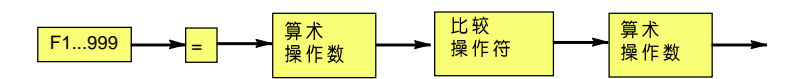

比较

选定此软键后,出现下列InLine 表格:  $F$   $\blacksquare$   $=$   $\ulcorner$ **EFFEE EFF** 

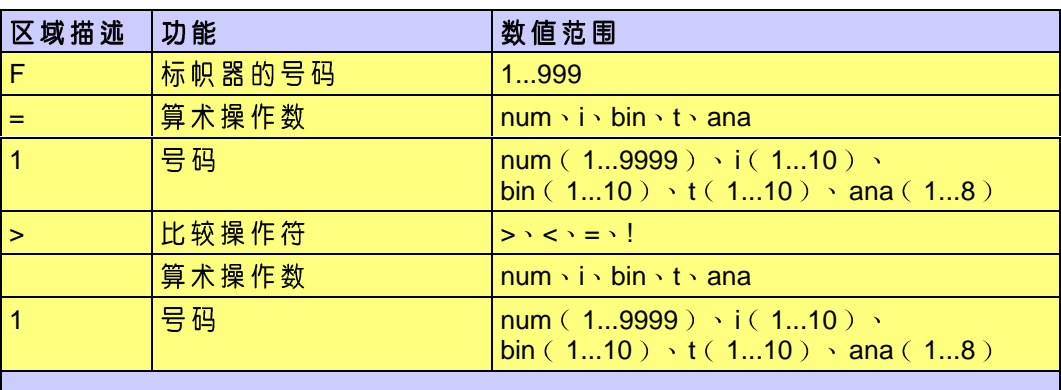

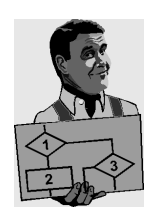

举例

 $F\overline{3}$  =  $\overline{1}$ 

当整数计数器3的值大于整数计数器2的值时,标帜器3被置位。

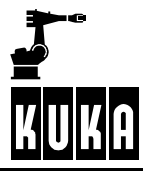

#### 脉冲(脉冲输出端)  $2.4.7$

脉 冲 输 出 端 的 操 作 执 行 伴 随 着 移 动 而 进 行 <sup>,</sup> 它 们 将 按 照 设 定 的 时 间 保 持 其 逻 辑 状<br>态 。可 以 进 行 非 同 步 的 置 位 及 复 位 , 以 及 对 设 定 的 输 出 端 进 行 后 续 触 发 。

Ê

此功能在 MakroSPS 中无法执行。

脉冲

选定此软键后,出现下列InLine 表格:

Puls A T = Pegel: EIN V Zeit: 1 [1/10Sek]

Puls An = Pegel:  $\boxed{\bullet}$  E  $\boxed{\bullet}$  T Zeit: 1 [1/10Sek]

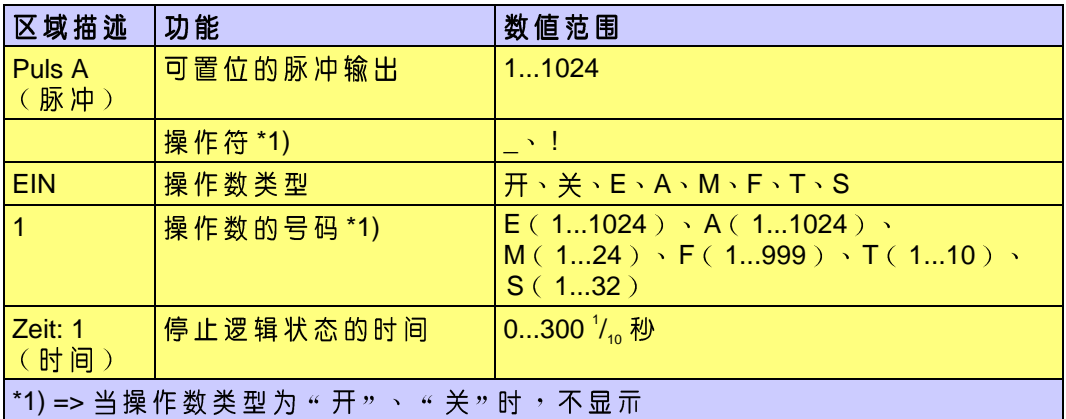

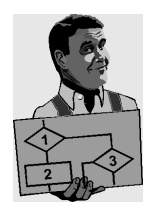

例如在焊接销子时,希望同步于机器人的移动输送后续的螺栓,则可以使用这项 功能。

#### $2.4.8$ 取决于位置的标帜器(MakroSPS)

器来触发某个动作。

此功能只可用在宏"MakroSPS"中。

关于 Makro SPS 的进一步说明, 请参阅第2.3.4节。

通过选定菜单键"位置标帜器",将打开下列Inline 表格:

 $F1 =$   $M1S1$   $T$   $S1$  $\boxed{7}$  20

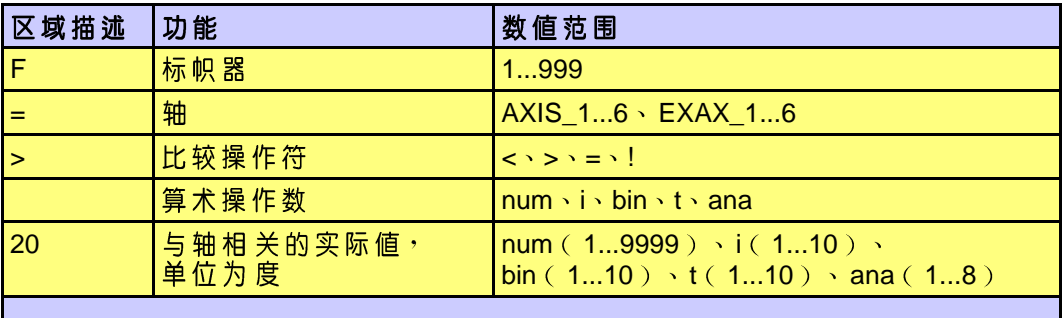

只 能 通 过 选 择 菜 单 键 " 指 令 " , 及 其 下 属 菜 单 " SPS==> " , 才 能 进 入 指 令 " 位 置<br>标 帜 器 " 。此 指 令 可 以 用 来 设 置 标 帜 器 。当 轴 到 达 指 定 的 位 置 时 , 可 以 通 过 该 标 帜

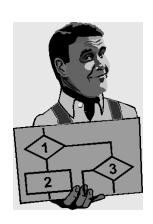

举例

 $F1 =$  AXIS 1  $FST$  $\overline{\mathbf{r}}$  20

在此例中,一旦轴1达到或超过与轴有关的值20°时,标帜器1被置位。

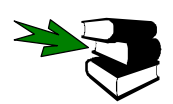

有关显 亓 " 序 列 " 、 " 宏 " 和 " 子 程 序 " 等 不 同 文 件 的 进 一 步 说 明 , 请 参 阅 资 料 分<br>冊 [ 操 **作 使 用** ] 章 节 [ **资 源 管 理 器** ] 。

### SPS 编程

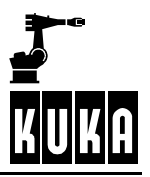

### $2.5$ 等候指令和开行指令

#### $2.5.1$ 选定

使用这一 SPS 指令之前,也需要首先选定软键 " 打开 SPS " ( 进一步说明请参阅 第2章)。

指令

操作菜单键"指令", 并选择菜单"等候/FB", 然后再选出您所需要的下属菜 单:

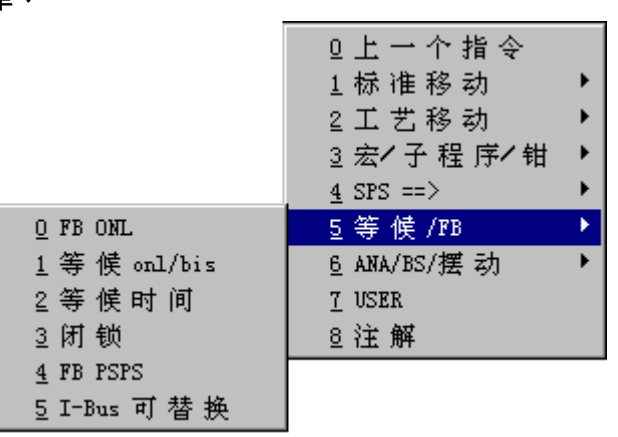

或者

操作软键 " 等候/FB", 然后按您所希望的功能键: 等候/FB

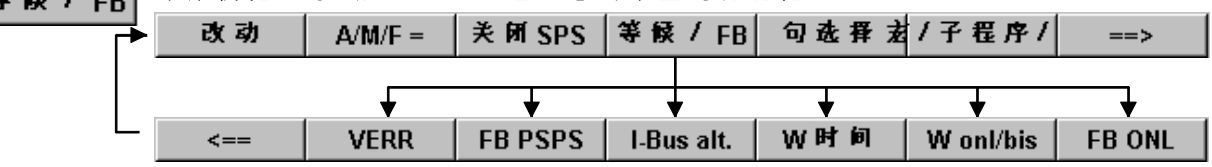

通过等候指令的执行,可以等候:

- 确定的时间,  $\blacksquare$
- 等候条件或者  $\blacksquare$
- 开行条件(FB)。 ×

此功能可以用于点焊,或者用在与其它机器人及仪器之间的连锁等场合。 该等候指令将在对它编程设置过的点被执行。

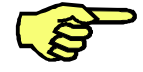

 $\mathbf{r}$ 

ON-LINE 等候条件 (Wonl) 属例外情况。该指令将在驶往 "Warte-onl" 编程点 的途中得到检验。

InLine 表格中选择区及输入区的种类和数量,取决于各自的功能调用。

#### $2.5.2$ FB ONL (开行条件)

机 器 人 只 在 当 为 其 设 定 的 开 行 条 件 被 满 足 时 才 运 行 <sup>。</sup> 如 果 不 再 满 足 指 定 的 外 部 条<br>件 <sup>,</sup>此 开 行 条 件 也 可 以 使 机 器 人 有 控 制 地 停 下 来 。 例如,此功能可用闭锁机器人,但也可以在出现故障时使机器人停止。

 $\mathbf{1}$ 

FBONL 功能将在移动过程中被检测。所以,它还可以使机器人停在各点之间。

此功能以下列的句法为基础: FB ONL - → = → 布尔表达式

**FB ONL** 

选定软键"FBONL"后,将打开下列InLine 表格:

FB ONL= $\boxed{\vdash}$   $\boxed{\vdash}$   $\boxed{\vdash}$   $\boxed{\vdash}$ 

FB ONL= $\boxed{\blacksquare}$  $\boxed{\blacksquare}$  $\boxed{\blacksquare}$  $\boxed{\blacksquare}$  $\boxed{\blacksquare}$  $\overline{\phantom{a}}$ 

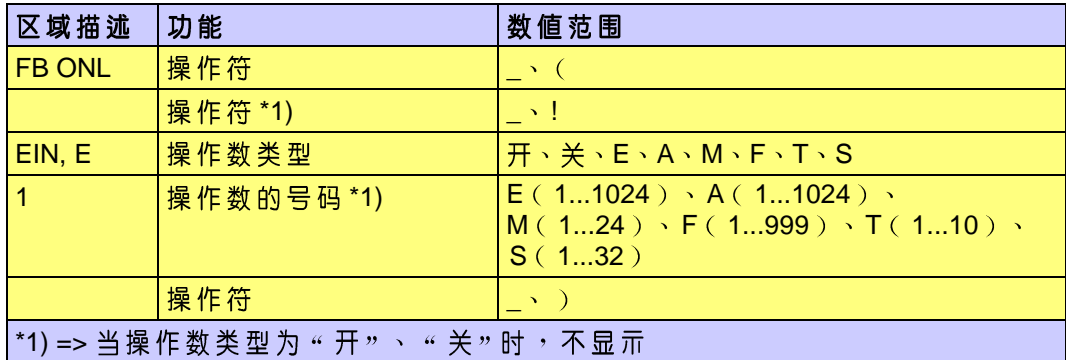

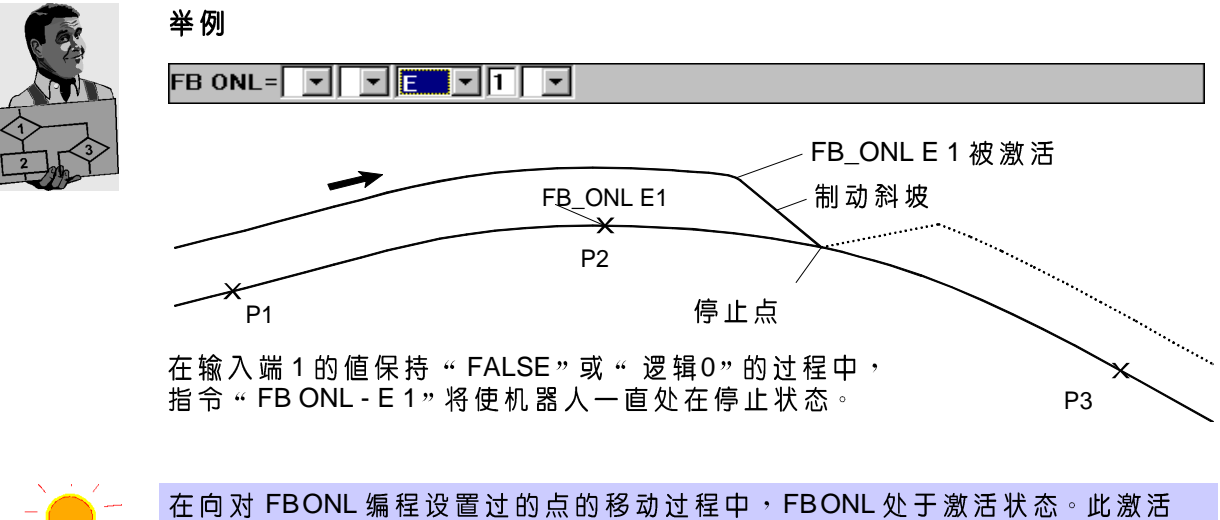

状态一直延续到出现新的FB指令为止。 程序结束时FB指令将被复位。

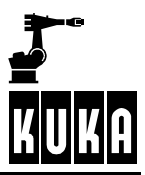

#### $2.5.3$ Wonl/bis (等候条件)

通过这个指令,您可以编程设置等候条件。 此功能以下列的句法为基础: WARTE bis 布尔表达式 ONL

选定软键 " W onl/bis " ( 等候 onl/至 ) 后, 将打开下列 InLine 表格: W onl/bis

> WARTE ONLY F EIN Y  $\vert \mathbf{v} \vert$

WARTE ONLY | T | T  $\mathbf{I}$   $\mathbf{I}$   $\mathbf{I}$   $\mathbf{I}$ 

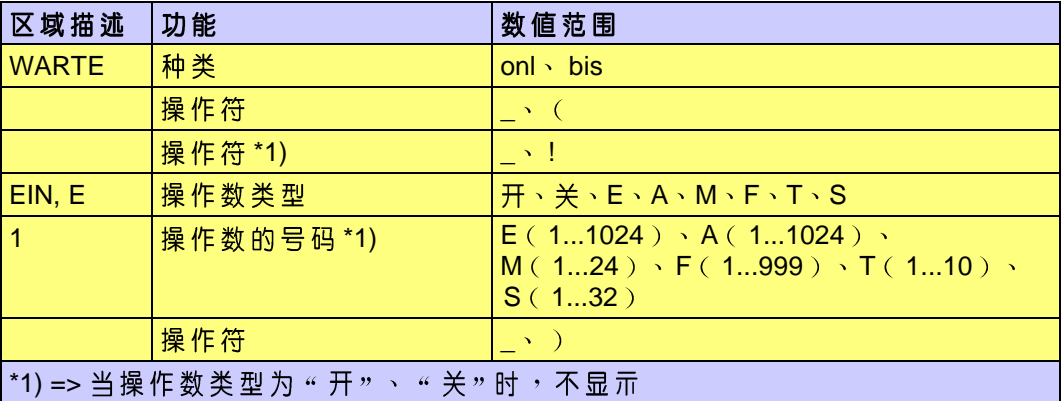

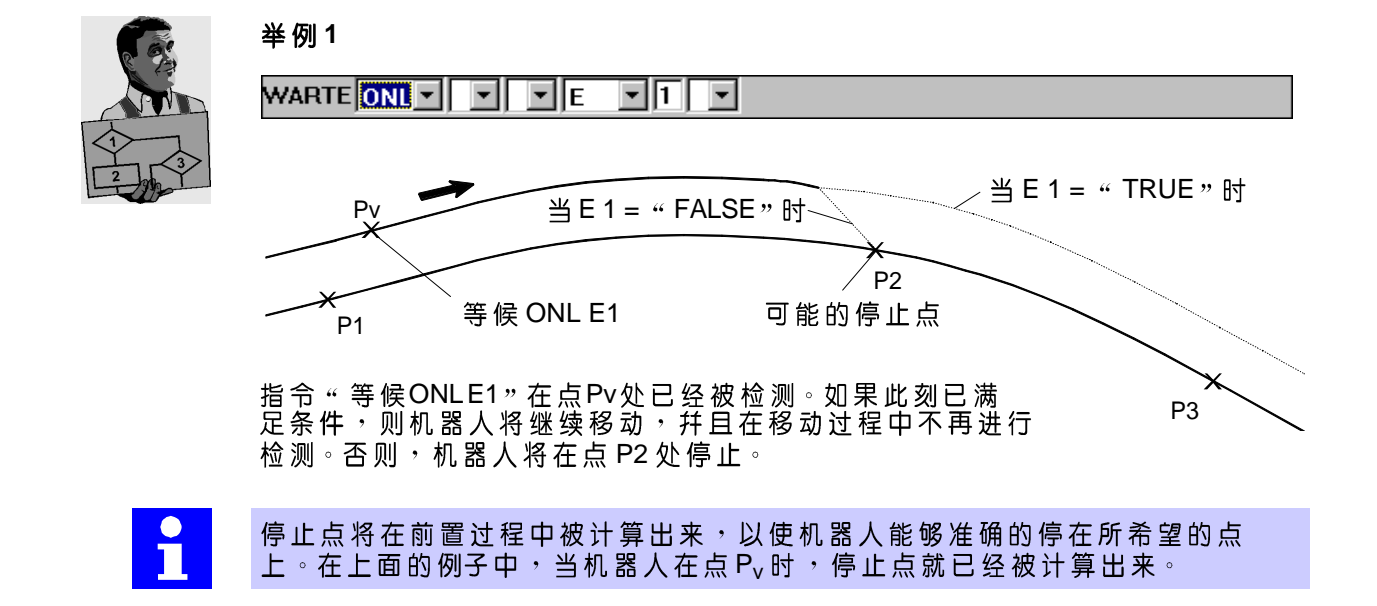

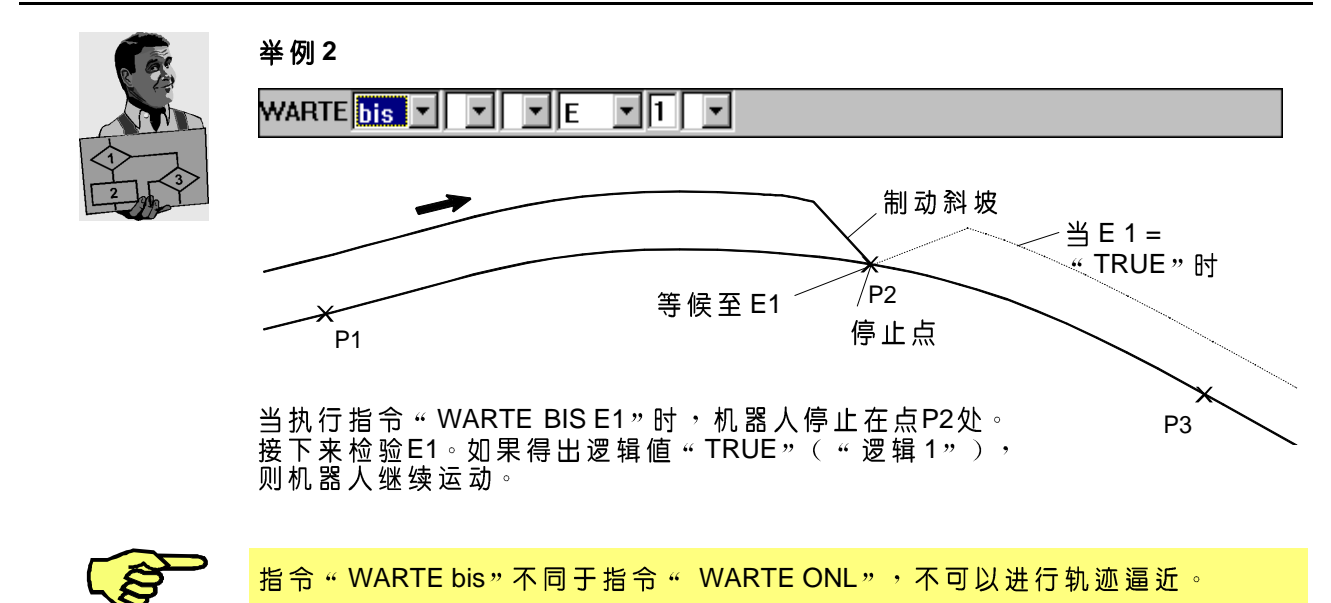

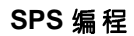

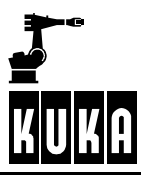

2.5.4 W 时间(确定的时间) 通过此功能,您可以编程设定确定的等候时间。 此功能以下列的句法为基础:

WARTE [1/10 Sek]

**W时间** 

选定软键"W时间"后,将打开下列InLine 表格:

WARTEZEIT $\boxed{\blacksquare\blacktriangledown}$   $\boxed{1}$  [1/10Sek]

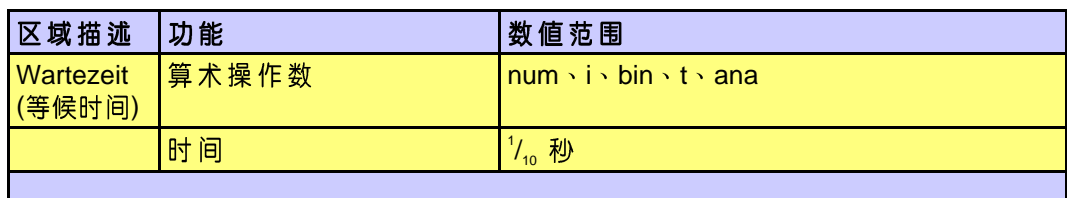

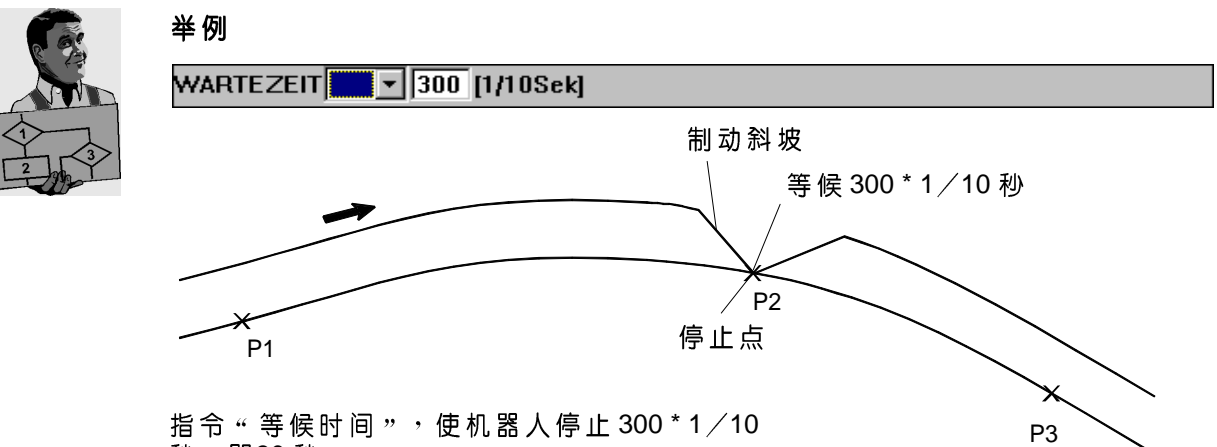

30

### 2.5.5 VERR(闭锁)

多个机器人系统的工作空间重叠的时候,可以使用闭锁命令。

**VERR** 

在按软键 "VERR"(闭锁)后,将打开一个用来输入参数的 InLine 表格,这些参数 是执行闭锁命令所必须的:

VERR.  $\boxed{1}$  : ROB : EIN  $\boxed{\overline{\cdot}}$  Warte bis E $\boxed{5}$  dann A $\boxed{7}$  =AUS Prio:  $\boxed{1}$ 

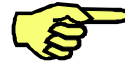

闭锁号码相同的闭锁命令不允许发生嵌套!

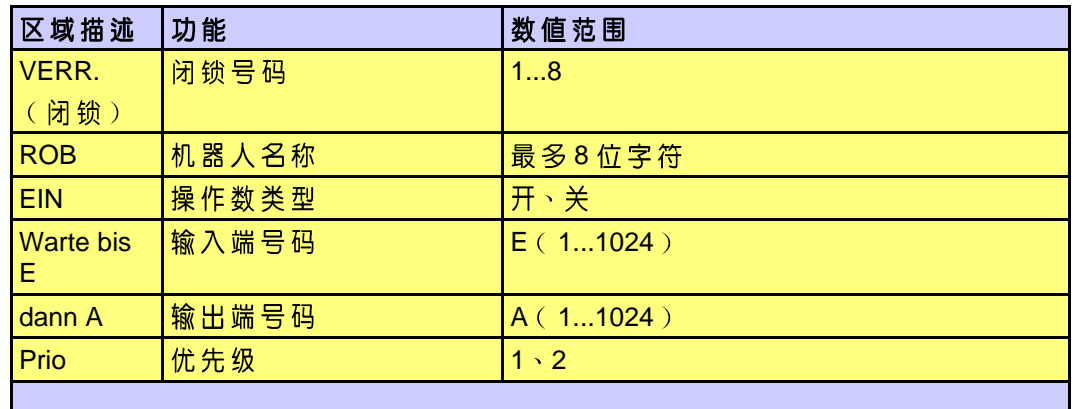

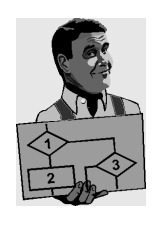

举例

 $VERR.$   $\boxed{1}$  : ROB 2  $\sqrt{2}$ : EIN  $\sqrt{ }$  Warte bis E $\sqrt{1}$  dann A $\sqrt{1}$  = AUS Prio:  $\sqrt{2}$ 闭锁范围 Rob 2 (优先级2) Rob 1 (优先级1) 如果这两个机器人装置同时向一个闭锁区 域內移动,则Rob 2 被闭锁,因为它的优先 级是2。

Rob 2 的输入端1 处, 出现信号 " TRUE " 或 " 逻辑1 1处给出信号 " FALSE " 或 " 逻辑0 SPS 编程

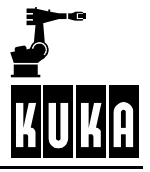

#### $2.5.6$ FB PSPS(开行条件)

机 器 人 只 在 当 为 其 设 定 的 开 行 条 件 被 满 足 时 才 运 行 <sup>。</sup> 如 果 不 再 满 足 指 定 的 外 部 条<br>件 , 此 开 行 条 件 也 可 以 使 机 器 人 有 控 制 地 停 下 来 <sup>。</sup> 例如,此功能可用闭锁机器人,但也可以在出现故障时使机器人停止。 FB PSPS 功能在移动过程中被检测。 此功能以下列的句法为基础: FB PSPS ╺┨═╟ <mark>★</mark>布尔表达式

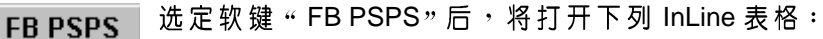

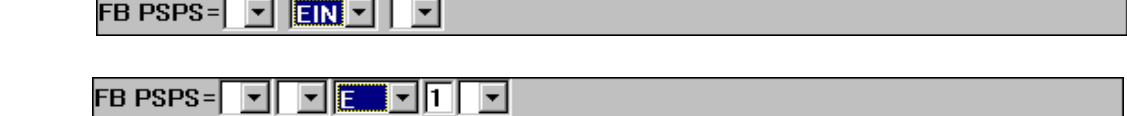

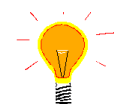

开 行 条 件 FB PSPS 自 对 它 进 行 过 编 程 设 定 点 之 后 处 于 激 活 状 态 。 此 激 活 状 态 一 直<br>延 续 到 出 现 一 个 新 的 FB 指 令 为 止 。FB PSPS 覆 盖 之 前 编 程 的 FB ONL 的 逻 辑 运 篁

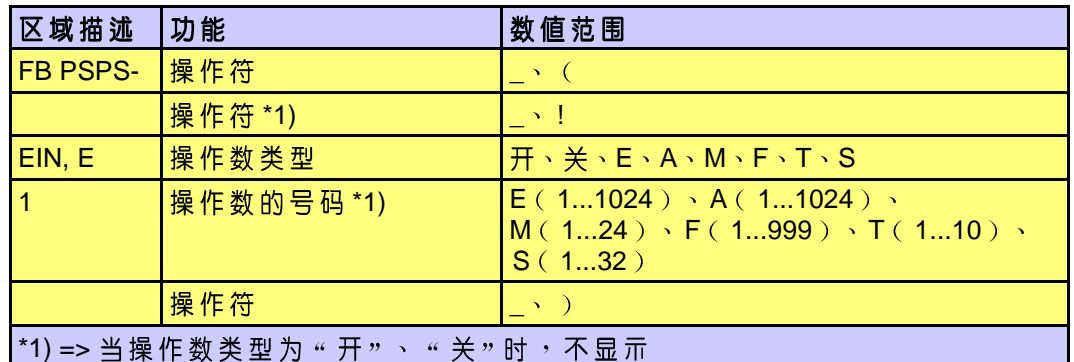

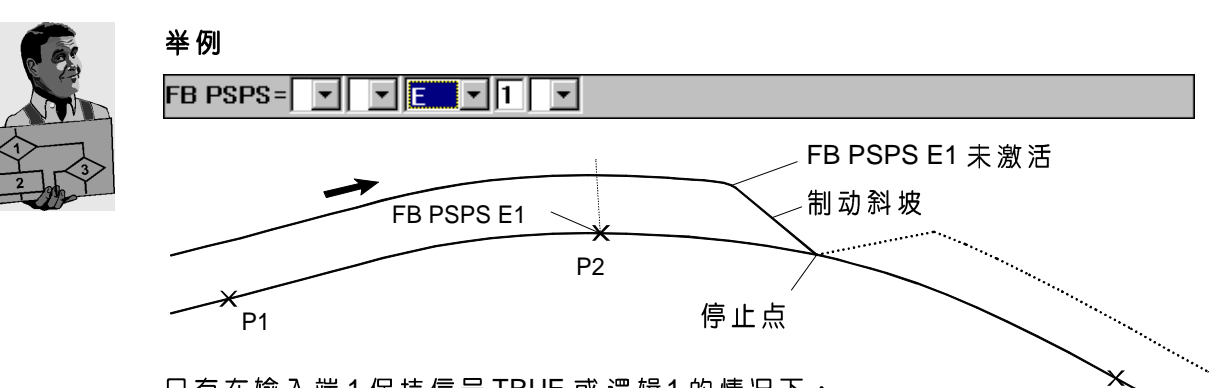

只有在输入端1保持信号TRUE 或逻辑1的情况下, .....<br>指令 " FB PSPS E 1 " 才对机器人起作用 <sup>。</sup>

P<sub>3</sub>

# 2.5.7 **I-总线的抉择**

I-总线的抉择"功能可以暂时关断Interbus Interbus 令。否则,在工具调换时,可能会发生总线错误。

IBG  $\sqrt{1}$  .  $\sqrt{1}$  $EIN$ 

**IBG**  $\Pi$ . $\Pi$  $\overline{\mathbb{E}}$   $\mathbb{E}$ 可回

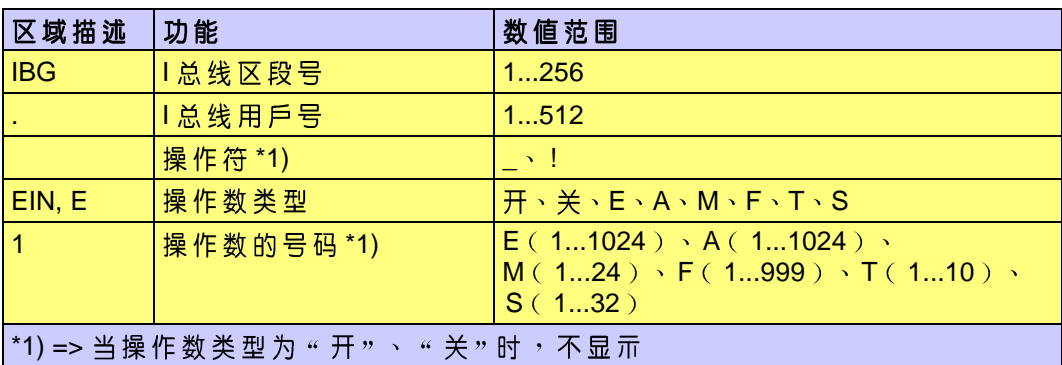

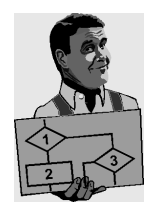

# 举例

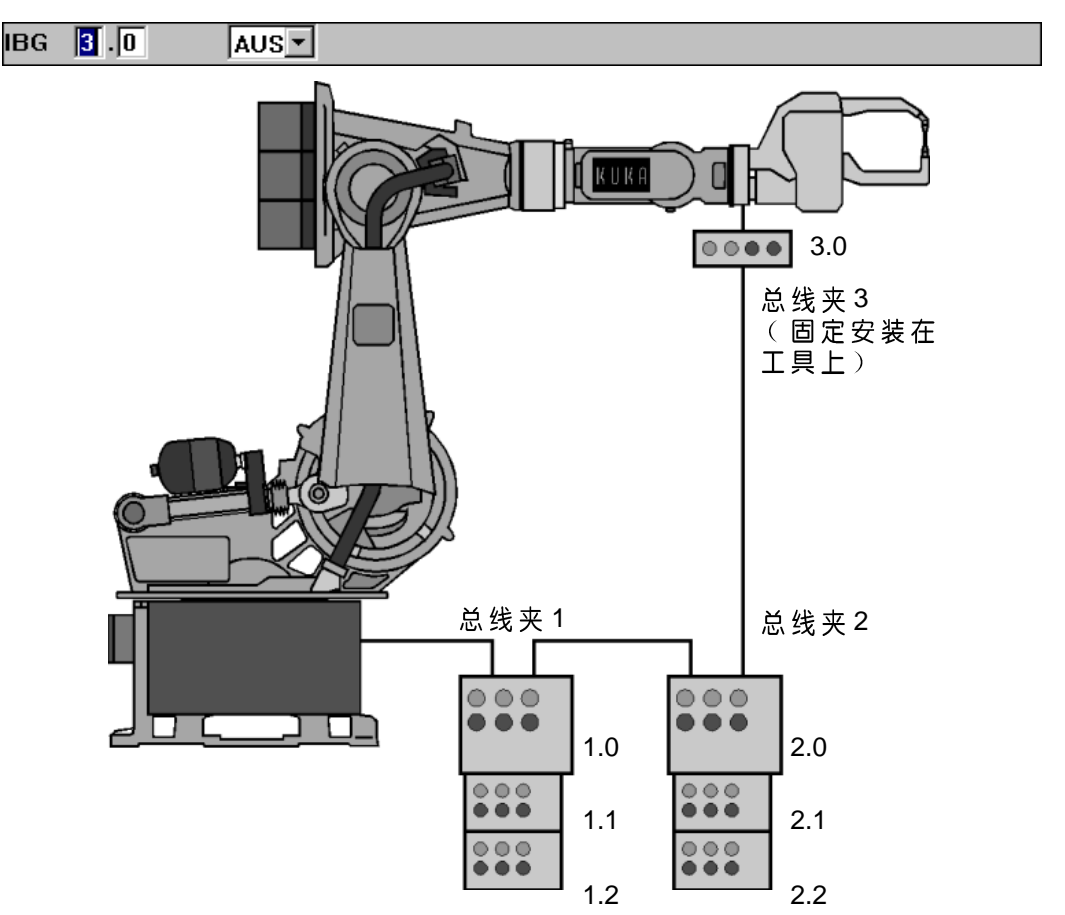

Interbus 区段3.0将暂时不起作用,以便进行工具调换。否则在调换工具时,分开 Interbus 会造成总线错误。

### SPS 编程

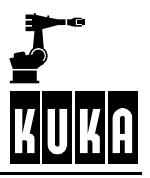

### **2.6** 模拟输出、轨迹开关功能、摆动

#### **2.6.1** 选定

" ANA/BS/摆 动 " 此 功 能 只 有 当 一 个 折 合 打 开 时 才 可 使 用 。 ( 详 细 资 料 请 参 考 第 2<br>节 ) :

按菜单键"指令", 并选择菜单"ANA/BS/摆动", 然后选出您所希望的菜单项: 指令

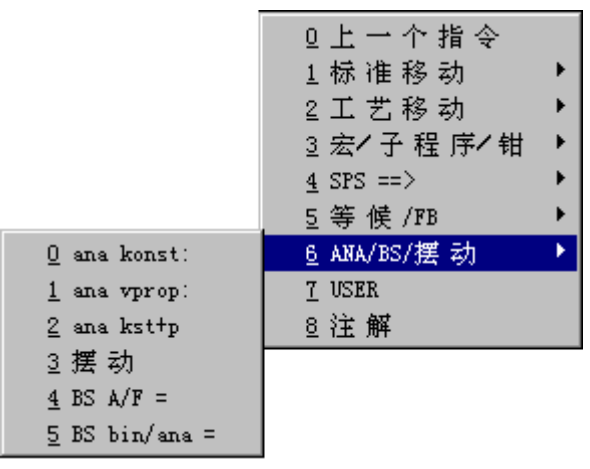

或者

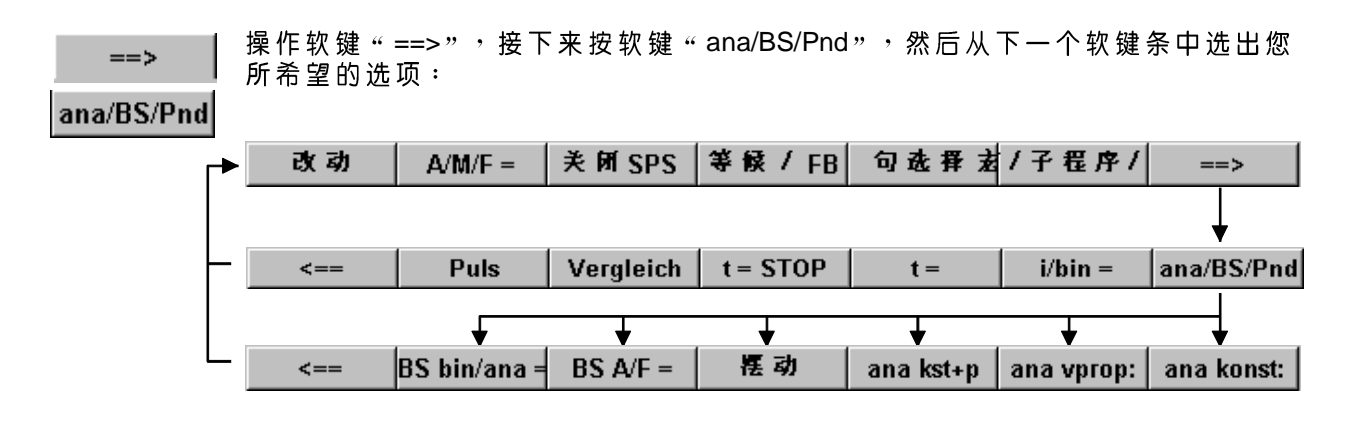

i

InLine 表格中选择区及输入区的种类和数量, 取决于各自的操作调用情况。

#### **2.6.2** 模拟输出

# **2.6.2.1**

在按了软键"ana/BS/Pnd"之后,有下面三个选项可以供您选择: ana/BS/Pnd

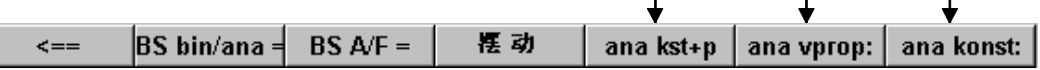

通过模拟输出,您可以通过控制器输出模拟电压。此模拟电压可以为:

- 时间恆定,  $\frac{1}{2}$
- 与速度相关或者
- 与摆动偏移量相关。  $\blacksquare$

此功能可以用于例如:粘结剂的剂量控制、气体保护焊的参数设定或者点焊钳 上的压力级別控制等。 最多可以同时控制8条不同的模拟通道,这些也通道可以设定为与某些条件相关。

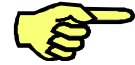

在使用 VKR C1 控制器时, 只能通过Feldbus实现模拟输出。

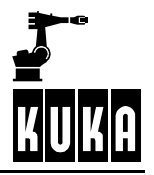

### 2.6.2.2 ana konst: (恆定的模拟电压)

通过这一功能,您可以输出一个在一段时间内恆定的模拟电压。 此功能以下列的句法为基础:

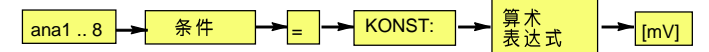

选定软键"ana konst:"后,将打开下列InLine 表格: ana konst:

> ana $\overline{1}$  ( $\overline{[MN]}$  ) = KONST:  $\boxed{9}$ 3500 [mV]

ana $\overline{1}$   $\overline{1}$   $\overline{2}$   $\overline{3}$   $\overline{4}$   $\overline{1}$   $\overline{1}$   $\overline{2}$   $\overline{5}$   $\overline{5}$   $\overline{1}$   $\overline{2}$   $\overline{1}$   $\overline{2}$   $\overline{3}$   $\overline{2}$   $\overline{1}$   $\overline{2}$   $\overline{3}$   $\overline{3}$   $\overline{1}$   $\overline{2}$   $\overline{3}$   $\overline{1}$   $\$  $\boxed{7}$ 3500 [mV]

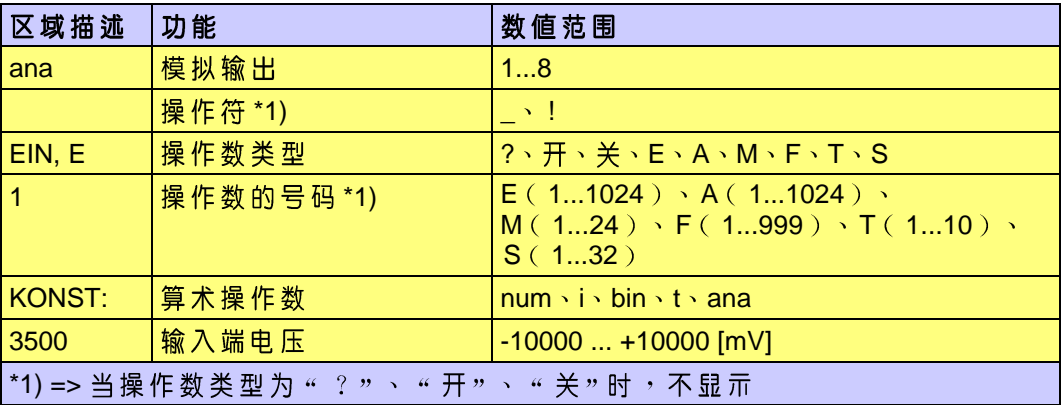

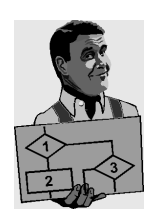

举例

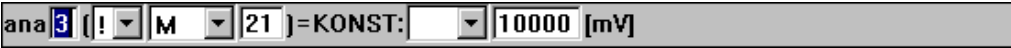

当状态寄存器 21 沒有置位( "逻辑0"或 "FALSE") 时, 在模拟输出 端 3 上的输出电压为 10000 mV。

### 2.6.2.3 ana vprop: (同速度成正比的模拟电压)

使用此功能可以实现与速度相关的模拟输出。

此功能以下列的句法为基础:

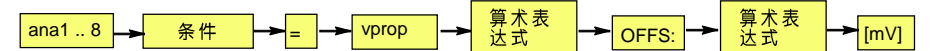

选定软键 " ana vprop : " 后, 将打开下列InLine 表格: ana vprop:

> ana $\overline{1}$  ( $\overline{2N}$   $\overline{N}$  ) = Vprop:  $\overline{N}$   $\overline{1}$  [mm/Sek] Offs:  $\sqrt{9}$ 3500 [mV]

ana  $\overline{1}$   $\overline{1}$   $\overline{2}$   $\overline{3}$   $\overline{3}$   $\overline{1}$   $\overline{1}$   $\overline{1}$   $\overline{2}$   $\overline{2}$   $\overline{2}$   $\overline{1}$   $\overline{1}$   $\overline{2}$   $\overline{2}$   $\overline{2}$   $\overline{2}$   $\overline{1}$   $\overline{2}$   $\overline{2}$   $\overline{2}$   $\overline{2}$   $\overline{2}$   $\overline{2}$   $\overline{\mathbb{F}}$  [T [mm/Sek] Offs:  $[$  $\overline{=}$ 3500 [mV]

当 " ana " 区为反显状态时, 软键 " 延迟 " 处于可供支配的状态 。通过此功能, 可 补偿受过程制约的死区时间,例如在涂抹粘结剂时。延迟时间可以为正,也可以 为负。

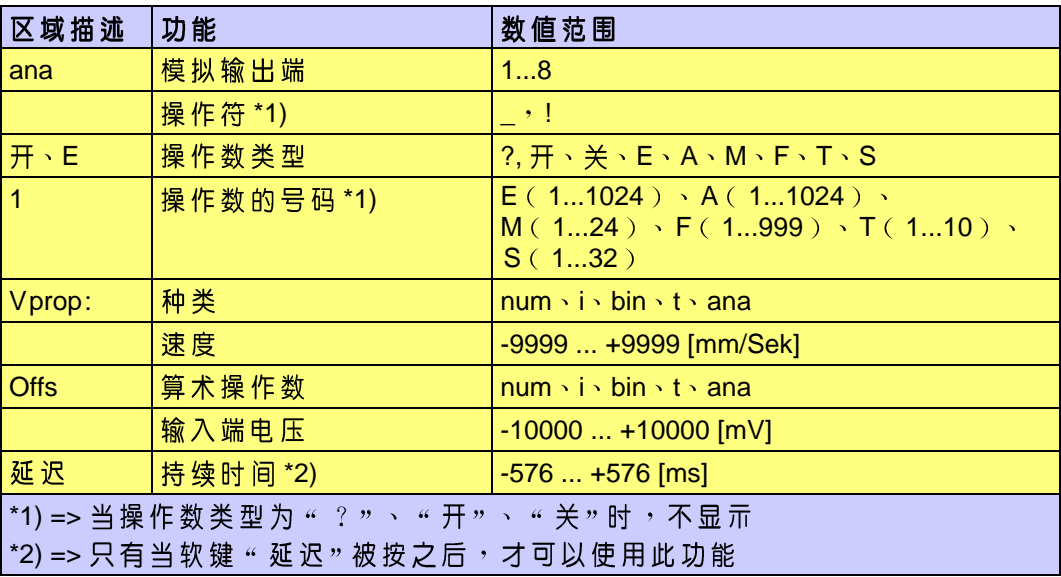

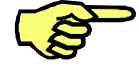

在 Vprop ( V<sub>比例</sub> ) 区中 , 填入以[mm/s]为单位的速度值 , 此速度值相应于最大的<br>可能输出电压 ( 10000 mV ) 。 同速度成正比的模拟输出,只可以使用通道1至4。 带有延迟功能处于激活状态的模拟输出是可以逼近的。

昼迟

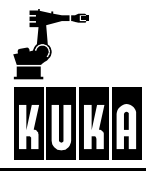

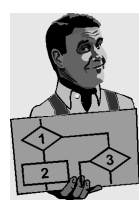

举 例 1 ( 模 拟 输 出 )

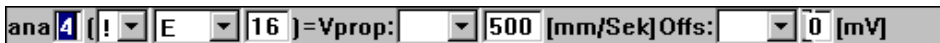

同速度成正比的模拟输出,只在当输入端 16 置 0 ( 即: " FALSE " 或者 " 逻辑 0 " )<br>的情况下, 才被激活 。它将一直处于激活状态, 直到它被恆定模拟输出关断为 止。此处的模拟输出量同当前的机器人的TCP速度成正比。

同速度成正比的模拟运动只在轨迹移动的情况下才有可能,而在点到点的移动过 程中则不可能。

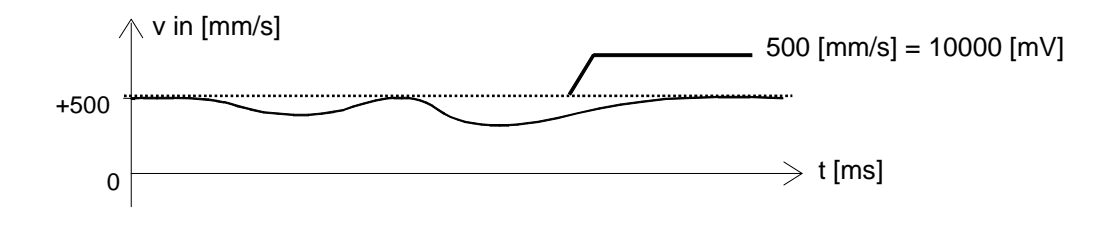

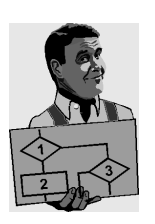

## 举例2(偏移量)

举例3(模拟延迟)

0

当机器人速度为400 mm/s 时, 欲最佳地涂抹粘结剂需要5000 mV 的模拟电压。 试验表明,只有在机器人的模拟电压为-70 mV时,粘结控制装置的内部模拟值 才为 0 V。

ana 4  $[$   $[$   $\mathbf{F}$   $]$   $\mathbf{E}$   $\mathbf{F}$   $]$   $\mathbf{F}$   $]$   $\mathbf{F}$   $\mathbf{F}$   $\mathbf{F}$   $\mathbf{F}$   $\mathbf{F}$   $\mathbf{F}$  $\boxed{\mathbf{v}}$  800 [mm/Sek]Offs:  $\boxed{\blacksquare}$  -70 [mV] 在此例中,因为当速度为400 mm/s 时需要 5000 mV, 所以机器人必须以 800 mm/s 的速度移动, 才有可能达到10000 mV的最大值。此值将被记录在 InLine 表格中。

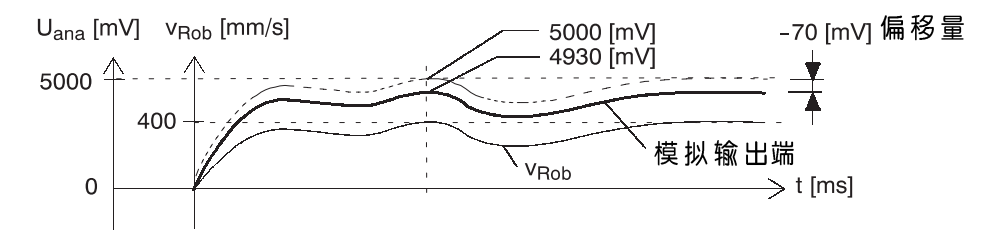

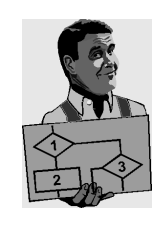

ana 4 (EIN  $\overline{Y}$  ) = Vprop:  $\boxed{\mathbf{[800]}}$  [mm/Sek] Offs:  $\boxed{\mathbf{v}}$  -70 [mV] Delay: -85 [ms] 在此例中,粘结控制装置先于带相应偏移量的机器人85ms起动。 Uana [mV] –70 [mV] -85ms 5000 4930 带偏移量的机器人移动

粘结控制装置

 $\geqslant$  t [ms]

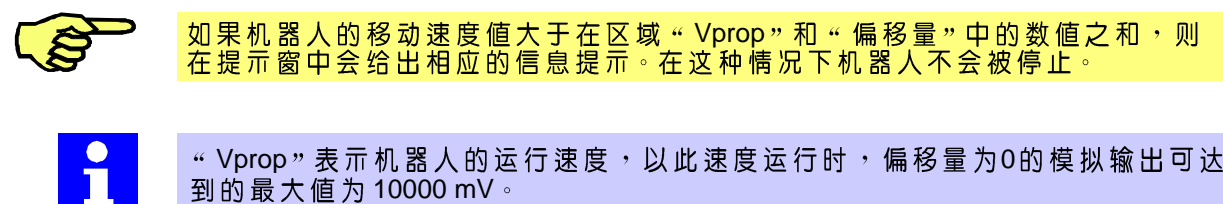

Vprop 0 10000 mV

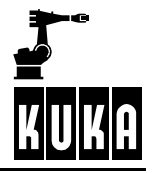

### 2.6.2.4 ana kst+p: (恆定的电压及摆动偏移)

通过此功能,可以输出一个恆定的电压,及一个与摆动位置相关的电压。 此功能以下列的句法为基础:

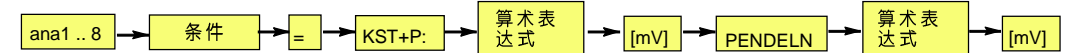

ana kst+p

选定软键"ana kst+p"之后,会出现下列InLine 表格:

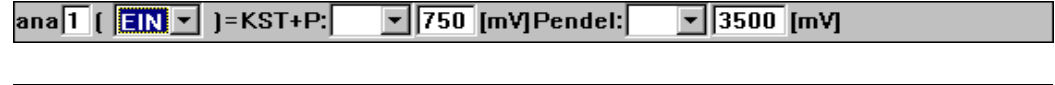

 $\boxed{\mathbf{v}}$  750 [mV] Pendel: ana  $\overline{1}$   $\overline{1}$   $\overline{2}$   $\overline{3}$   $\overline{4}$   $\overline{1}$   $\overline{1}$  = KST+P:  $\boxed{9}$  3500 [mV]

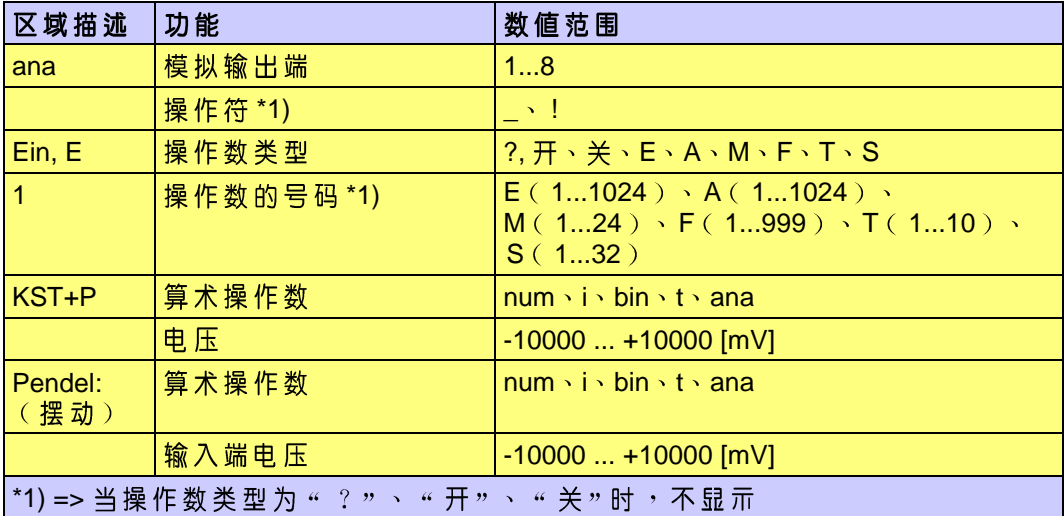

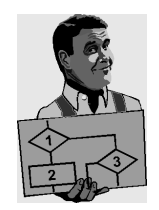

举例(摆型:"三角形")

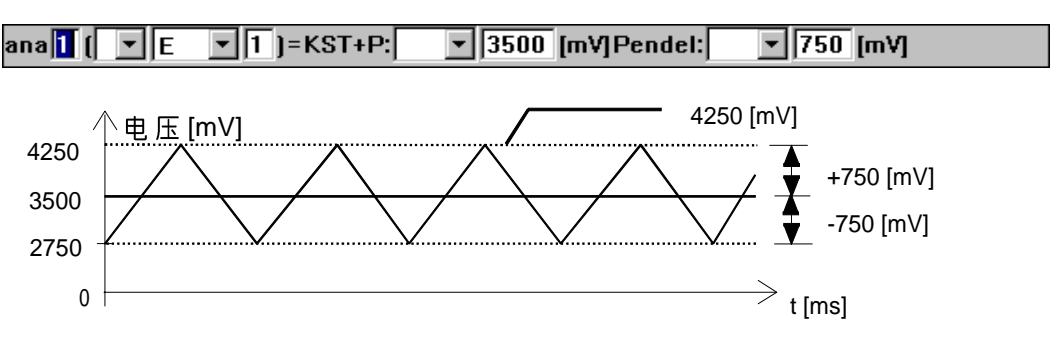

只有当输入端1的值为 " TRUE " 或者 " 逻辑1 " 时 <sup>,</sup> 模拟输出才被激活 <sup>。</sup>此输出电<br>压介于 2750 mV 至 4250 mV 之间 。它的大小与摆型的瞬时偏转有关 <sup>。</sup>

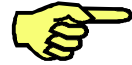

与摆动相关的模拟输出,只可以使用通道1至4。

### 2.6.3 BS 轨迹开关功能

## **2.6.3.1**

通过按软键 "ana/BS/Pnd",您可以打开轨迹开关功能。 ana/BS/Pnd

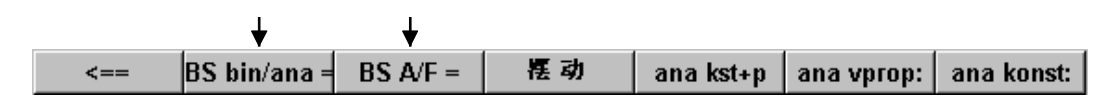

利用轨迹开关功能,您可以离下一个空间点一定间距,或者在到达下一个空间点 之前的某个时刻进行<br>■ 一进制/模

- 二进制/模拟输出,或者
- 对输出端及标帜器的置位。

这些功能可用于粘结等应用场合。

以下4种移动指令可以用于轨迹开关功能:

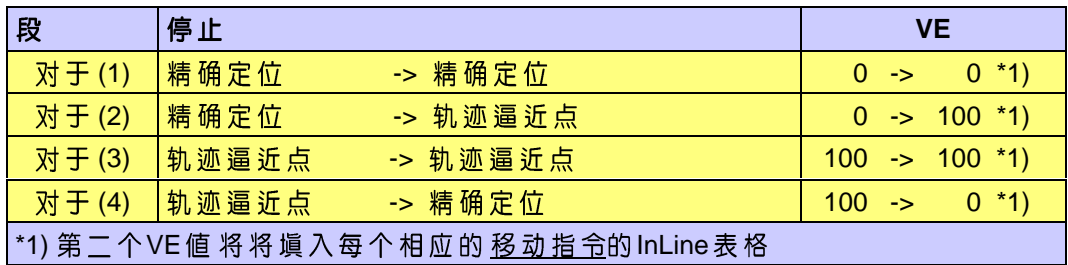

InLine

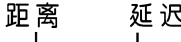

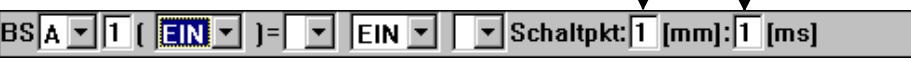

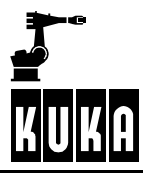

### **SPS**

### 做 PTP 移动时的轨迹开关功能

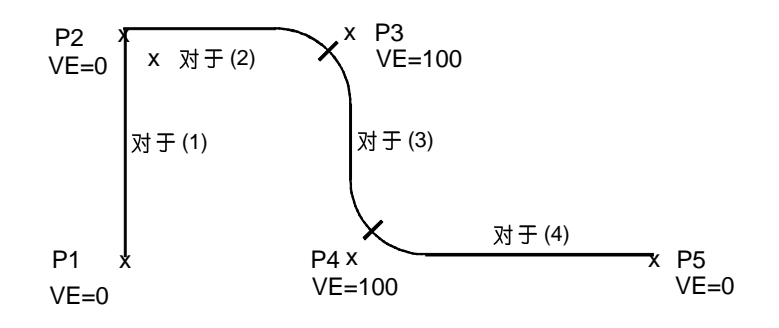

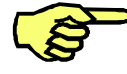

PTP 移 动 的 时 候,选 项 " 开 关 点 \*\*\*[mm] " 处 的 値 目 前 总 为 0 Distance=1

用下面两个例子可以做更进一步的阐明:

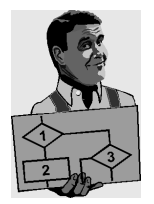

# 精确定位

逼近

在 逼 近 的 情 况 下 , 触 发 点 位 于 逼 近 区 域 的 中 心 。 触 发 时 间 可 以 为 负 値 , 也 可<br>以 为 正 値 。其 极 限 为 该 逼 近 区 域 的 开 始 及 终 止 处 。

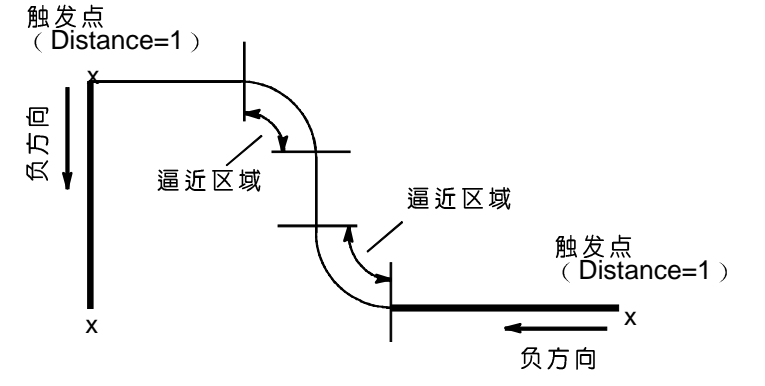

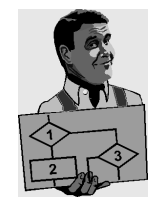

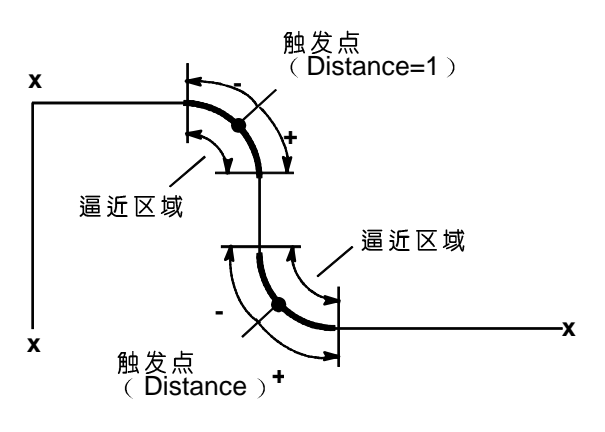

做轨迹移动(LIN、CIR、KLIN、KCIR)时的轨迹开关功能

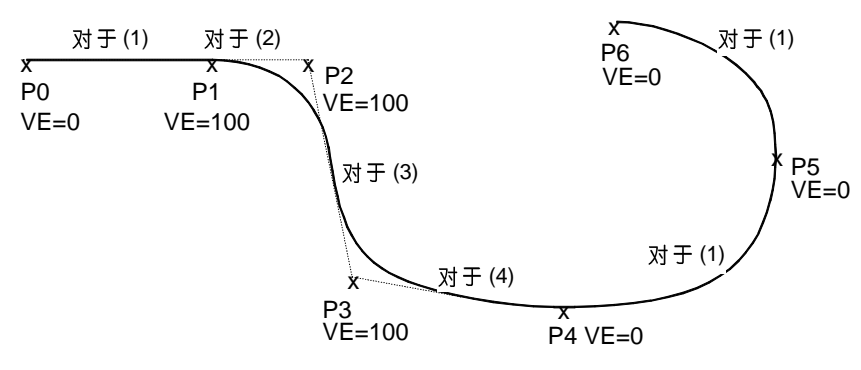

与做PTP移动时相反,做轨迹移动时,轨迹触发点可以推移到下一个精确定位点。 下面的例子可以做更进一步的阐明:

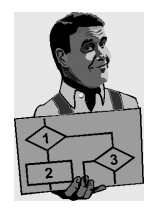

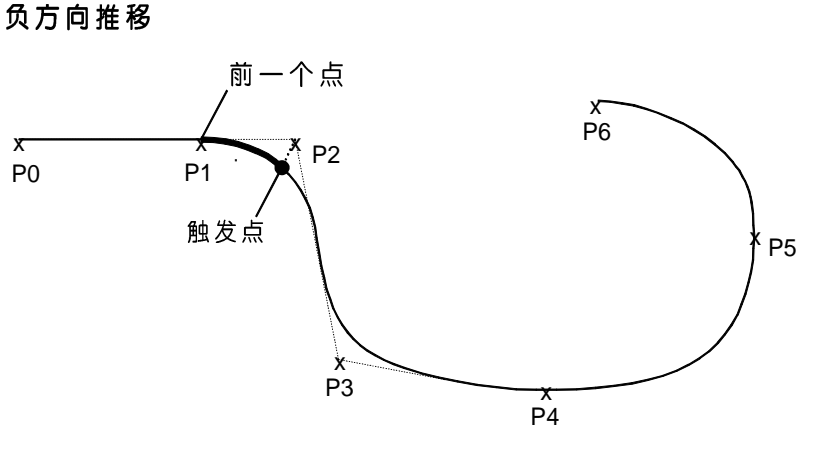

轨迹移动的开关点可以从程序编定的点( 触发点 ) 做负方向推移,直到回到上一个点。它也相应于 InLine 表格中的 " Schaltpkt: " ( 开关点 ) 区中的负值。

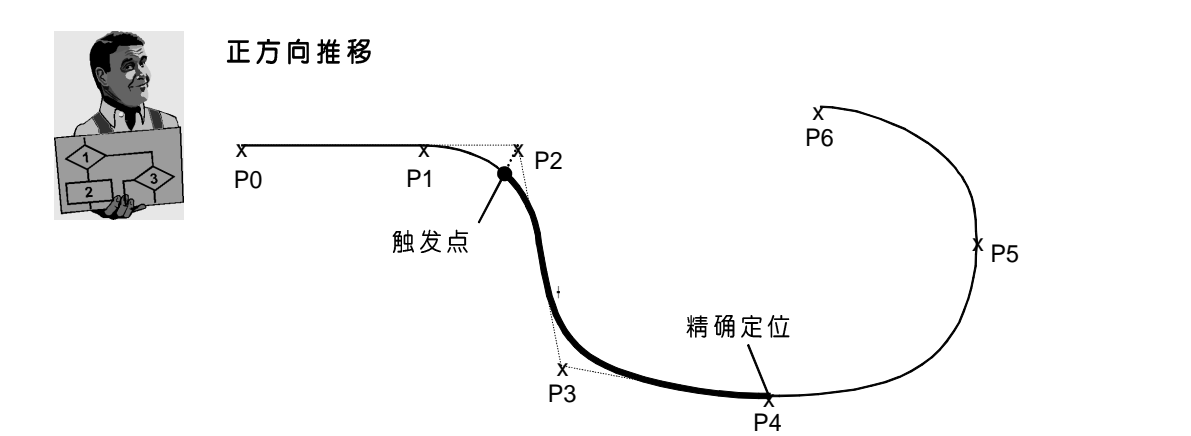

相 反 , 开 关 点 在 正 方 向 可 以 推 移 越 过 移 动 指 令 边 界 <sup>。</sup> 此 推 移 的 极 限 是 下 一 个 精 确<br>定 位 的 点 , 或 者 是 PTP 移 动 指 令 。

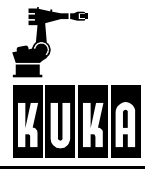

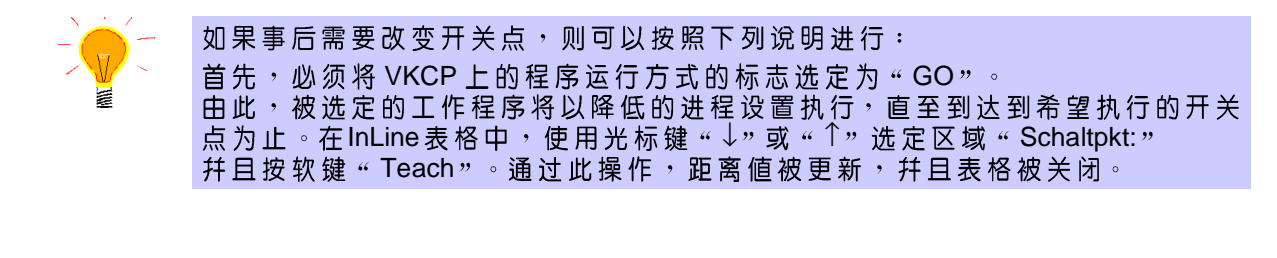

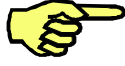

这样定义的位移值只适用于带黄色程序指针的点。

### 2.6.3.2 BS A/F (输出端)

此功能以下列的句法为基础:

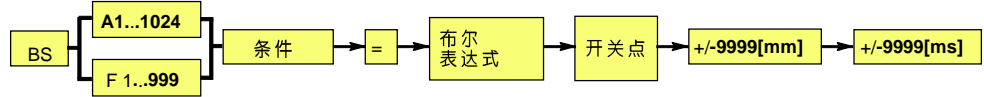

选定软键 "BS A/F = " 后, 将打开下列InLine 表格:  $BS A/F =$ 

> $BSA \times T$   $[$   $[$   $\overline{[2N] \times}$   $]$   $=$   $\boxed{\times}$   $[$   $\overline{[2N] \times}$   $]$  $\boxed{\mathbf{v}}$  Schaltpkt:  $\boxed{1}$  [mm]:  $\boxed{1}$  [ms]

 $BS\overline{A} \times \overline{1}$   $\boxed{\phantom{0}$   $\boxed{\phantom{0}}$   $\boxed{\phantom{0}$   $\boxed{\phantom{0}}$   $\boxed{\phantom{0}}$   $\boxed{\phant$ 

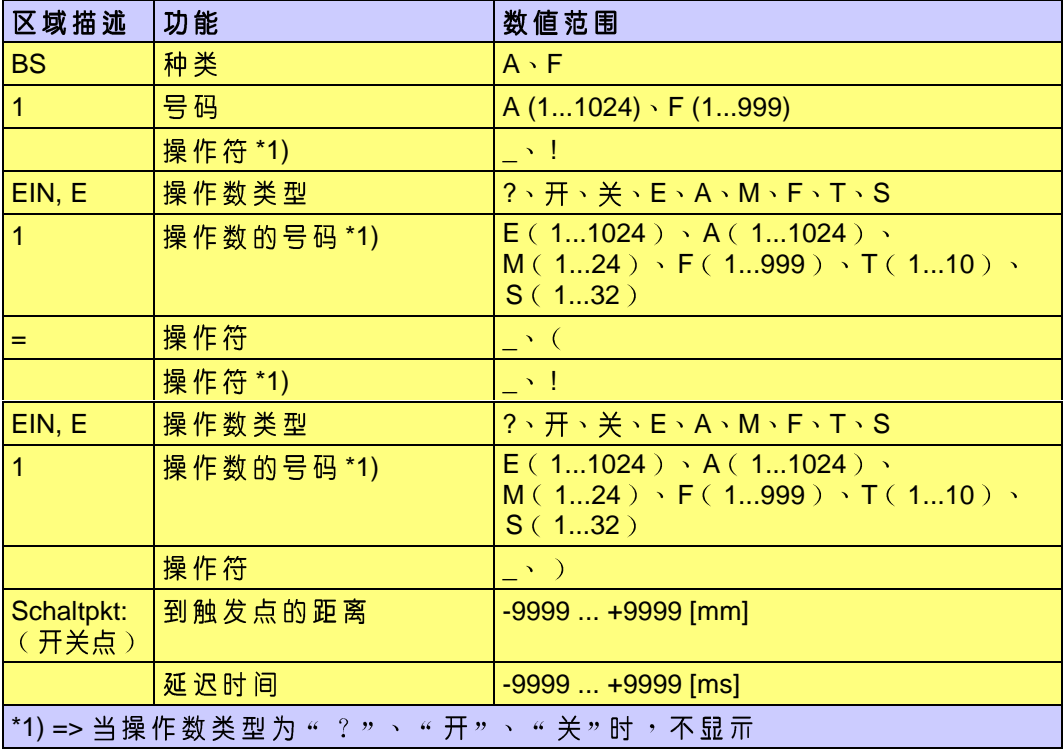

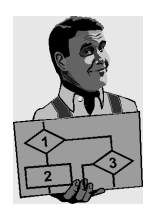

### 举例

BS<sup>K</sup> → 10 (EIN → ) = → D E → 5 → Schaltpkt: -150 [mm]: -100 [ms]

输入端5的值被赋予输出端10。真正的开关点将提前100ms,在到达定义点前的 150 mm 处被触发。

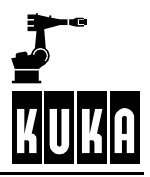

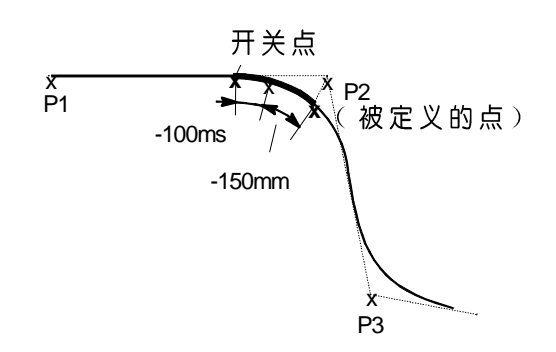

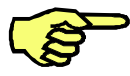

进行 PTP 移动时, 开关点的值必须为零。

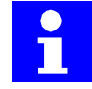

PTP  $[ms]$ 

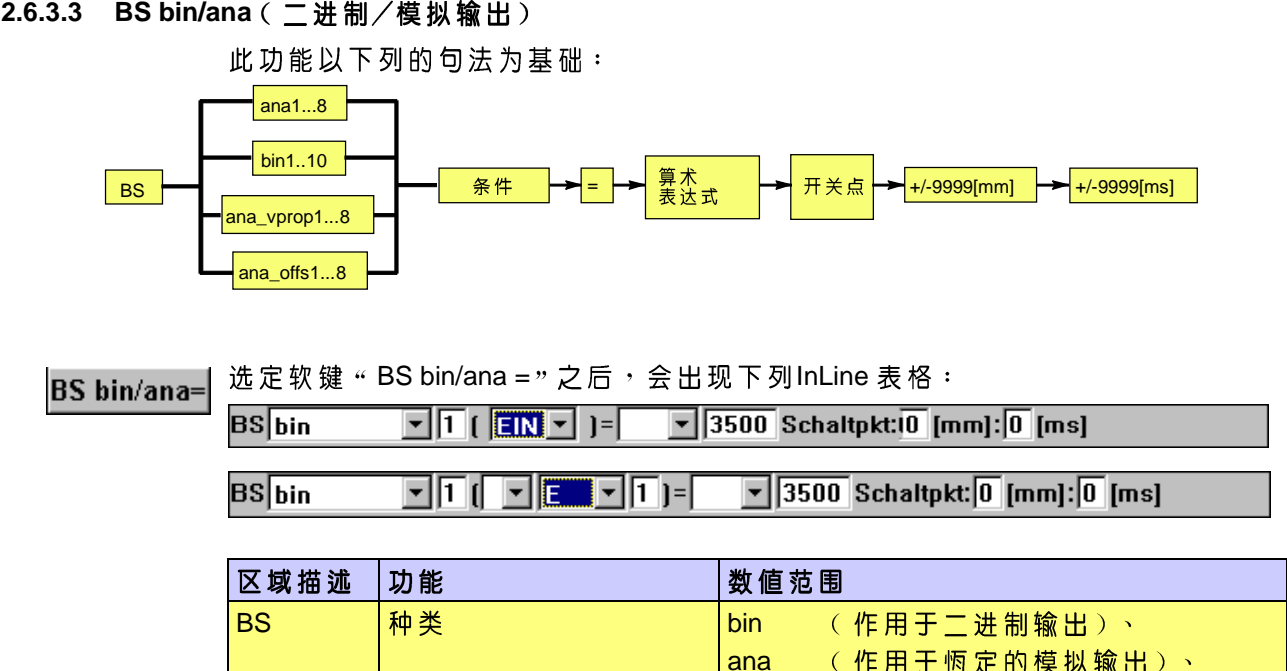

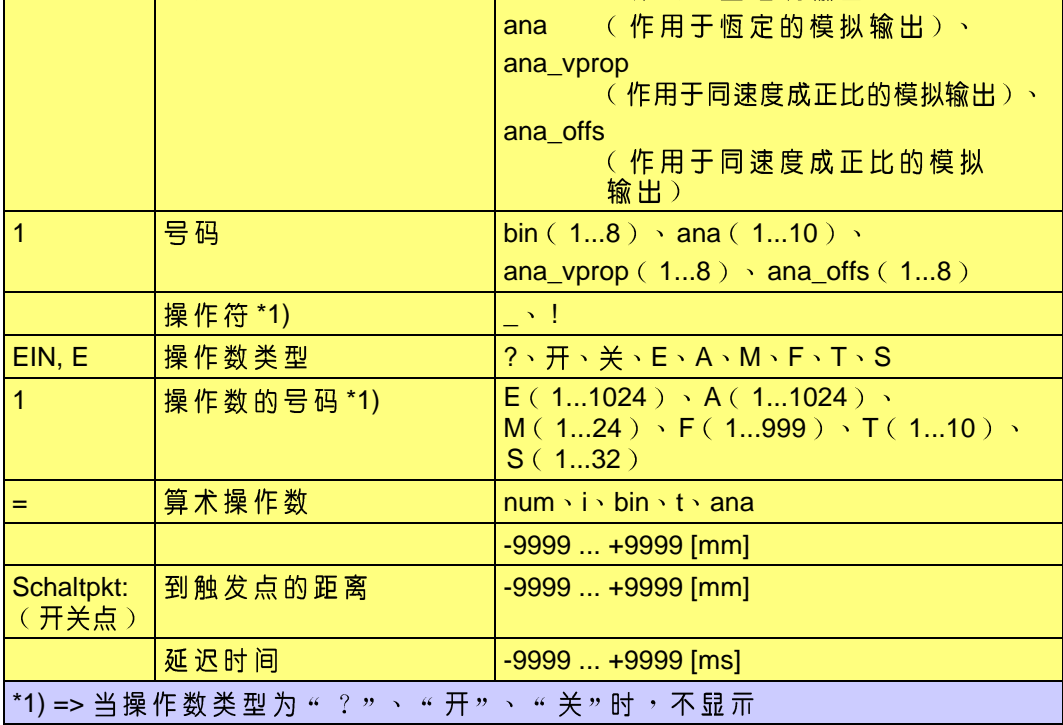

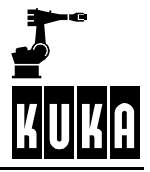

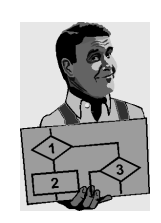

举例

 $\boxed{\mathbf{v}}$  250 [mV] Schaltpkt:  $\boxed{120}$  [mm]:  $\boxed{-80}$  [ms] **BS**ana  $\Pi$ 3 ( $\Pi$ E  $\overline{\mathbb{F}}$   $\overline{\mathbb{F}}$   $\overline{\mathbb{F}}$   $\overline{\mathbb{F}}$ 

1 的信号为 " TRUE " 或 " 逻辑1 " 时 , 模拟输出端 3 250 mV 。 开 关 点 将 提 前 80 ms , 在 到 达 定 义 点 后 面 的 120 mm

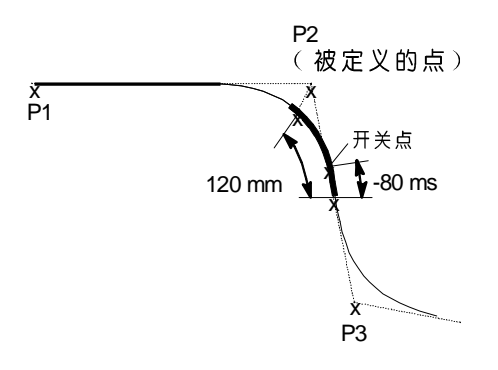

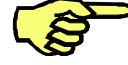

进行 PTP 移动时, 开关点的值必须为零。

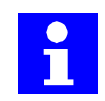

PTP  $[ms]$ 

## 2.6.4 Pnd ( 摆动)

"摆动"功能在轨迹移动上叠加一个可以选择的摆型。 ana/BS/Pnd

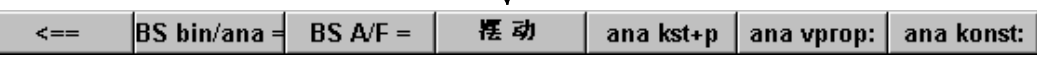

 $\perp$ 

ana/BS/Pnd InLine

Pendeln **EIN +** Figur: **T** Amplitude: **T** [mm] Periode: <mark>T</mark> [mm] Ebene: 0 [°]

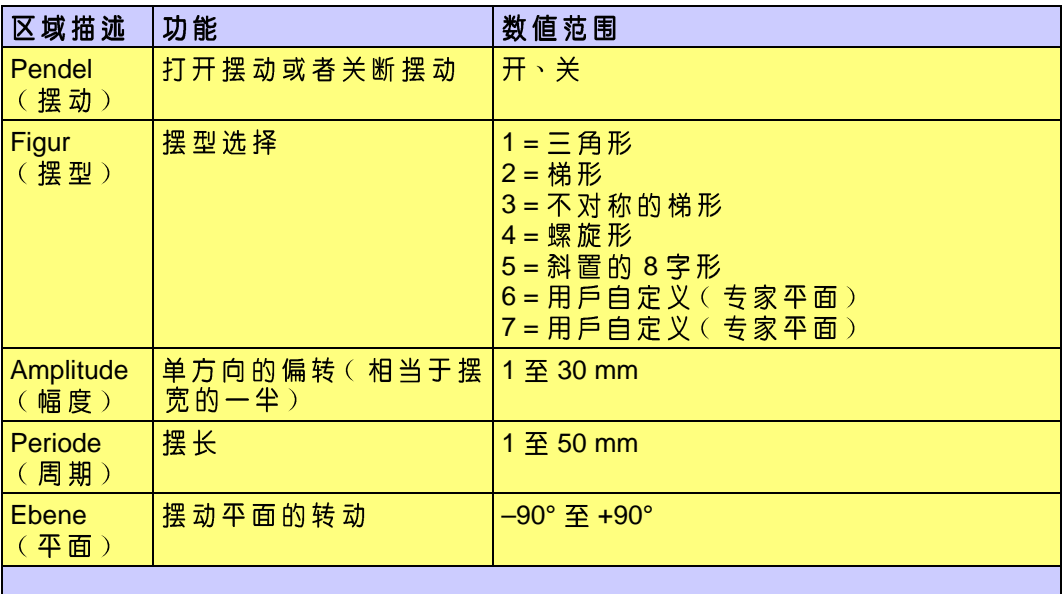

# 下列摆型可供选择:

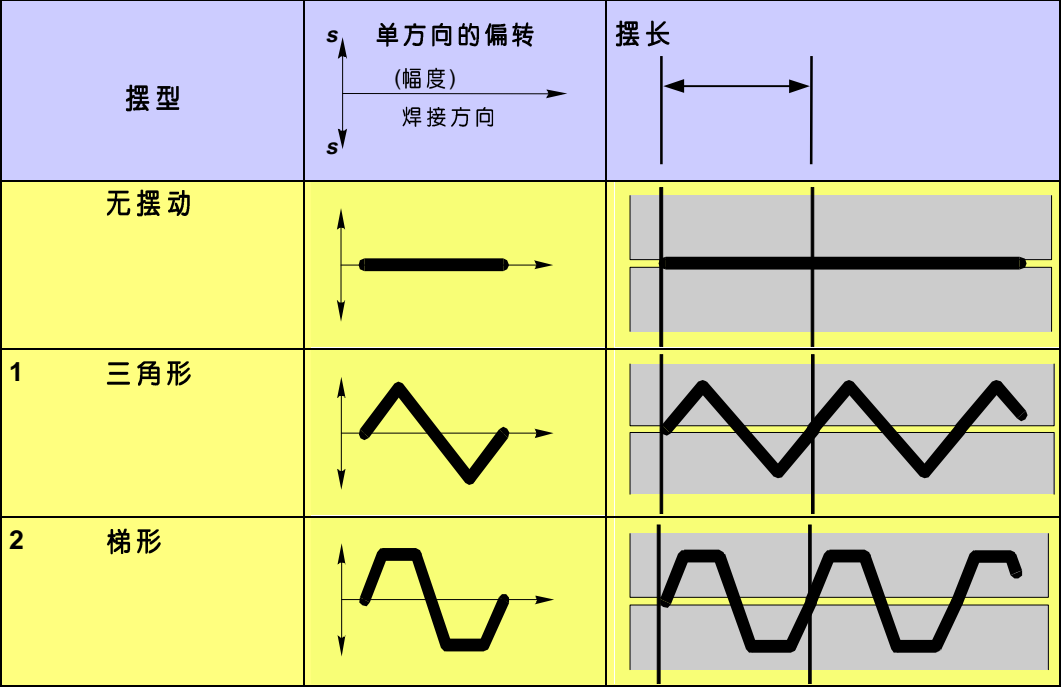

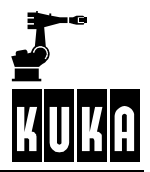

# **SPS**

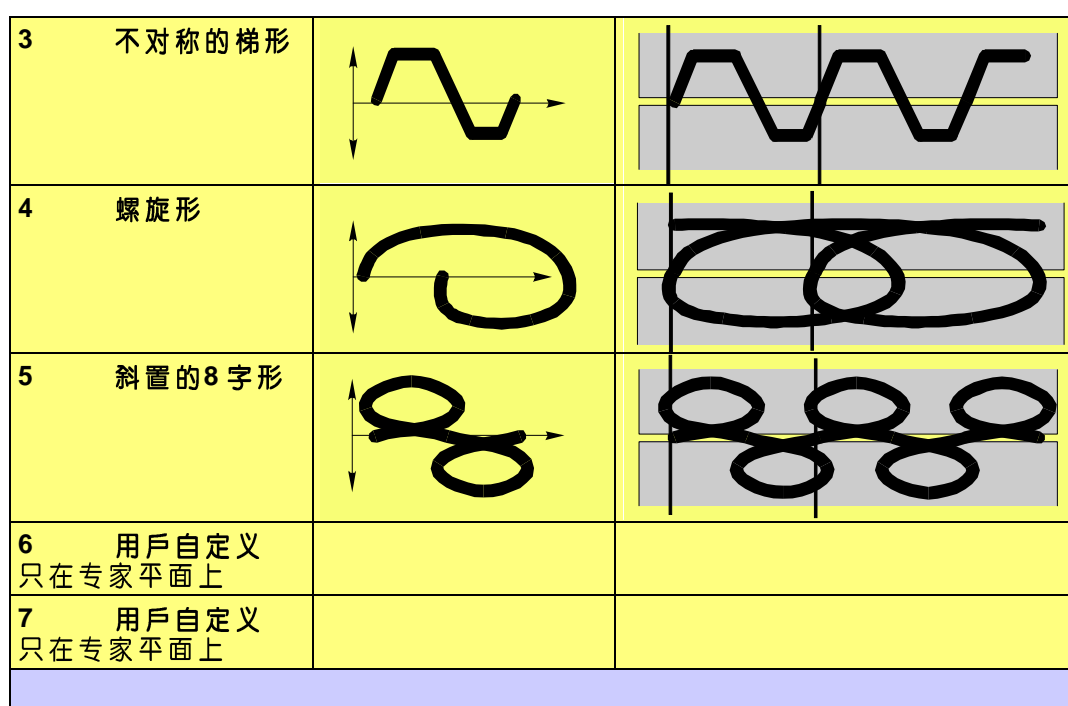

 $2.7$ USER (KRL功能块调用及参数传说)

#### $2.7.1$ 概述

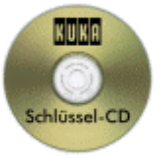

指令

在选择菜单键"指令"之后,通过其下属菜单"USER",可以调用"VW\_USR R"工 作程序。通过这个模块您可以使用 KRL 语言编制各种功能。为此,有许多局部子 程序可供支配,您可以根据需要和它们的功能来使用。输入InLine表格中的参数将被传递 给 VW USR 模块。

操作菜单键 "指令"之后,选出菜单项"USER":

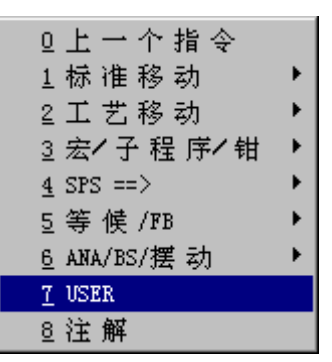

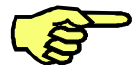

此功能只能通过菜单键"指令"来执行。它只允许在点SPS指令的内部进行。 否则,将会出现出错提示。

在点 SPS 指令中才可以使用。

接下来将打开下面的 InLine 表格, 在表格中最多可以传递7个参数。

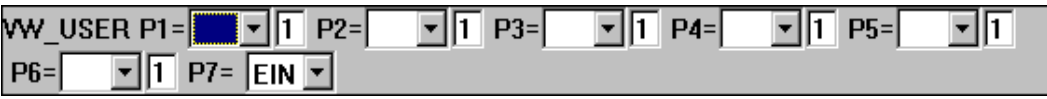

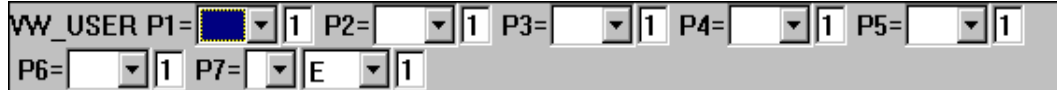

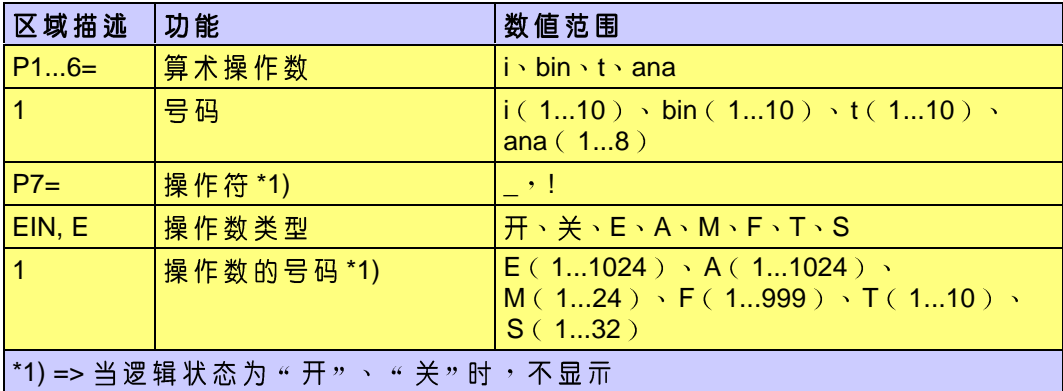

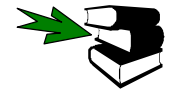

关于 KRL ( <u>K</u>uka <u>R</u>obot <u>L</u>anguage ) 的进一步说明,您可以在 **[KRL 参考说明书]** 中<br>找到。

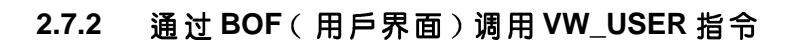

USER 指令 USER

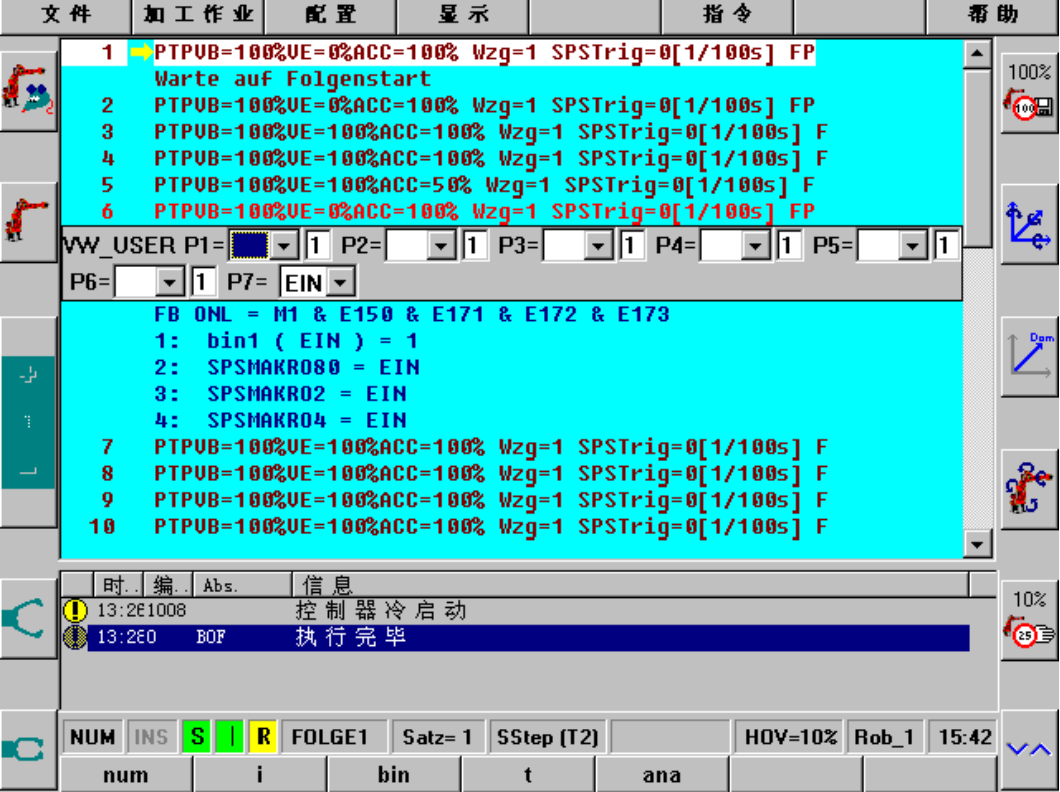

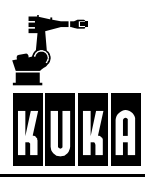
#### 程序处理 **3**

# **3.1 /SPS**

编辑

为使程序结构更加直观明了,可以把 SPS 指令隐藏起来, 仅在需要参考信息或者 进行处理时才显示它们。通过选定菜单键"编辑"和其中的菜单"SPS",您就可 以利用此选项。

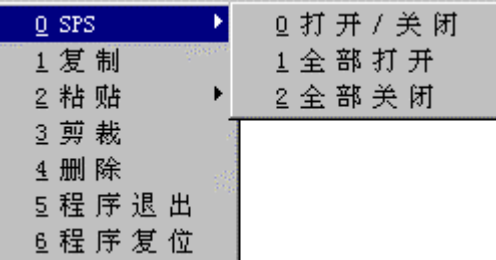

菜单"SPS"提供如下的下属菜单:

打开/关闭 打开或关闭程序中编辑光标所在之指令行的折合。

- 全部打开 打开程序中所有的折合。
- 全部关闭 关闭程序中所有的折合。

### **SPS**

n n

打开或关闭 SPS 的功能也可以通过带有软键的软键条进行。

**SPS**

```
1 PTP UB=100% UE=0% ACC=100% Wzg=1 SPSTrig=0[1/100s] F
         Warte auf Folgenstart
        PTP UB=100% UE=0% ACC=100% Wzq=1 SPSTriq=0[1/100s] FP
 \overline{2}FB ONL = EIN<br>TB ONL = EIN<br>1: WARTE BIS E18 & M1
        \overline{\mathbf{3}}PTP UB=180% WC=180% WC=180% Wzg=1 SPSTrig=0[1/1805]<br>PTP UB=180% UE=0% ACC=180% Wzg=1 SPSTrig=0[1/1805]<br>PTP UB=180% UE=0% ACC=180% Wzg=1 SPSTrig=0[1/1805]<br>PTP UB=180% UE=0% ACC=180% Wzg=1 SPSTrig=0[1/1805]
 \mathbf{h}5
 6
        PTP UB=100% VE=100% ACC=100% Wzg=1 SPSTrig=0[1/100s]<br>PTP UB=100% VE=100% ACC=100% Wzg=1 SPSTrig=0[1/100s]<br>PTP UB=100% VE=0% ACC=100% Wzg=1 SPSTrig=0[1/100s]
 \bf{8}\mathbf{Q}PTP UB=100% UE=0% ACC=100% Wzg=1 SPSTrig=0[1/100s]<br>PTP UB=100% UE=0% ACC=100% Wzg=1 SPSTrig=0[1/100s]<br>PTP UB=100% UE=0% ACC=100% Wzg=1 SPSTrig=0[1/100s]
1011
        PTP UB=100% UE=0% ACC=100% Wzg=1 SPSTrig=0[1/100s]
12PTP UB=100% UE=0% ACC=100% Wzg=1 SPSTrig=0[1/100s]
13
```
如图所示为第二个程序点上打开的折合。

## 程序处理

#### **3.2** 块处理功能

## 编辑

 $\blacksquare$ 

编辑

下 列 菜 单 功 皆 可 用 于 编 辑 处 理, 它 们 可 以 作 为 块 处 理 功 能 一 次 性 用 于 多 个 程 序 项<br>或 者 也 可 以 用 于 个 別 程 序项 :

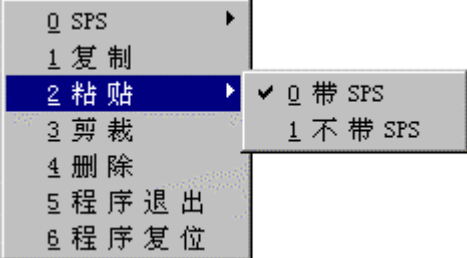

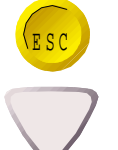

Shift键和 PGUP "↑" 或 PGDN "↓ Esc PGUP ↑ PGDN ↓ 功能。这些标准功能有:复制、粘贴、剪裁和刪除。

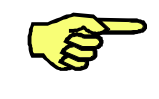

## 一般情况下块处理功能无法实现的项目有: **1.**

宏的开头、等候序列后动和子程序的开头,不能被复制、删除或者 **2.** 剪裁。

## 复制

标识的文字范围将复制在中间寄存器中。而其原样保持不变。

**粘贴**, 带/不带 SPS

中间寄存器中的文字块将被粘贴在标识的行后面。可以选择粘贴时是否带 SPS 。

## 剪裁

被标识的文字内容将被复制到中间寄存器,并且原文将从文件中被去除。

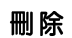

标识的文字内容将从程序中删除。激活此功能后,跟着将出现安全应答。

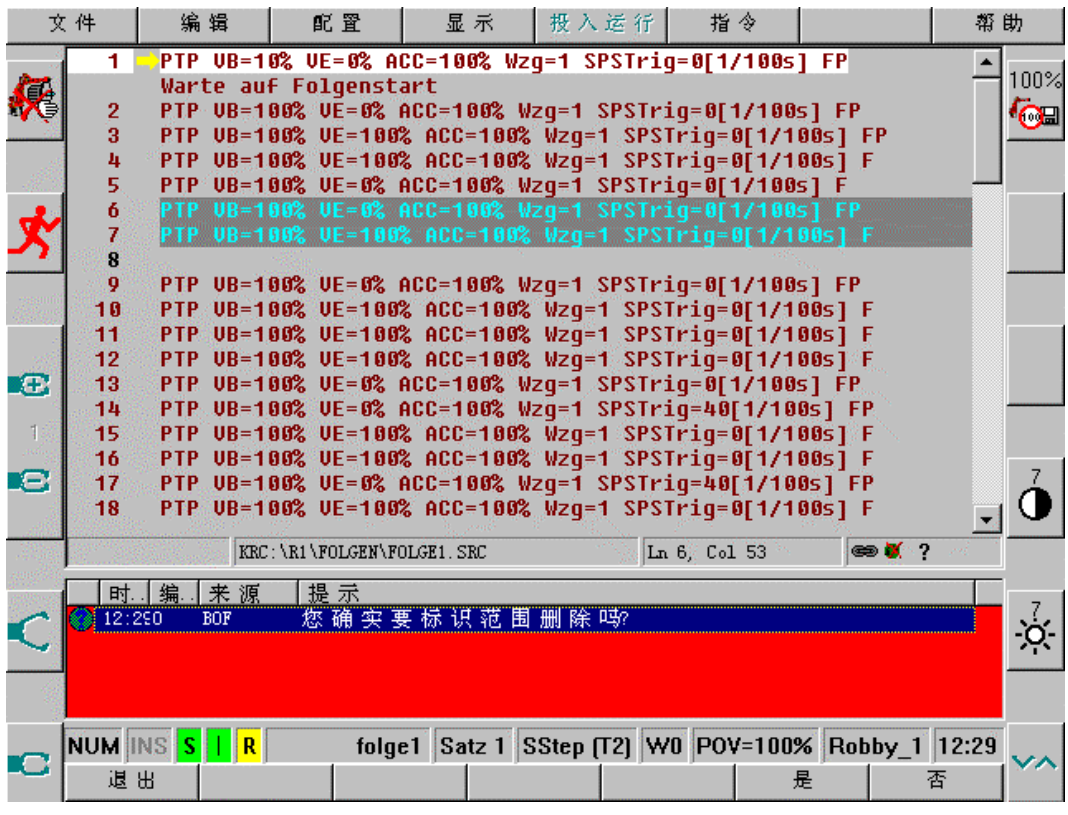

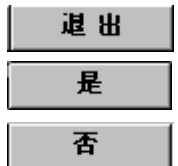

通过相应的软键,可以退出、确认或否认此功能。

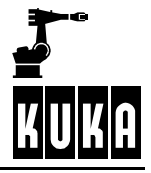

#### **3.3** 使用注释

通过插入注释或注释行,可以使您的程序更加清楚明了,并使他人容易理解。

工作程序运行的速度,将不受注释行的长度或者数量的影响。

## 3.3.1 ...使用注释

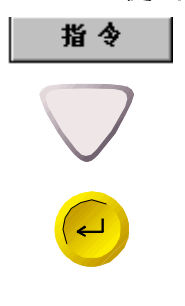

按 下 菜 单 键 " 指 令 " 可 进 入 下 属 菜 单 " 注 释 " 。 按 光 标 键 " <sup>个</sup> " 或 " ↓" 便 可 进 行 选<br>定 <sup>,</sup>选 定 后 的 确 认 则 按 回 车 键 <sup>,</sup> 或 者 通 过 处 于 激 活 状 态 的 数 字 区 输 入 带 下 划 线 的 数字。

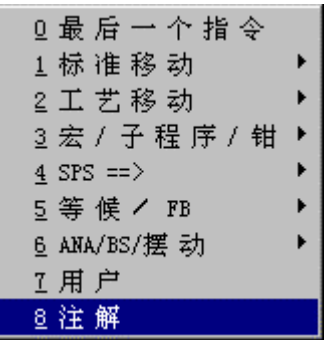

折合內编辑,此处为点4。

选定此功能时,程序窗中打开下列Inline 表格,软键条改变为退出和确认指令。

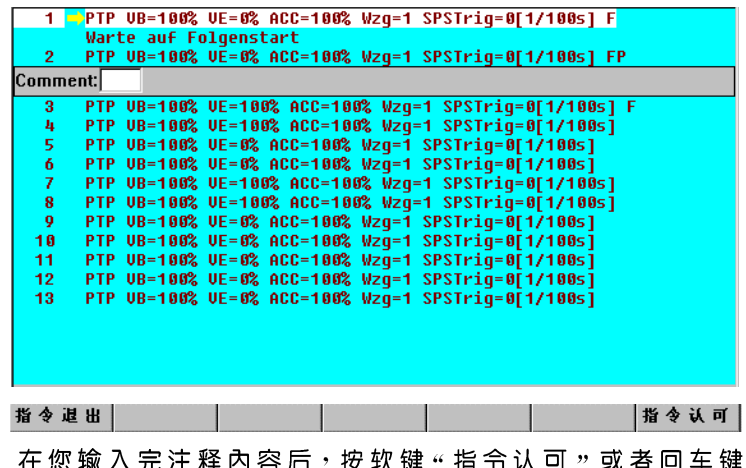

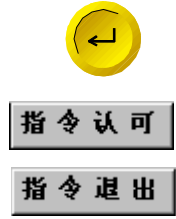

以 台 凹 牛 埏

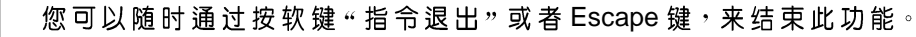

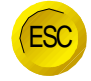

有关打开折合或 SPS 方面的说明, 请参考第3.1节: "范围/SPS 隐藏"

在两个移动点之间可以编辑注释行,此处为点2和点3,或者在某个移动点打开的

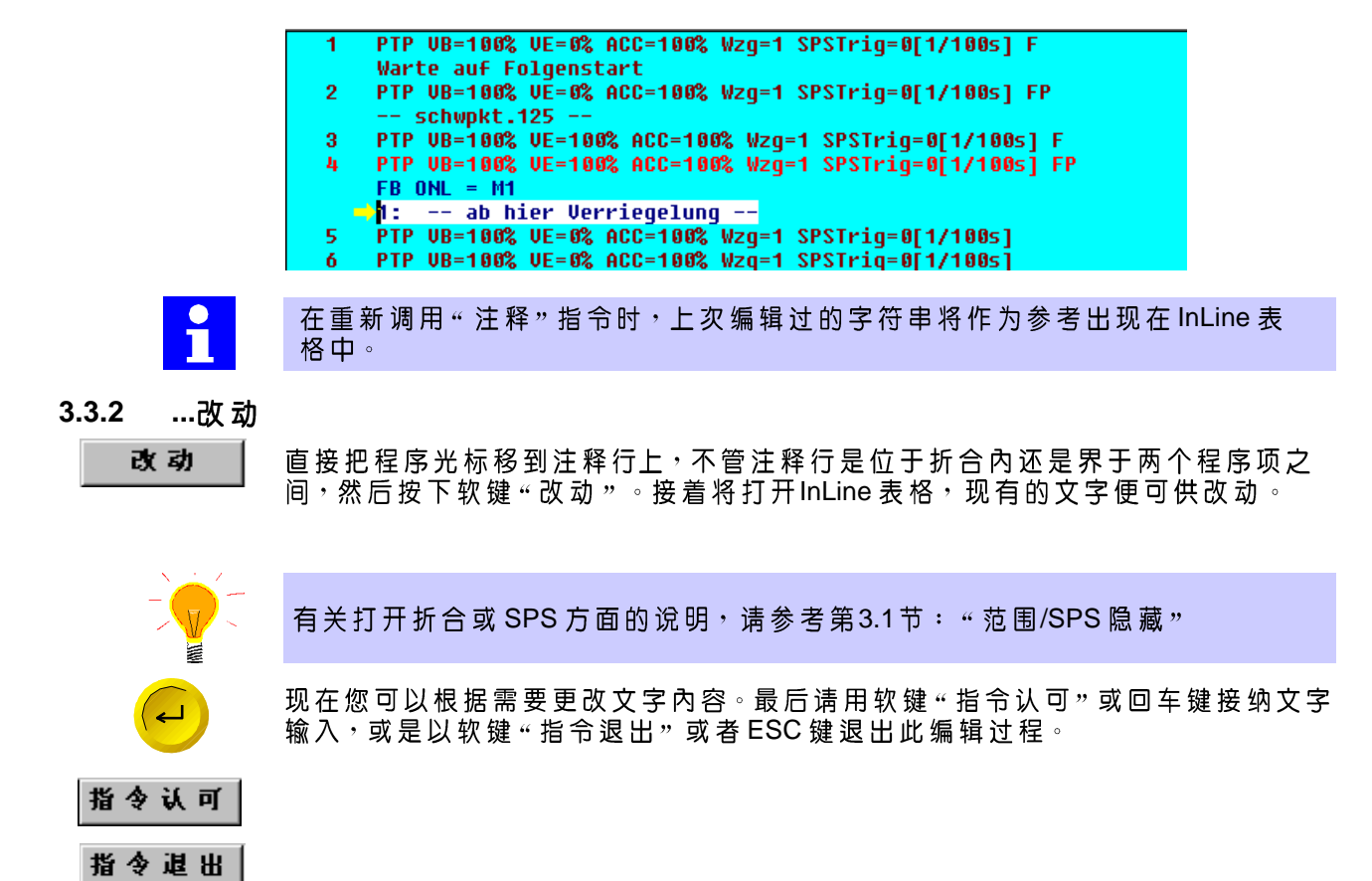

ESC

 $3.3.3$ …刪除

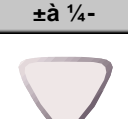

请直接把程序光标移到注释行上,不管注释行是位于折合内还是界于两个程序项 之间,按下软键"编辑",然后把光标键移到菜单项"删除"上。

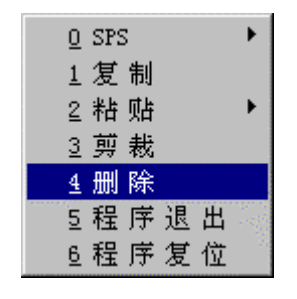

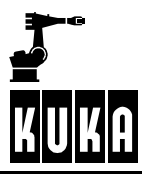

## 程序处理

 $\overline{\phantom{a}}$ 

按下回车键会出现安全应答和相应的软键条。

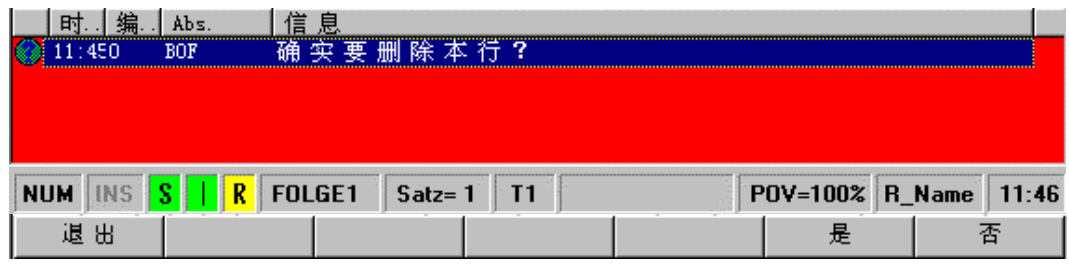

您 如 果 确 定 应 该 刪 除 此 行 <sup>,</sup> 请 按 软 键 " 是 " , 该 注 释 行 将 从 程 序 中 消 失 。 若 您 按 软<br>键 " 否 " 或 " 退 出 " , 则 将 退 出 刪 除 功 能 ,注 释 行 在 程 序 中 维 持 原 样 , 句 子 指 针 和<br> 程 序 标 记 将 停 留 在 注 释 行 上 。